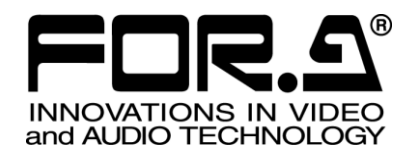

# OPERATION MANUAL

# URC-4000 4K Up Converter

# URC-40PS

2nd Edition – Rev. 2 (Software Version 1.21 – Higher)

**FOR-A COMPANY LIMITED** 

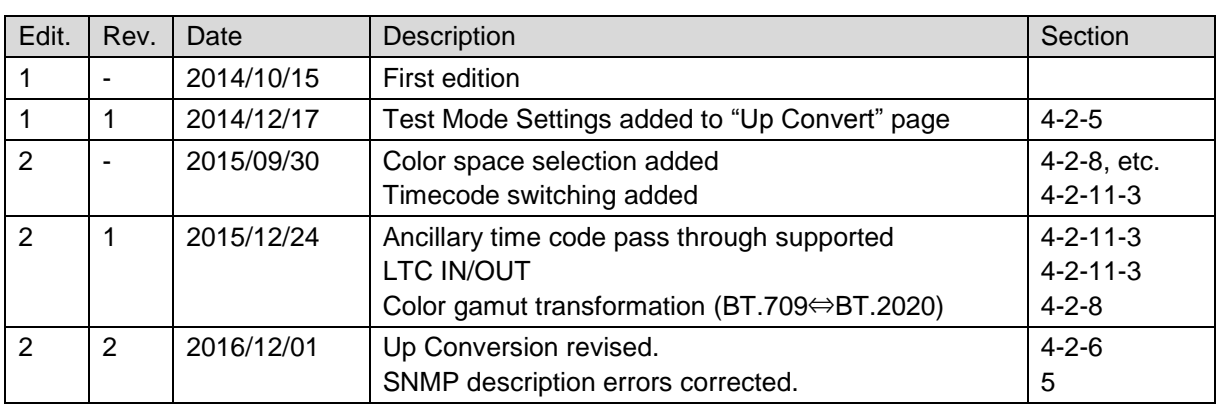

# Edition Revision History

### **Important Safety Warnings**

### **[Power]**

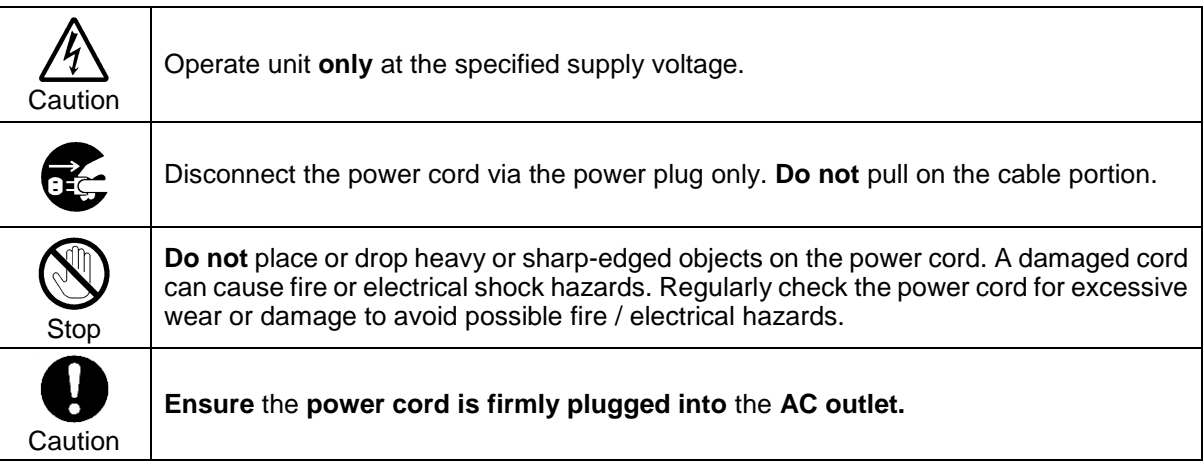

### **[Grounding]**

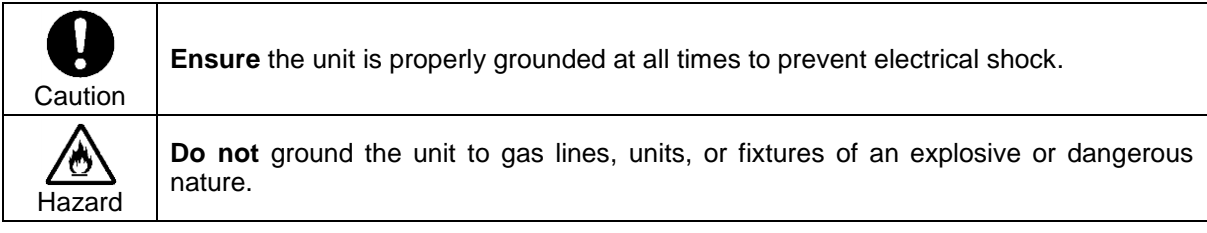

### **[Operation]**

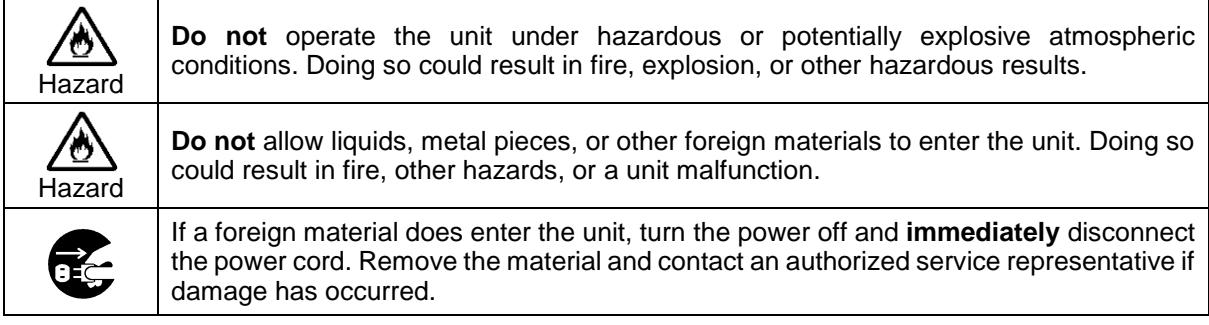

### **[Transportation]**

**Handle with care to avoid impact shock during transit, which may cause malfunction. When you need to transport the unit, use the original or suitable**  К **alternative packing material.**Caution

### **[Circuitry Access]**

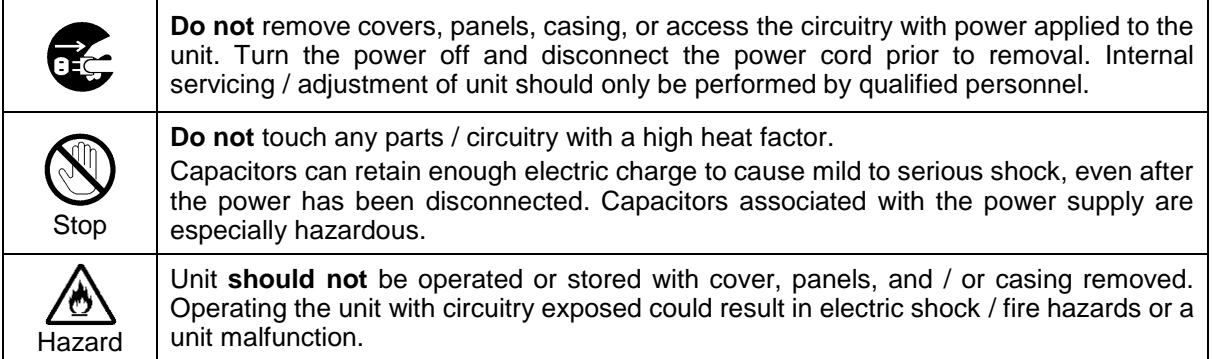

### **[Potential Hazards]**

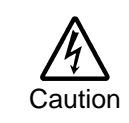

If abnormal odors or noises are noticed coming from the unit, immediately turn the power off and disconnect the power cord to avoid potentially hazardous conditions. If problems similar to the above occur, contact an authorized service representative **before** attempting to operate the unit again.

### **[Rack Mount Brackets, Ground Terminal, and Rubber Feet]**

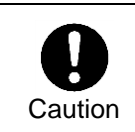

To rack-mount or ground the unit, or to install rubber feet, **do not** use screws or materials other than those supplied. Doing so may cause damage to the internal circuits or components of the unit. If you remove the rubber feet that are attached to the unit, **do not** reinsert the screws that secure the rubber feet.

### **[Consumables]**

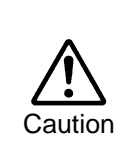

Consumable items that are used in the unit must be periodically replaced. For further details on which parts are consumables and when they should be replaced, refer to the specifications at the end of the Operation Manual. Since the service life of the consumables varies greatly depending on the environment in which they are used, such items should be replaced at an early date. For details on replacing consumable items, contact your dealer.

### **Unpacking**

URC-4000 units and their accessories are fully inspected and adjusted prior to shipment. Operation can be performed immediately upon completing all required connections and operational settings. Check your received items against the packing lists below. Check to ensure no damage has occurred during shipment. If damage has occurred, or items are missing, inform your supplier immediately.

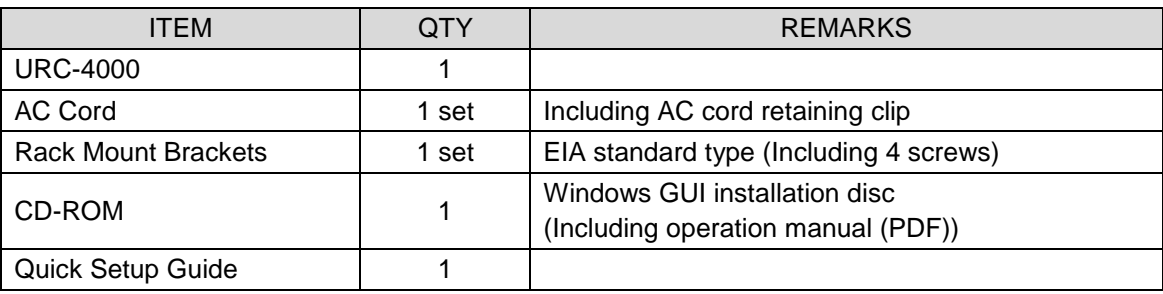

#### **Option**

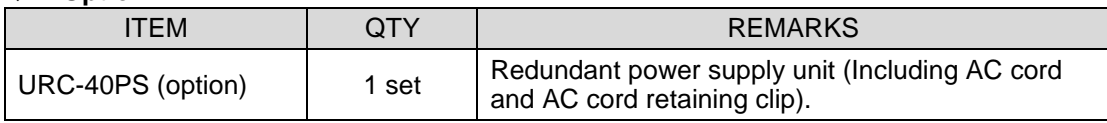

### **Trademarks**

**Microsoft**, and **Windows** are either registered trademarks or trademarks of Microsoft Corporation in the United States and/or other countries.

**Intel, Intel Core, Pentium** are trademarks of Intel Corporation in the U.S. and/or other countries.

\* All other trademarks are trademarks or registered trademarks of their respective owners.

### Rack Mounting

URC-4000 can be mounted to EIA standard rack units. When rack mounting a unit, remove the rubber feet and use the accessory rack mount brackets (rack ears).

### Installing the AC Cord Retaining Clip

Secure the AC cord with the supplied ladder strap/retaining clip assembly to prevent accidental removal from the URC-4000.

- **←** Installing the clip
- 1) Wrap the retaining clip around the AC cord (with the anchor of the ladder strap toward the unit).
- 2) Insert the anchor into the hole next to the AC IN socket.
- 3) Lightly fasten the clip around the AC cord.
- 4) Plug in the power cord.
- 5) Slide the clip on the ladder strap toward the plug.
- 6) Fasten the clip tightly.
- 7) Gently pull on the AC cord to ensure it is secured.

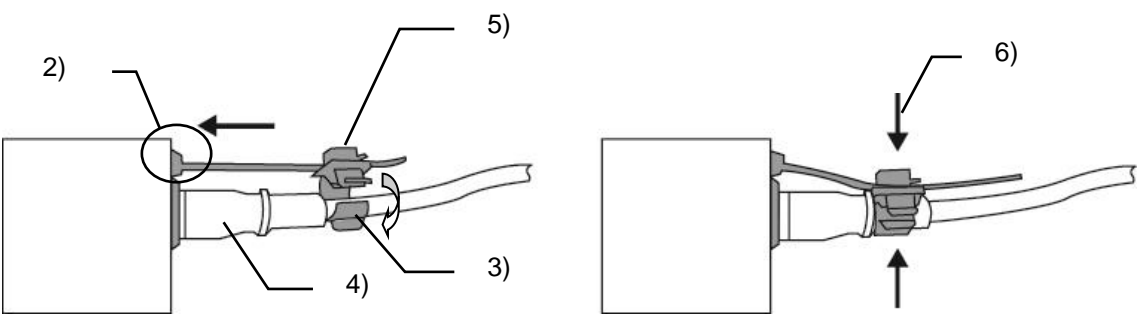

#### **Unpluging the AC cord**

- 1) Pull the tab on the retaining clip up to unfasten the clip.
- 2) Push the tab on the ladder strap up and slide the clip back.
- 3) Unplug the AC cord.

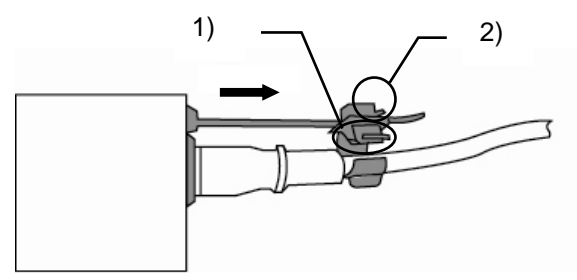

# **Table of Contents**

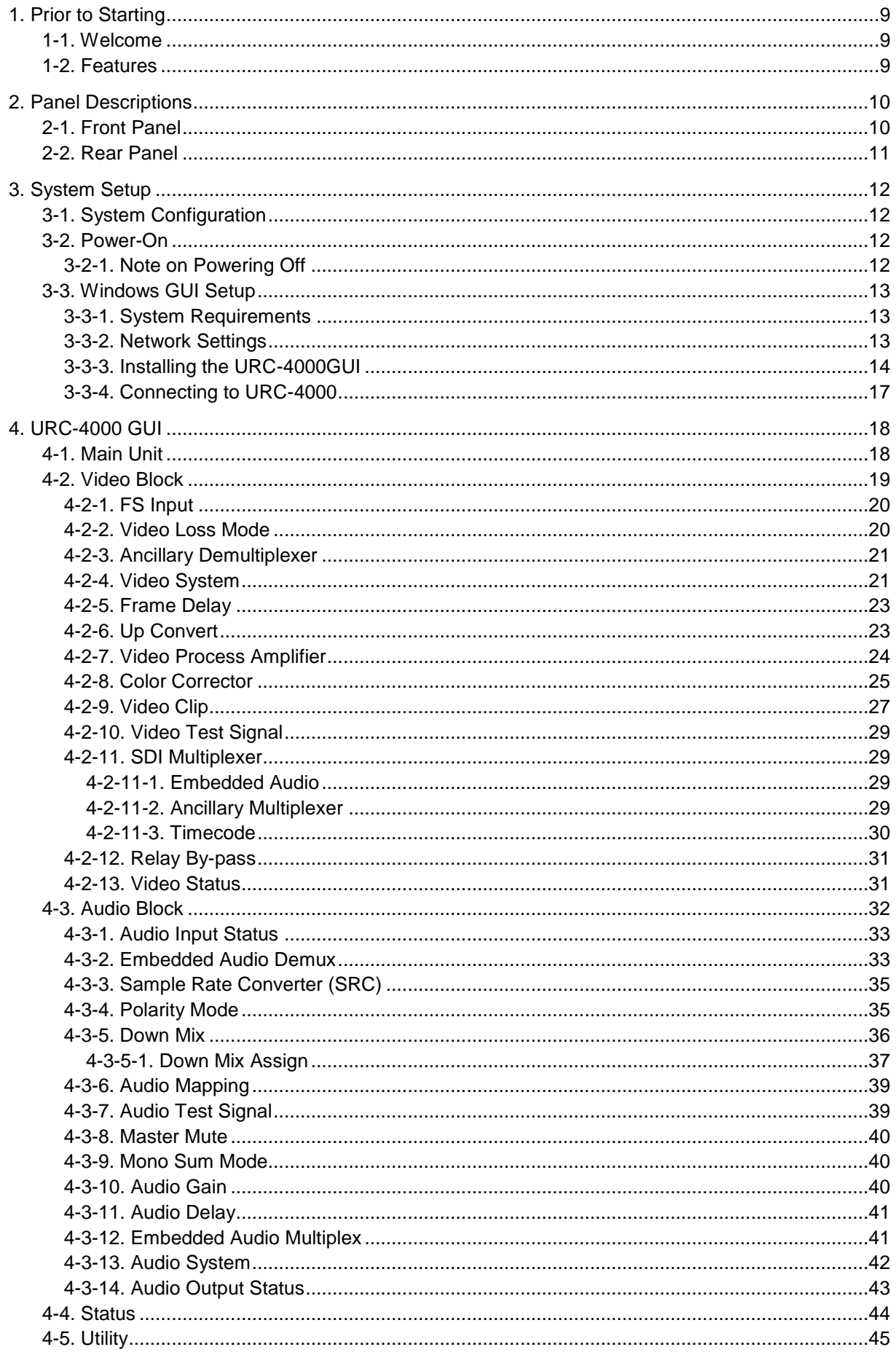

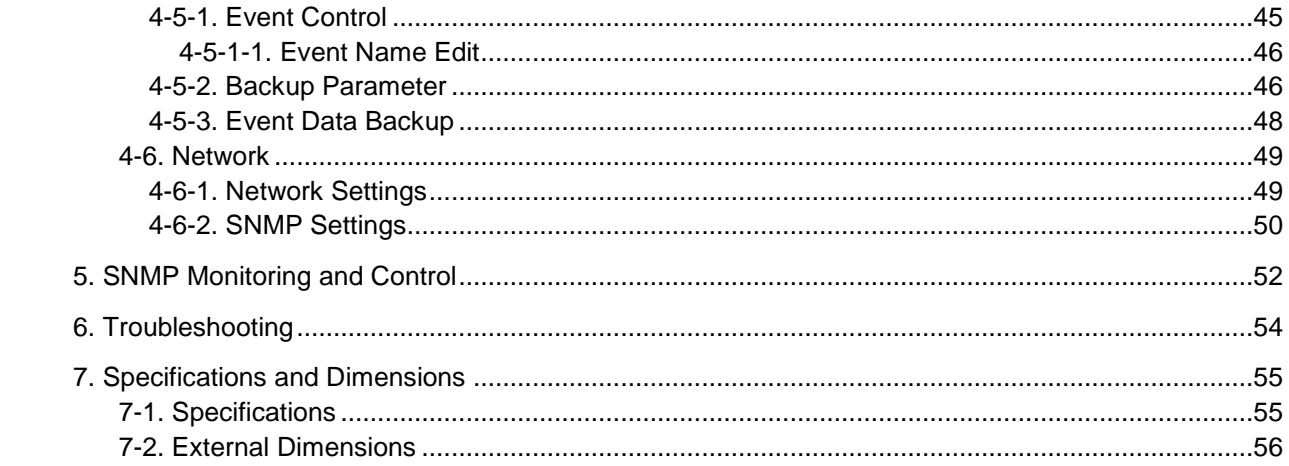

### <span id="page-8-1"></span><span id="page-8-0"></span>1-1. Welcome

Congratulations! By purchasing a URC-4000 4K Up Converter you have entered the world of FOR-A and its many innovative products. Thank you for your patronage and we hope you will turn to FOR-A products again and again to satisfy your video and audio needs. FOR-A provides a wide range of products, from basic support units to complex system controllers, which have been increasingly joined by products for computer video-based systems. Whatever your needs, talk to your FOR-A representative. We will do our best to be of continuing service to you.

### <span id="page-8-2"></span>1-2. Features

The URC-4000 provides powerful up-conversion, turns HD video into 4K (4 x 3G-SDI) in real time and distributes the video into two identical outputs.

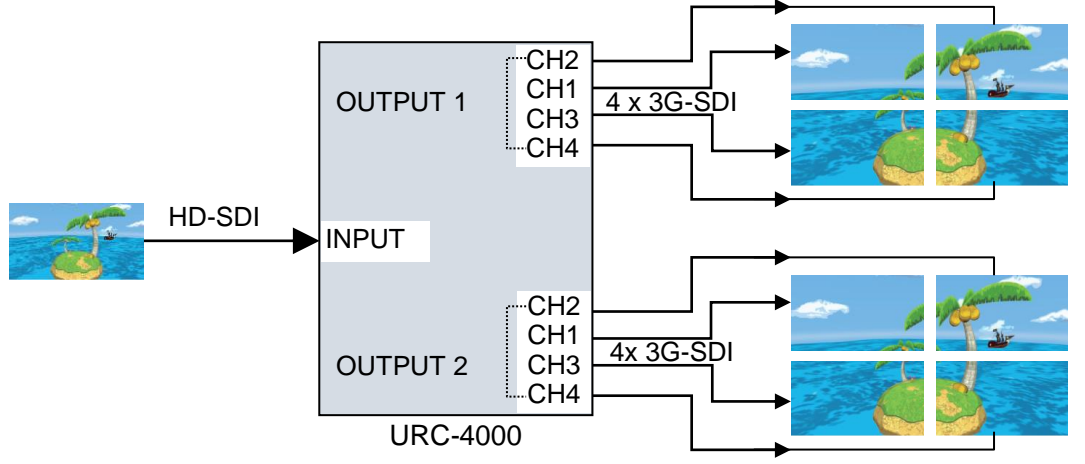

Original I/P and resolution conversion technology that has been developed by FOR-A, unleashes a new era in 4K conversion. Spatiotemporal frame interpolation is performed in which highly precise spatial and temporal changes in images are detected, on a pixel-by-pixel basis. Aliasing from conversion is reduced, and restoring the resolution of still image areas. Resolution is further improved through multi-scale nonlinear enhancement.

Frame synchronizer and color corrector functions come standard. All SDI audio channel remapping is also available.

#### **Standard Features**

- $\triangleright$  Original I/P and resolution conversion using Spatiotemporal frame interpolation
- $\triangleright$  Multi-scale enhancer
- $\triangleright$  Color correction
- Color gamut transformation between BT.709 and BT.2020
- Powerful frame synchronizer
- $\blacktriangleright$  Audio embedding/de-embedding
- ▶ 3G-SDI Level-A / Level-B output selection
- $\triangleright$  Timecode insertion
- $\triangleright$  Pass-through of ancillary time code
- Other standard features
	- Video/Audio delay
		- Audio remapping
		- Audio down-mixing
		- Monitoring and control via dedicated GUI
		- SNMP monitoring
- Redundant power supply (Option)
- Pass-through of ancillary closed caption data (Future support)

# <span id="page-9-0"></span>2. Panel Descriptions

### <span id="page-9-1"></span>2-1. Front Panel

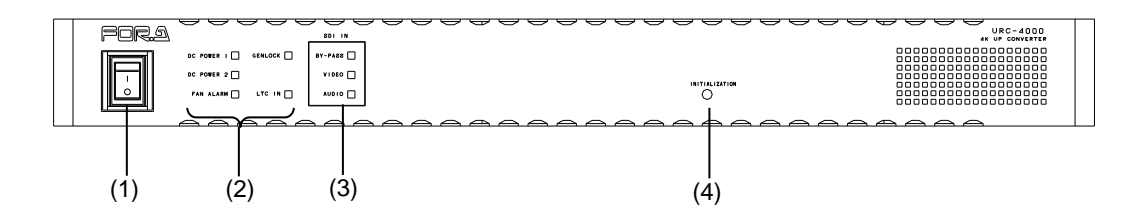

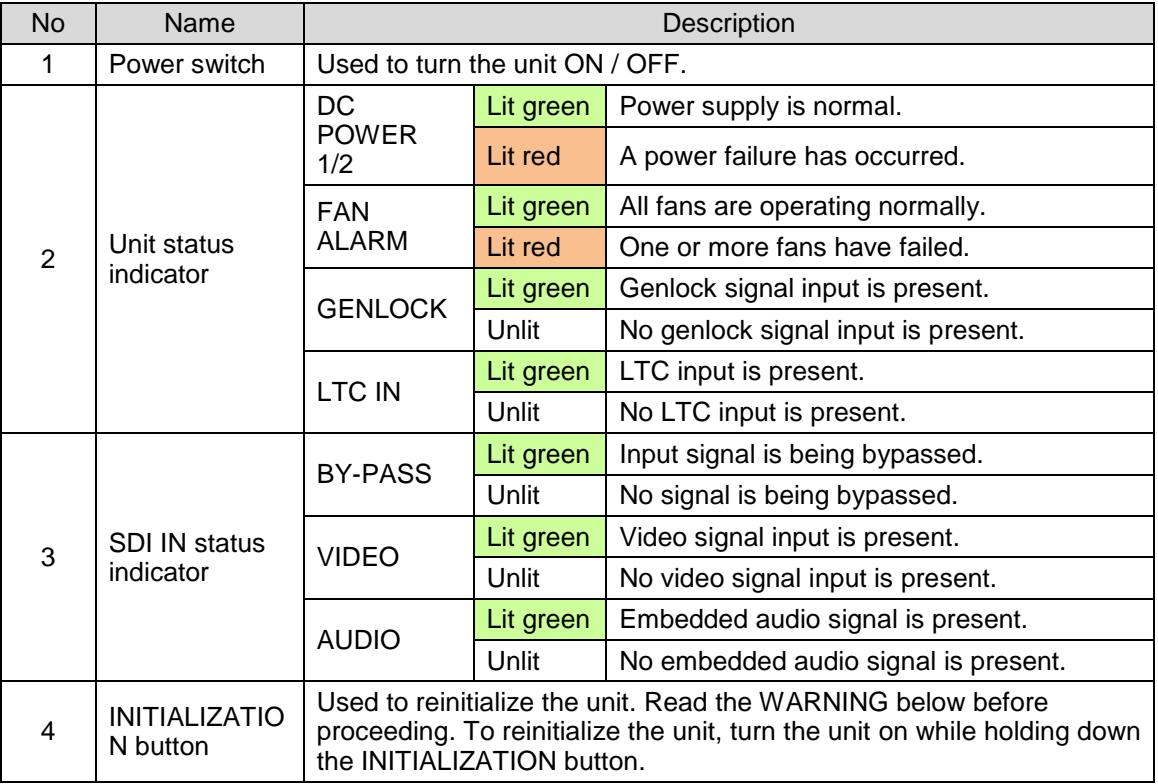

#### **IMPORTANT**

All setting data will reinitialize in a reinitialization. Back up important settings before executing a reinitialization.

<span id="page-10-0"></span>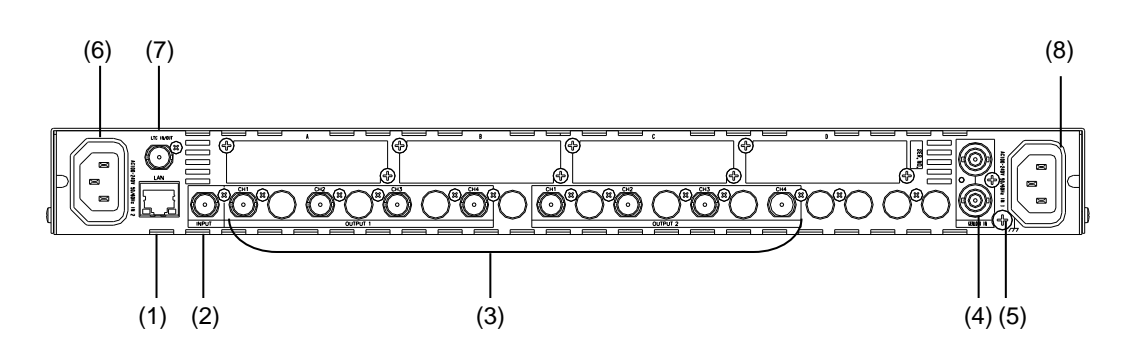

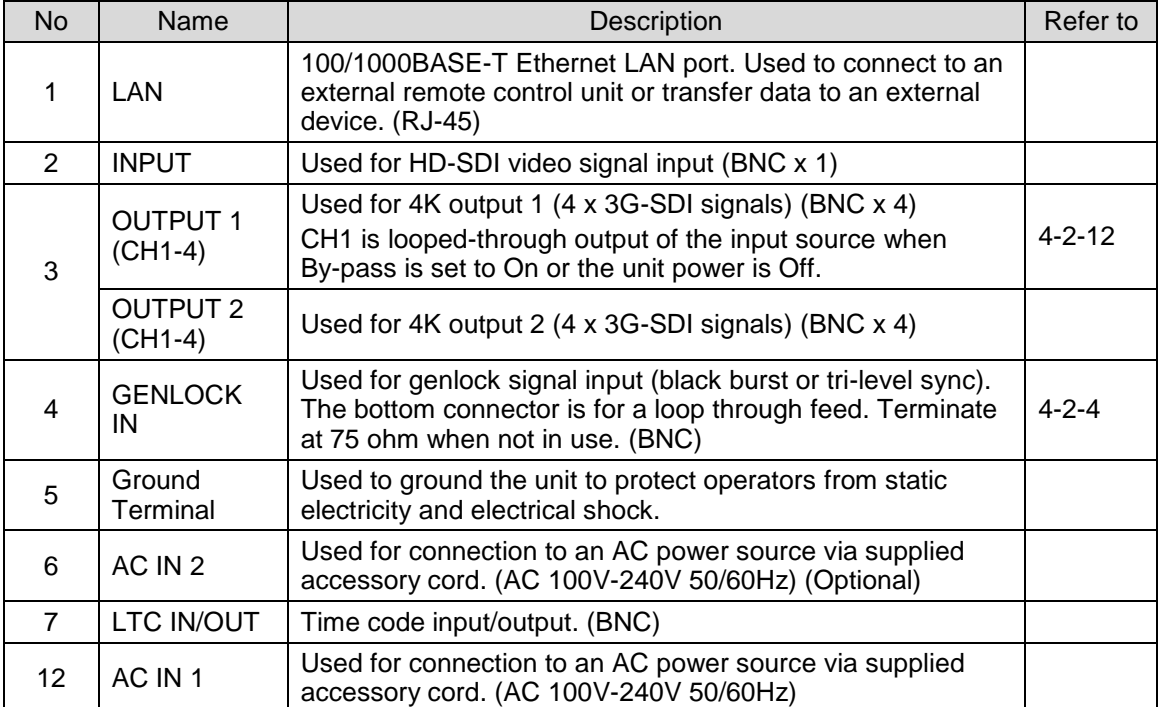

#### **IMPORTANT**

Internal cooling fans prevent overheating. Do not block the front, rear or side vents with other equipment or objects.

## <span id="page-11-0"></span>3. System Setup

### <span id="page-11-1"></span>3-1. System Configuration

The system example below shows a standard URC-4000 system, which inputs HD video and outputs two 4K (4 x 3G-SDI) video streams by up-converting the input video.

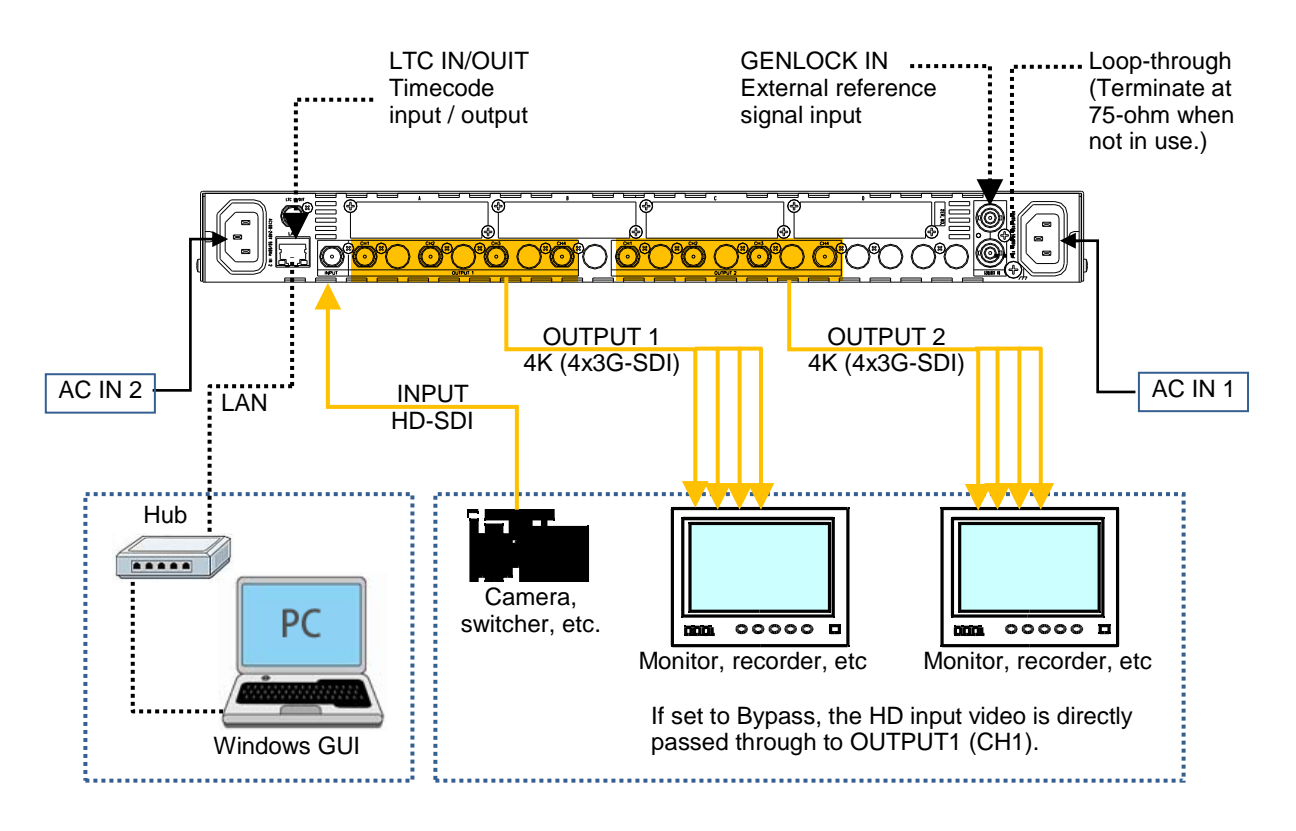

### <span id="page-11-2"></span>3-2. Power-On

When the URC-4000 is powered on, all LEDs on the front panel, including Alarm indicators, light. Once startup is complete, current status is indicated.

### <span id="page-11-3"></span>3-2-1. Note on Powering Off

Do not turn the power of the unit off for at least 10 seconds whenever a setting is changed. The setting data may otherwise not save properly.

### <span id="page-12-1"></span><span id="page-12-0"></span>3-3-1. System Requirements

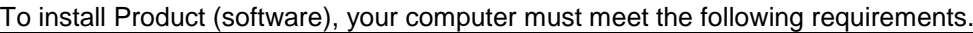

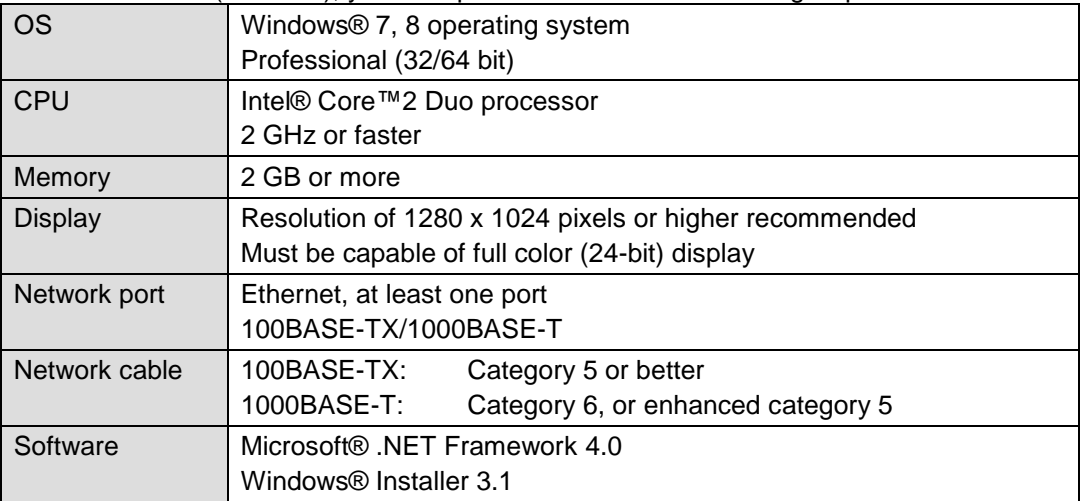

\* Mac OS is not supported.

### <span id="page-12-2"></span>3-3-2. Network Settings

Change PC network settings for the URC-4000 connection.

From the Startup menu, go to Local Area Connection > General > Internet Protocol (TCP/IP) > General > Properties, then set the IP address and Subnet mask settings as shown below.

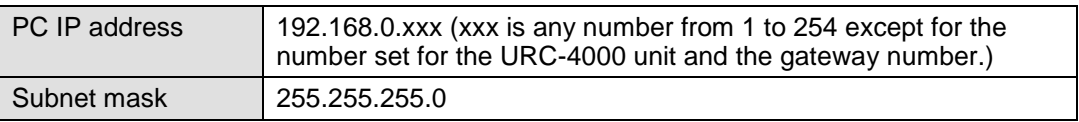

\* The default URC-4000 IP address is 192.168.0.10.

### <span id="page-13-0"></span>3-3-3. Installing the URC-4000GUI

(1) Open the CD-ROM, and the URC-4000GUI folder. Double-click the Setup icon to start the setup wizard.

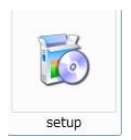

(2) If "Microsoft .NET Framework 4" is not installed on your PC, the screen as shown below appears. Click Accept.

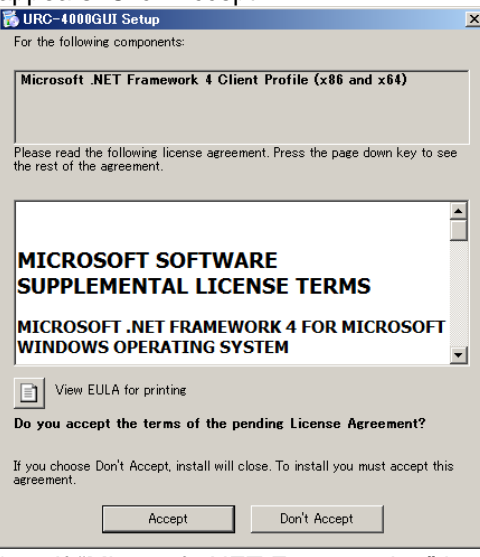

- If "Microsoft .NET Framework 4" is already installed on your PC, the screen will not appear.
- (3) If "Microsoft Visual Basic Power Packs 10.0" is not installed on your PC, the screen as shown below appears. Click Accept.

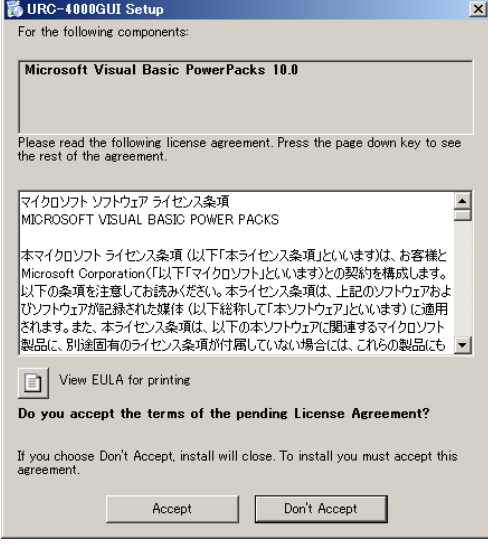

If "Microsoft Visual Basic Power Packs 10.0" is already installed on your PC, the screen will not appear.

(4) Once the URC-4000GUI setup wizard starts, the screen as shown below appears. Click Next to continue the setup.

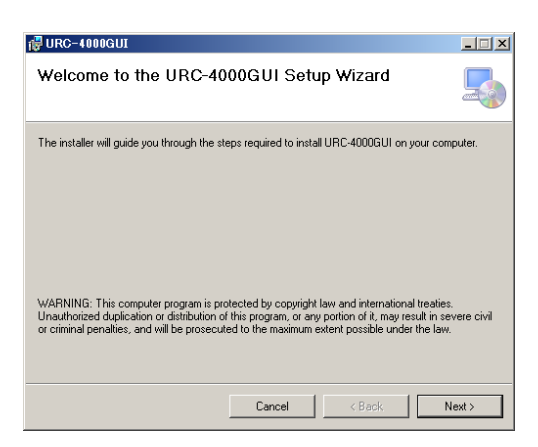

(5) Select the installation directory, then click **Next**.

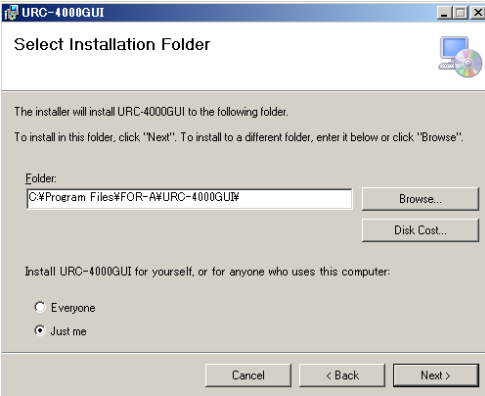

(6) A confirmation screen will appear. Click **Next** to start the installation.

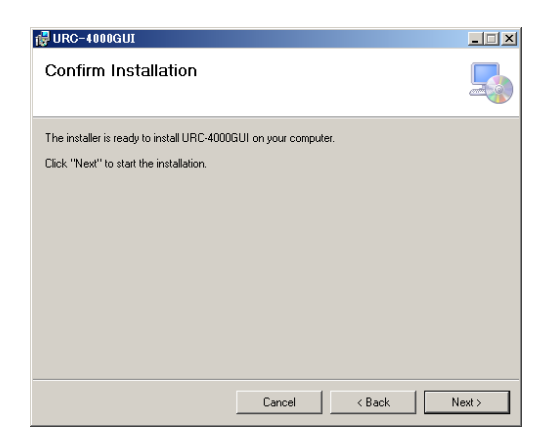

(7) The user Account Control screen will appear. Click **Yes** to continue the installation.

(8) When installation is completed, the screen as shown below appears. Click Close to quit the setup wizard.

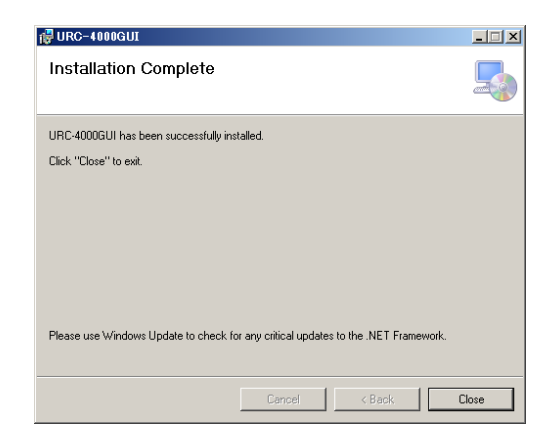

### <span id="page-16-0"></span>3-3-4. Connecting to URC-4000

This section explains how to connect the URC-4000GUI to a URC-4000 unit. URC-4000GUI connects to URC-4000 via LAN.

#### **Registering URC-4000 units**

When the URC-4000 GUI starts up, the page as shown below opens.

Enter the URC-4000 IP address to register the unit. Up to 10 units can be registered.<br>E URC-4000GUI Remote Control Software

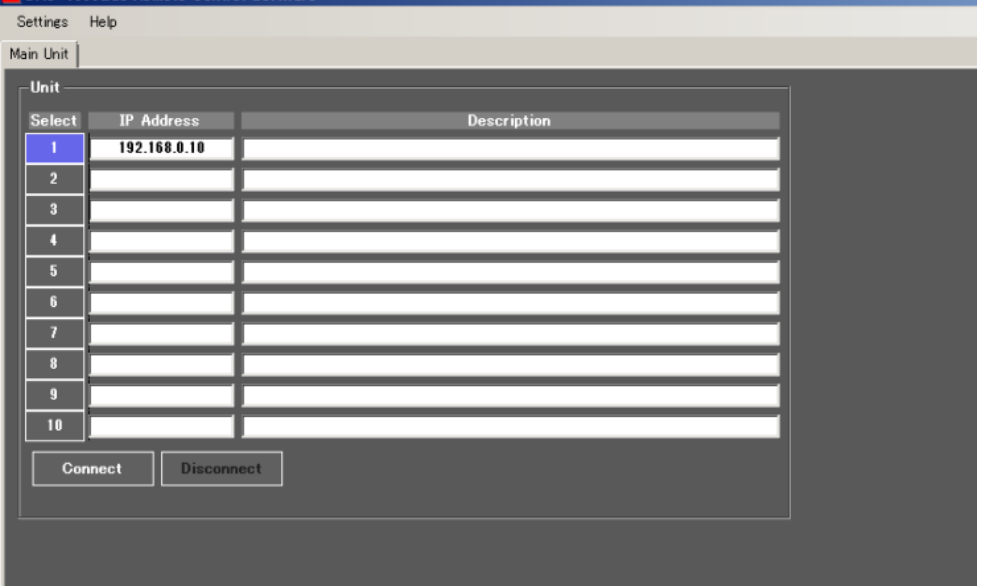

#### **Connecting to a URC-4000 unit**

- (1) Select a unit to connect under **Select**.
- (2) Click **Connect**. A menu page opens.

\* Simultaneous connections with multiple units are not possible.

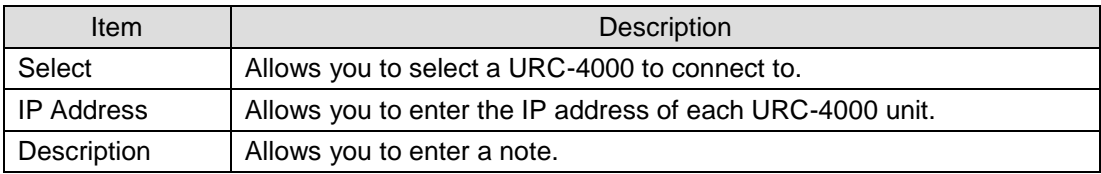

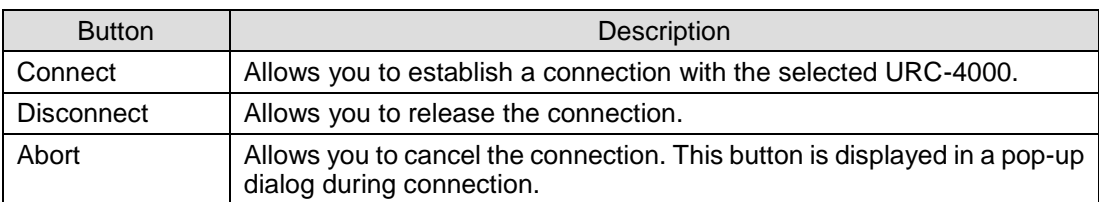

# <span id="page-17-0"></span>4. URC-4000 GUI

### <span id="page-17-1"></span>4-1. Main Unit

The **Main Unit** tab at the top of the screen allows you to open the Main Unit page as shown below.

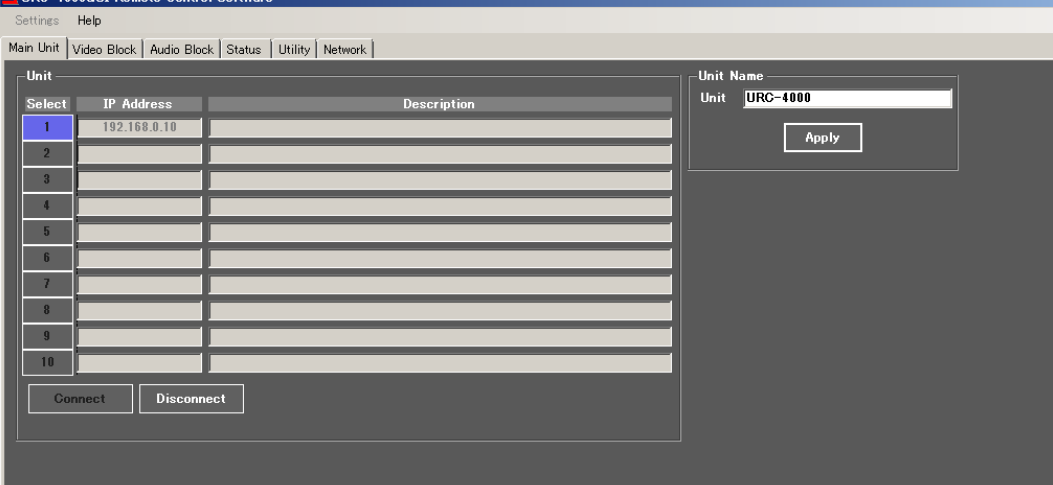

The GUI allows you to register up to 10 URC-4000 units with different unit names.

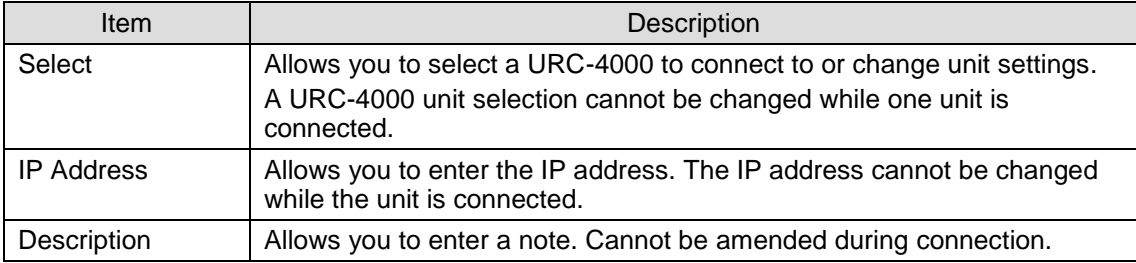

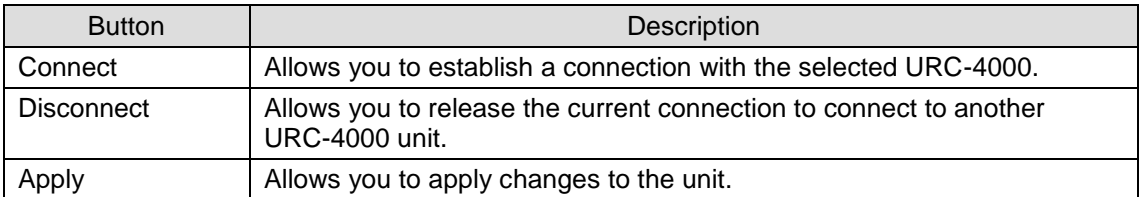

\* **Unit Name** is displayed and able to be changed only when a URC-4000 is being connected.

### <span id="page-18-0"></span>4-2. Video Block

Click the **Video Block** tab at the top of the page. The video block diagram will be displayed. Each block in the diagram lets you go to the corresponding windows or dialog boxes that allow you to change various settings.

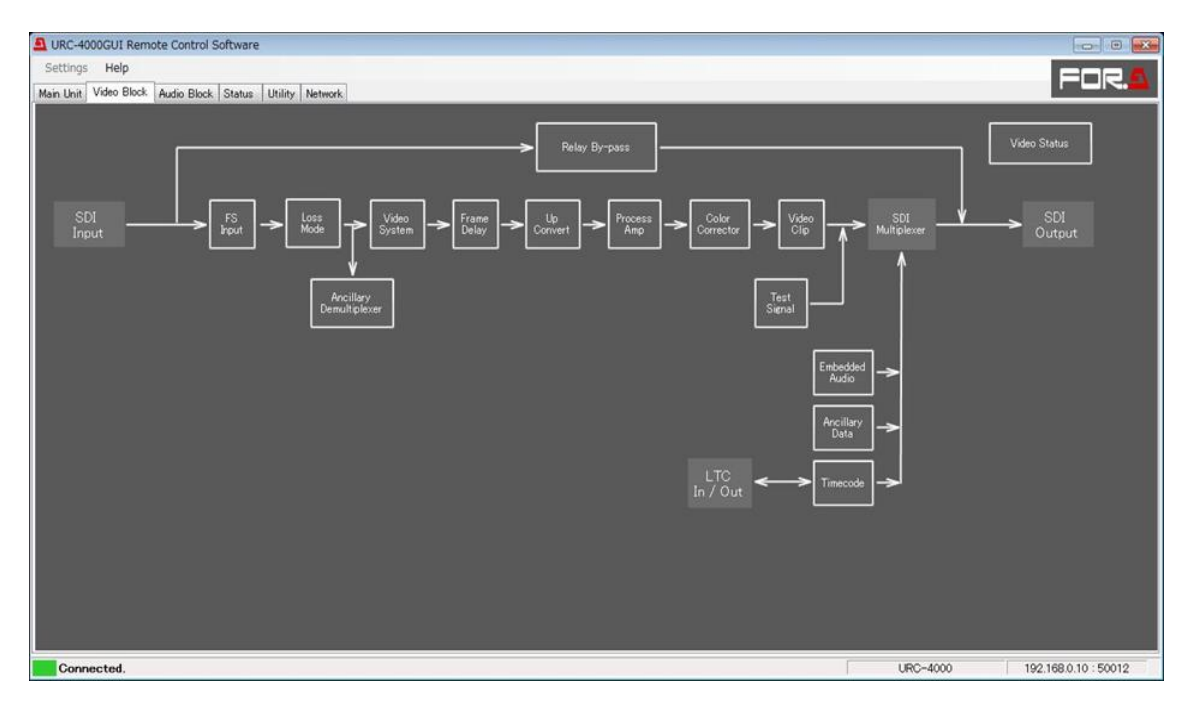

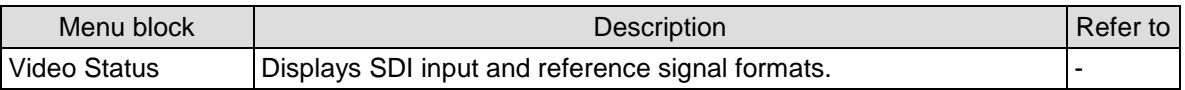

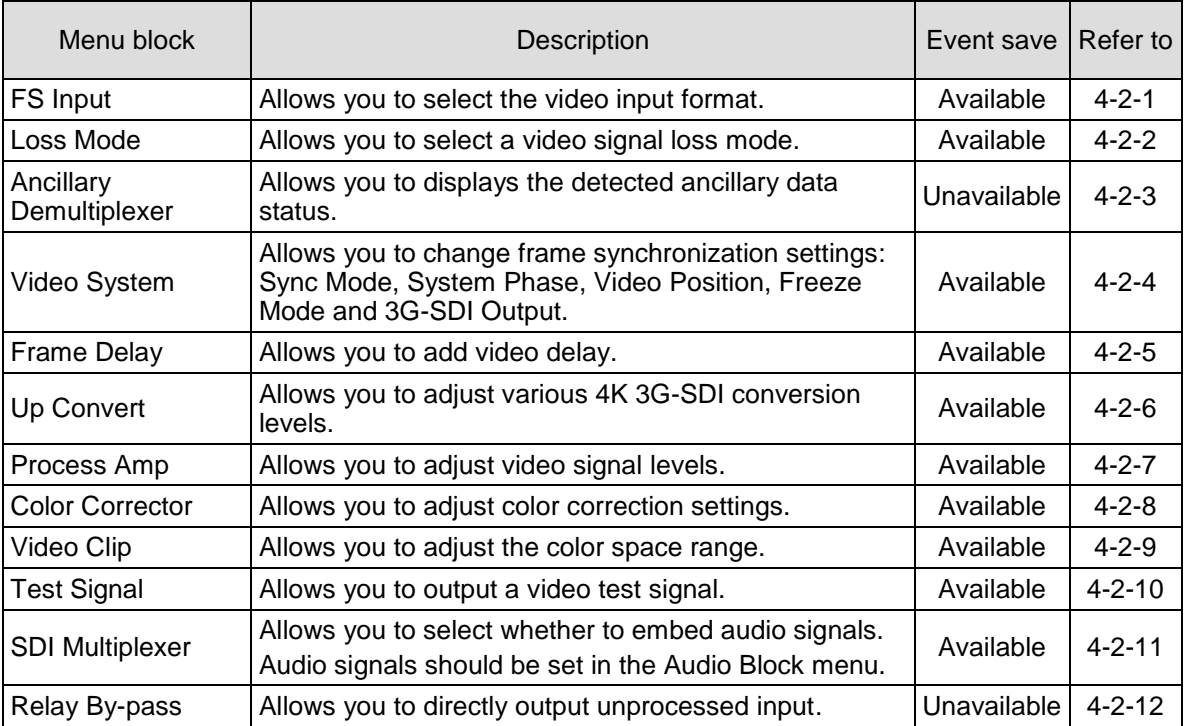

### <span id="page-19-0"></span>4-2-1. FS Input

This page allows you to select the video input signal format.

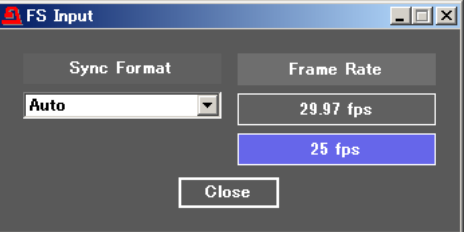

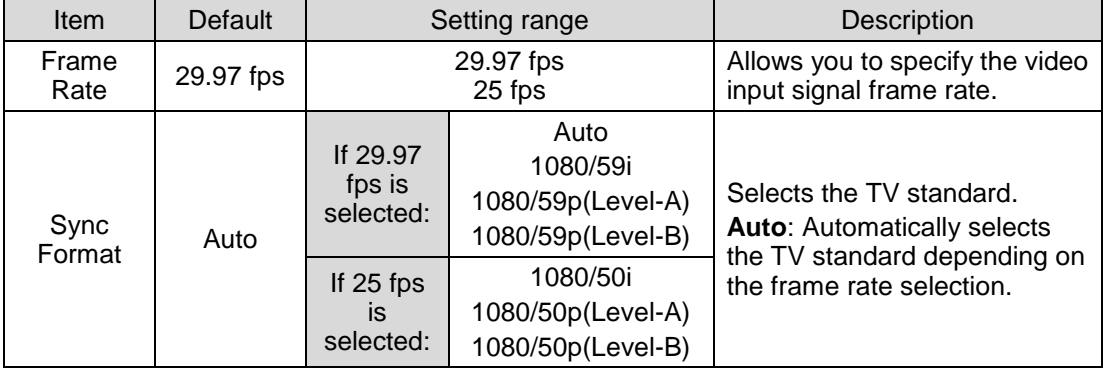

### <span id="page-19-1"></span>4-2-2. Video Loss Mode

The Video Loss Mode page allows you to select an operation for video signal loss.<br>Explored Loss Mode

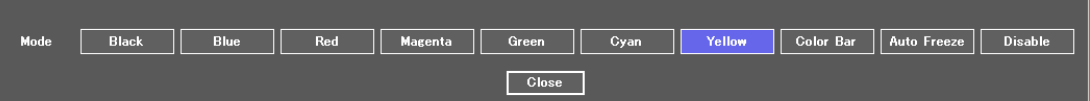

 $\Box \Box x$ 

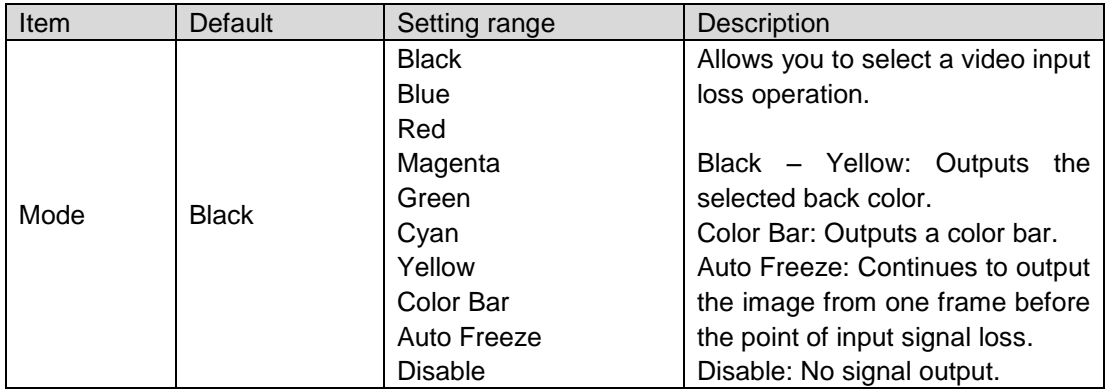

### <span id="page-20-0"></span>4-2-3. Ancillary Demultiplexer

#### **Detection Status**

This window displays the detected ancillary packets.

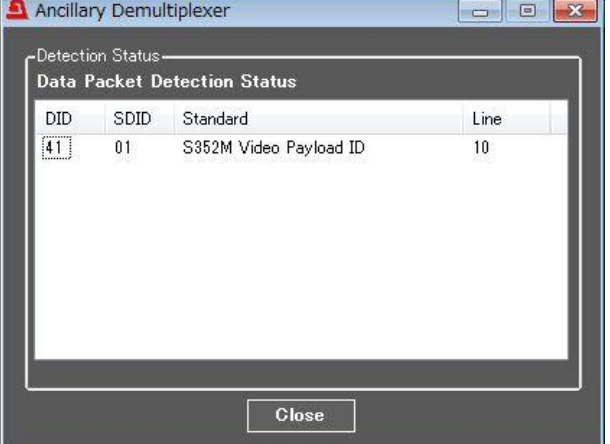

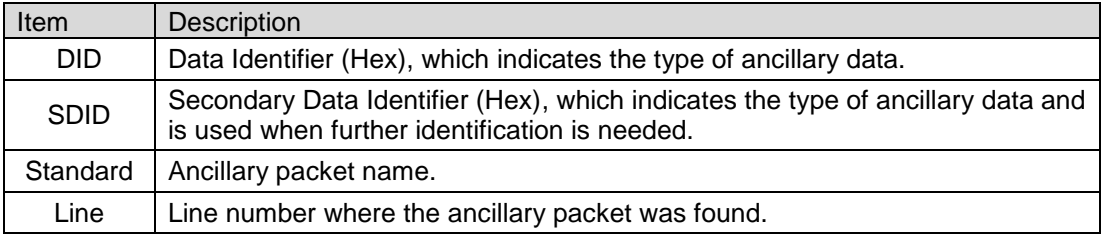

### <span id="page-20-1"></span>4-2-4. Video System

The Video System page allows you to change frame synchronization settings. A **Unity** button allows you to reset settings to default.

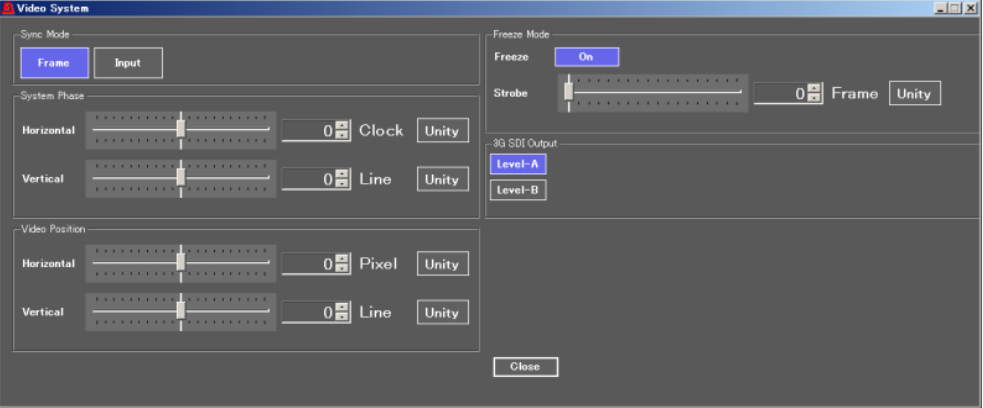

**Sync Mode**

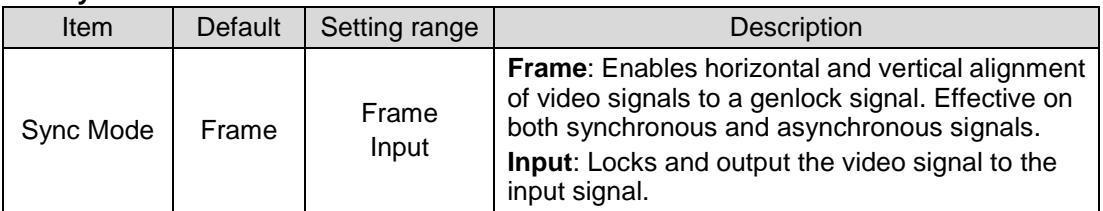

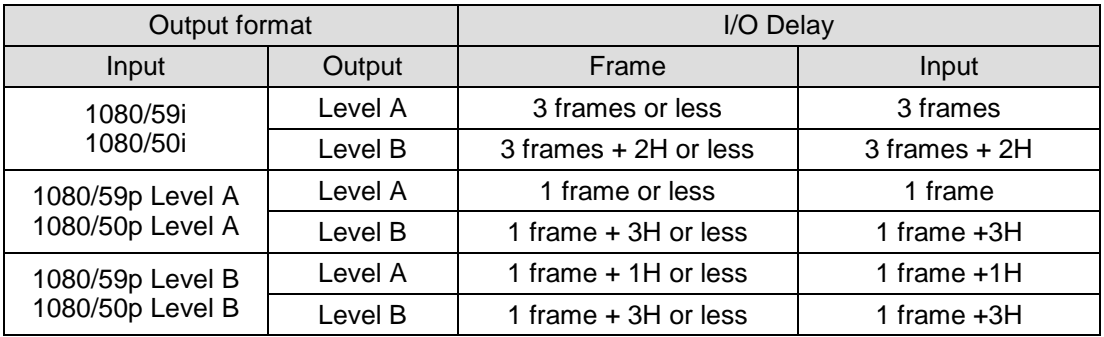

#### **System Phase**

Settings are unavailable if there is no reference signal input.

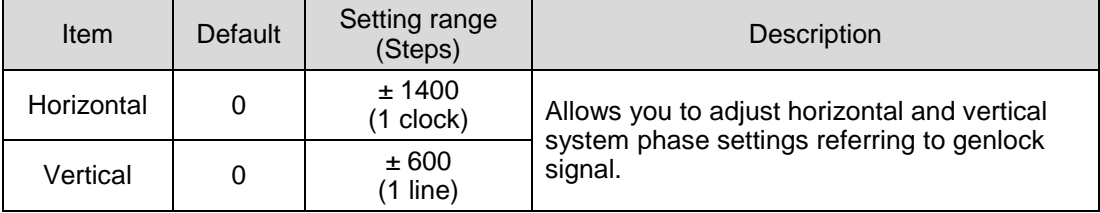

#### **Video Position**

Adjustable when Sync Mode is set to Frame.

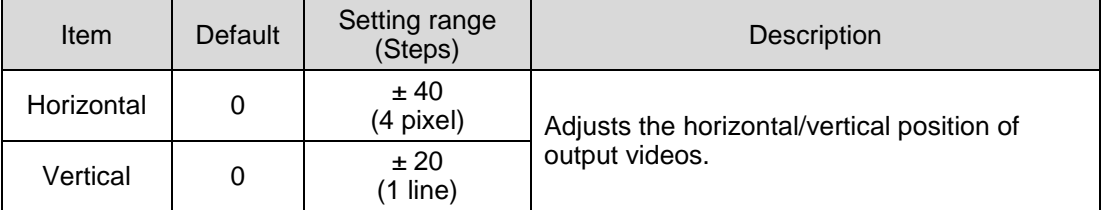

#### **Freeze Mode**

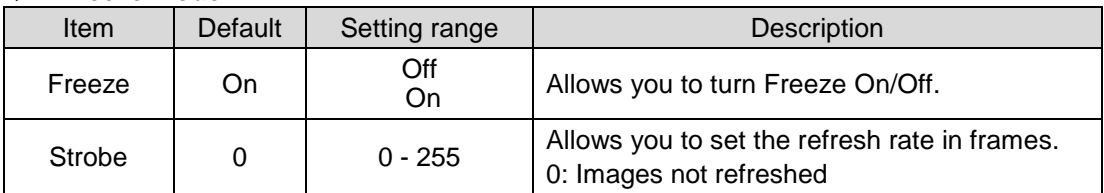

#### **3G-SDI Output**

<span id="page-21-0"></span>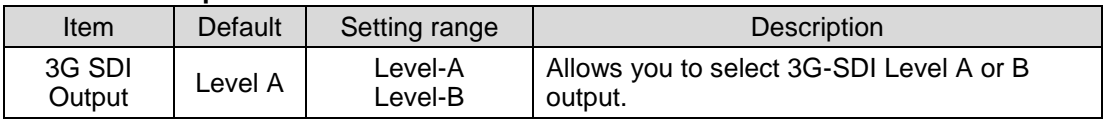

### <span id="page-22-0"></span>4-2-5. Frame Delay

The Frame Delay page allows you to add video delay.

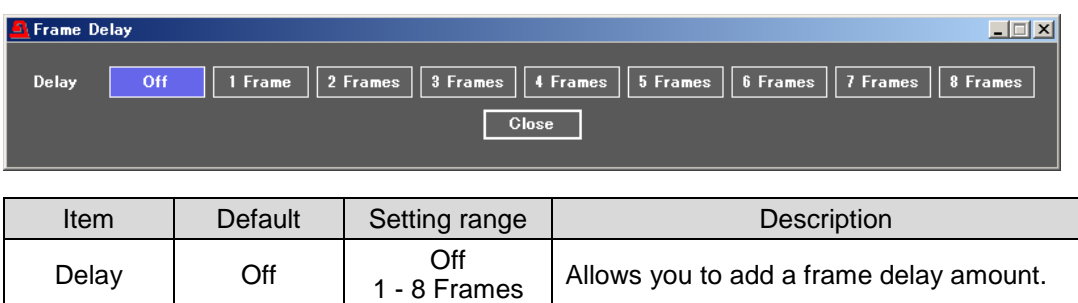

### <span id="page-22-1"></span>4-2-6. Up Convert

The Up Convert page allows you to select the interpolation method and set its various levels when up-converting interlaced input videos.

Allows you to add a frame delay amount.

The **Unity All** button resets all parameters in the Up Convert page. A **Unity** button allows you to reset settings to default.

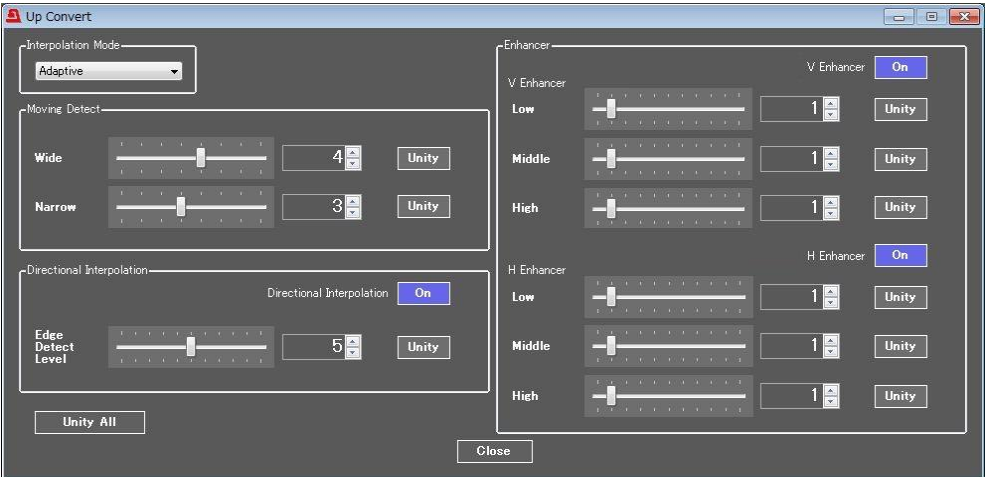

#### **Interpolation Mode**

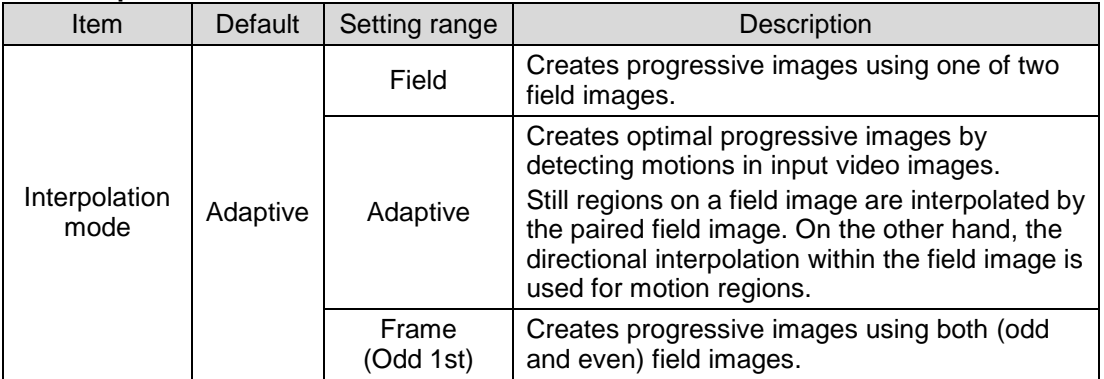

#### **Moving Detect**

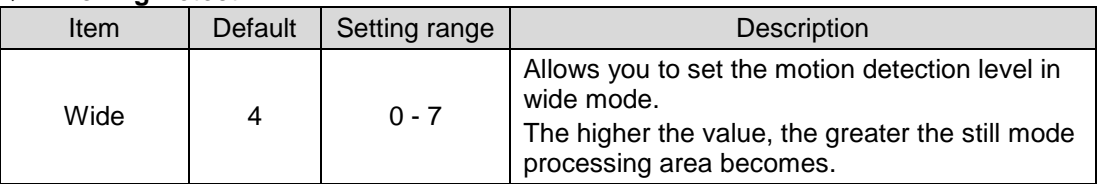

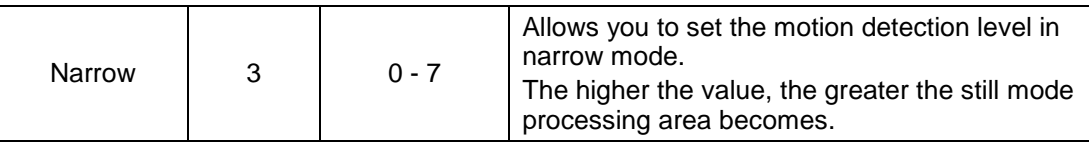

#### **Directional Interpolation**

Directional Interpolation affects edge areas in video images.

Edge Detect Level can be set **Directional Interpolation** is set to **On**.

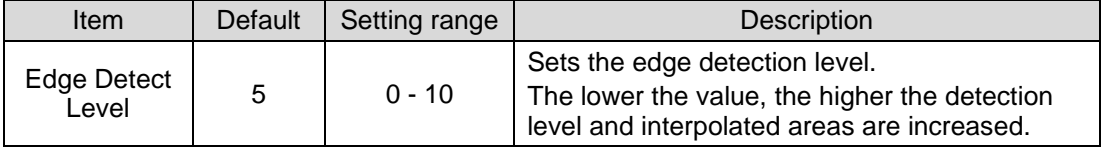

#### **Enhancer**

The following adjustments are available when **V Enhancer** and **H Enhancer** are respectively set to **On**.

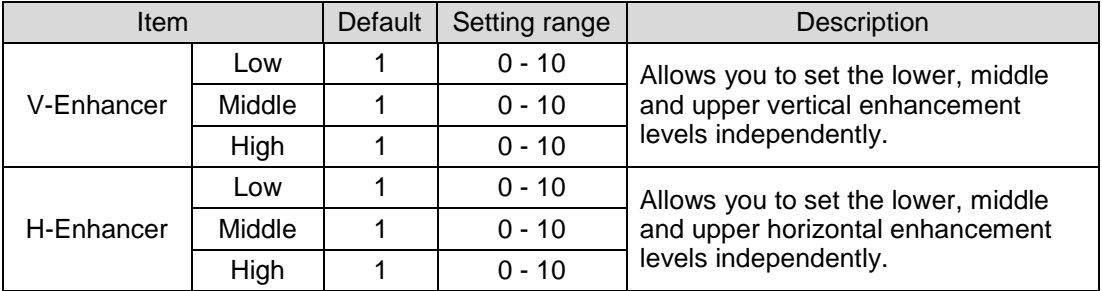

### <span id="page-23-0"></span>4-2-7. Video Process Amplifier

The Video Process Amplifier page allows you to adjust video signal levels.

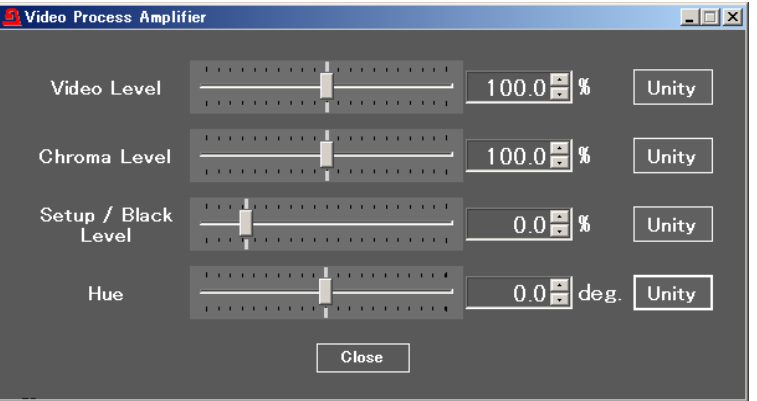

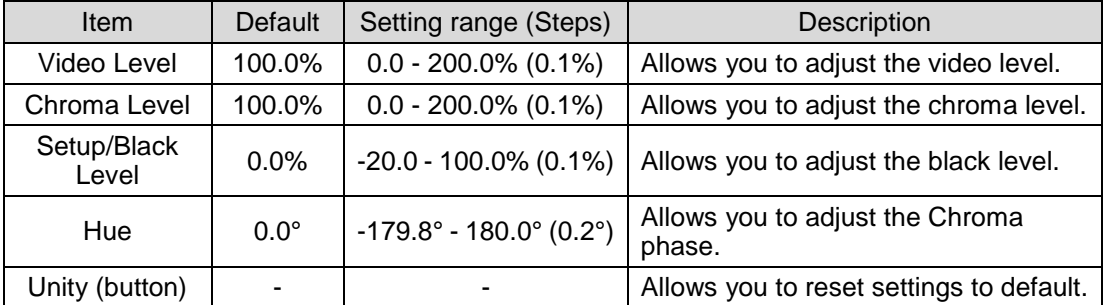

<span id="page-23-1"></span>Chroma Level and Hue settings are disabled if Correction Mode is set to Sepia (see sec. [4-2-8.](#page-23-1) ["Color Corrector"](#page-23-1)).

### <span id="page-24-0"></span>4-2-8. Color Corrector

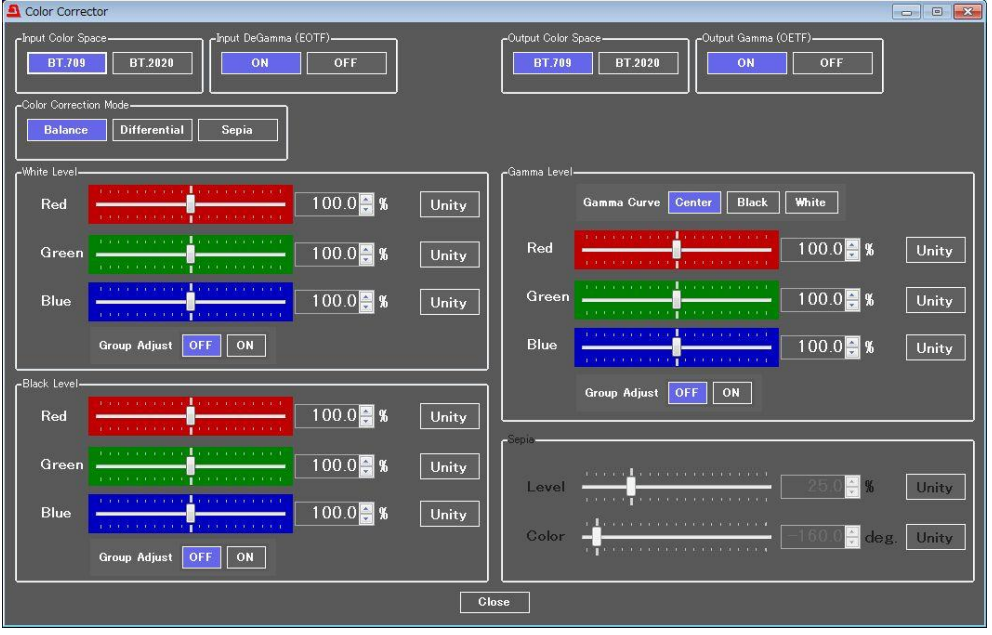

The Color Corrector page allows you to adjust color correction settings.

The figure below shows the block diagram of the color correction process.

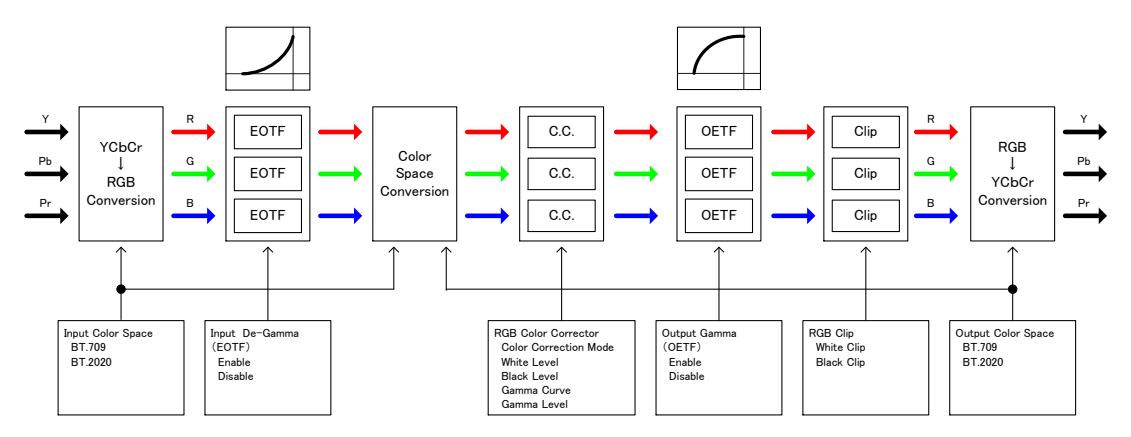

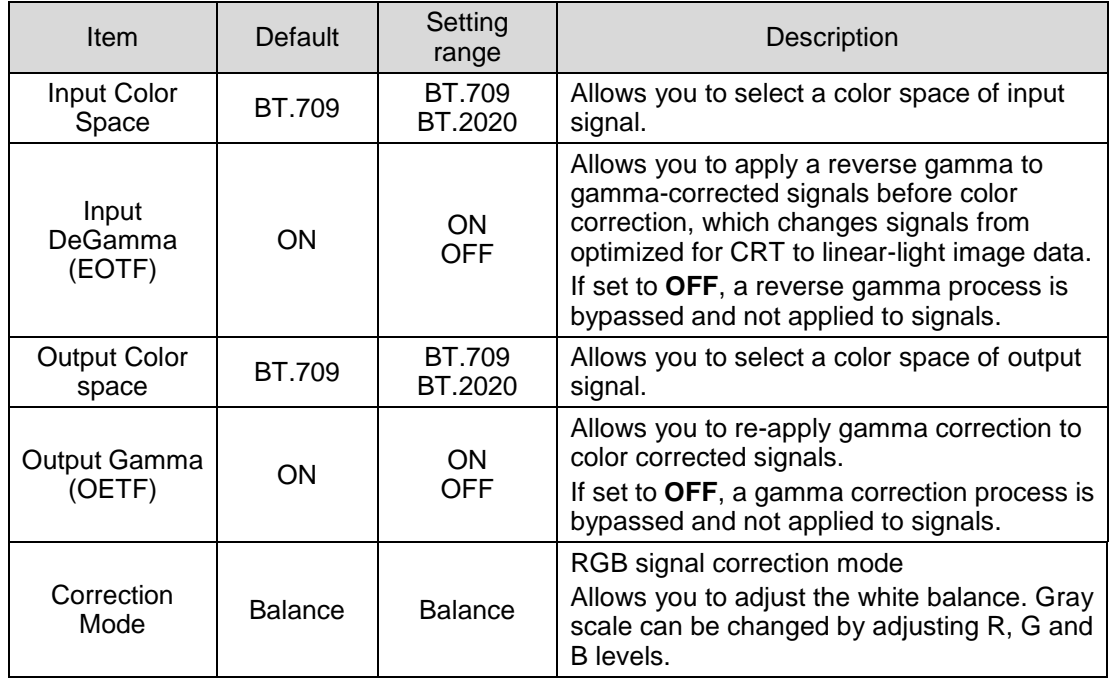

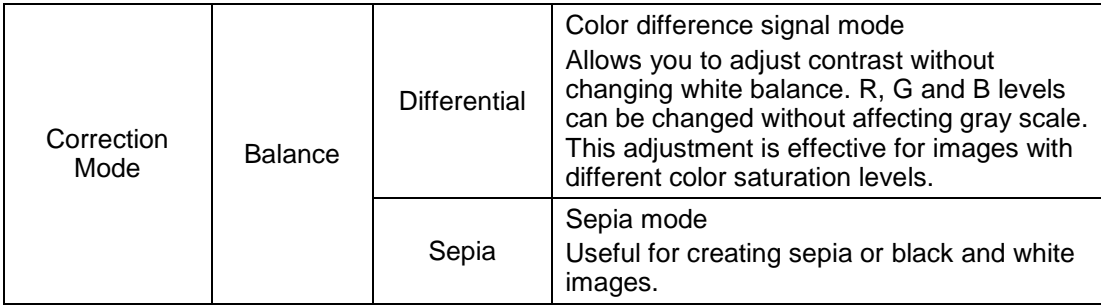

#### **White Level settings**

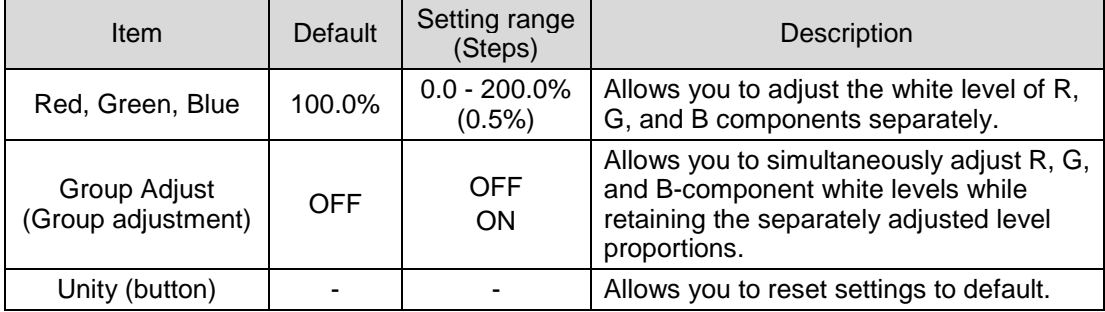

#### **Black Level Settings**

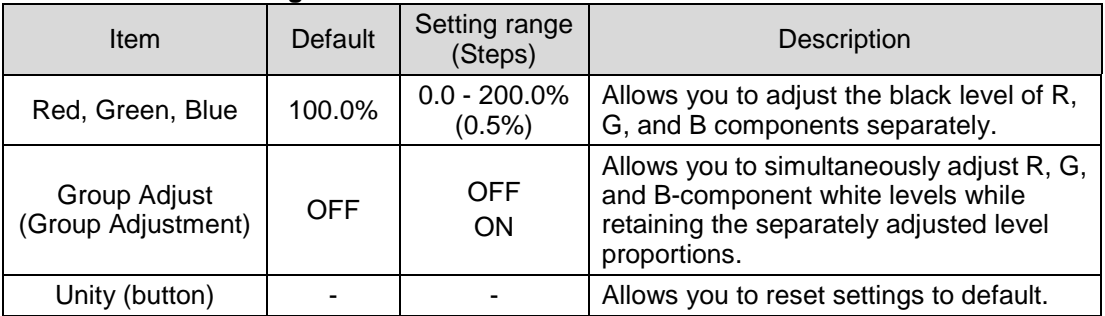

#### **Gamma Level Settings**

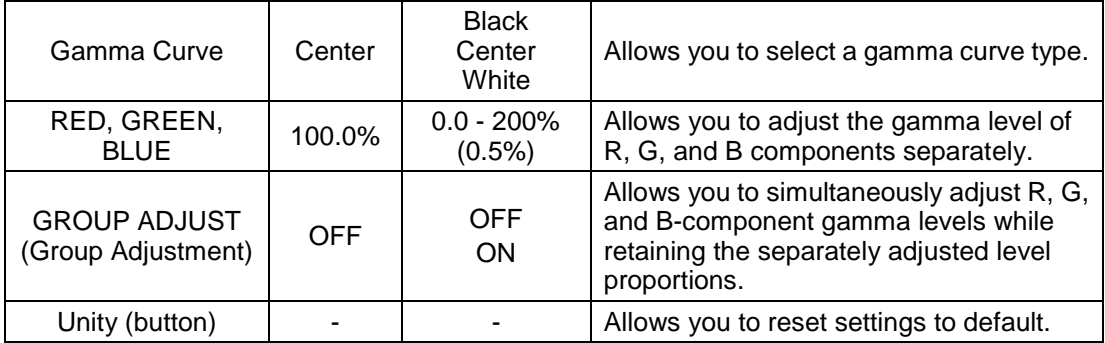

#### **Sepia Settings**

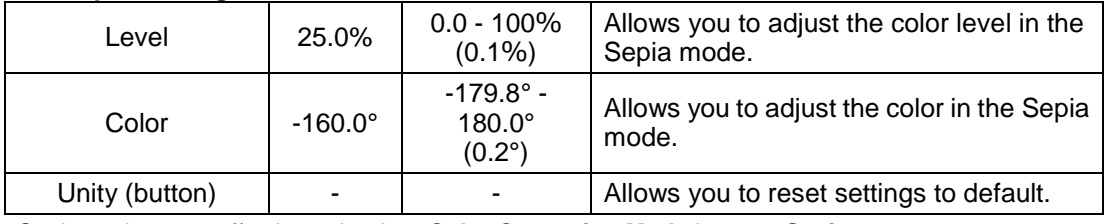

Sepia settings are effective only when **Color Correction Mode** is set to **Sepia**.

### <span id="page-26-0"></span>4-2-9. Video Clip

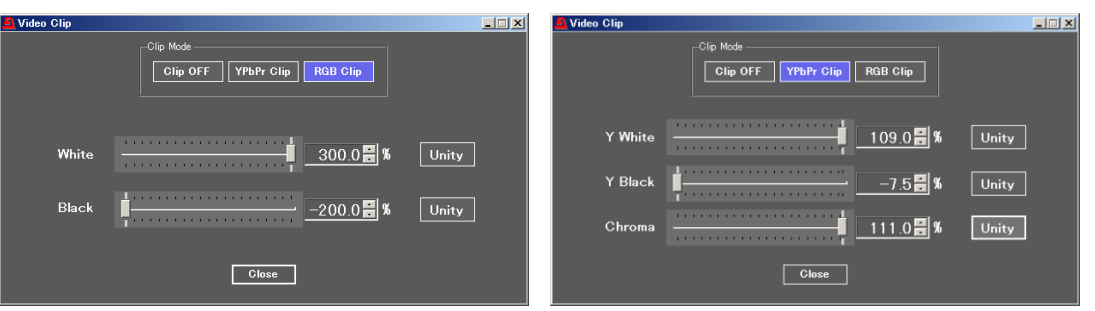

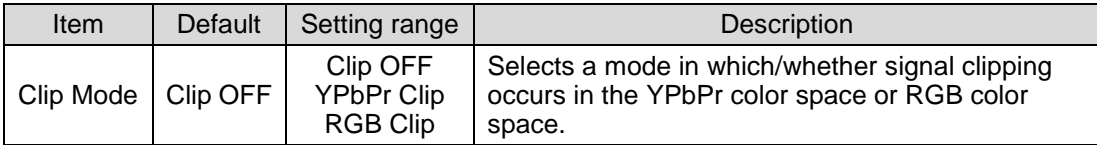

#### **YPbPr Clip**

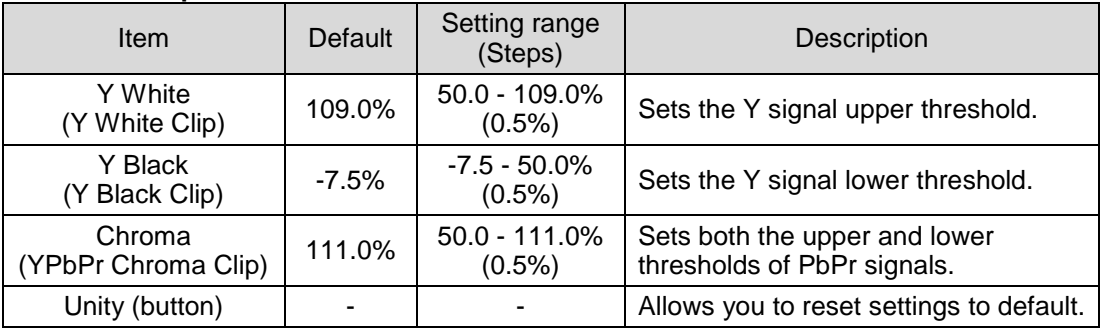

#### **RGB Clip**

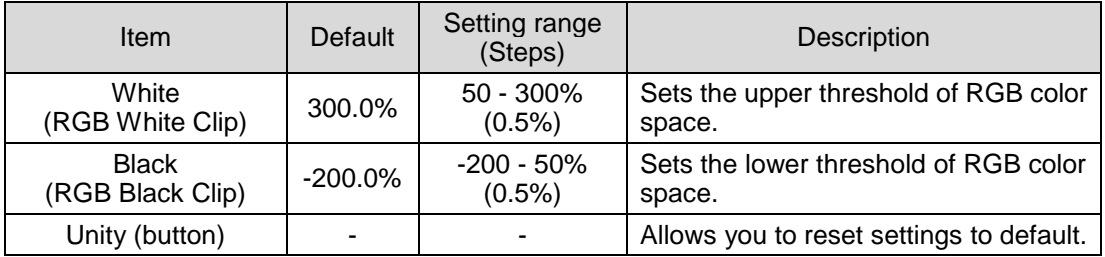

#### **Video Clip Setting Ranges**

Y Signal Settings

① Y White Clip Level

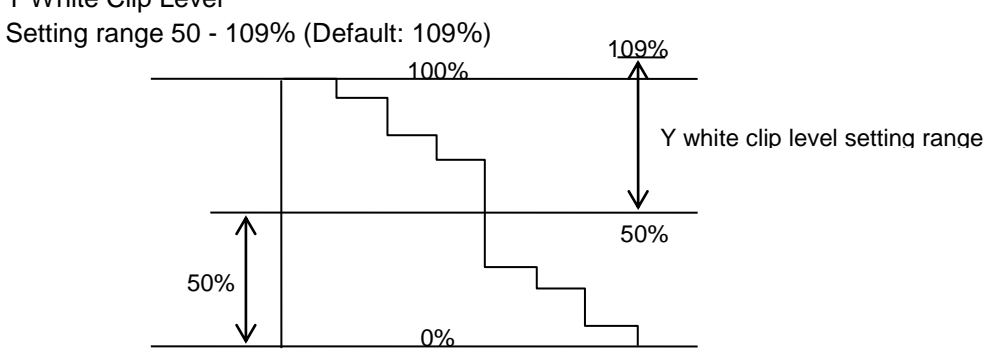

SMPTE 100% color bar when 100% white.

② Y Black Clip Level Setting range -7.5 - 50% (Default: -7.5%)

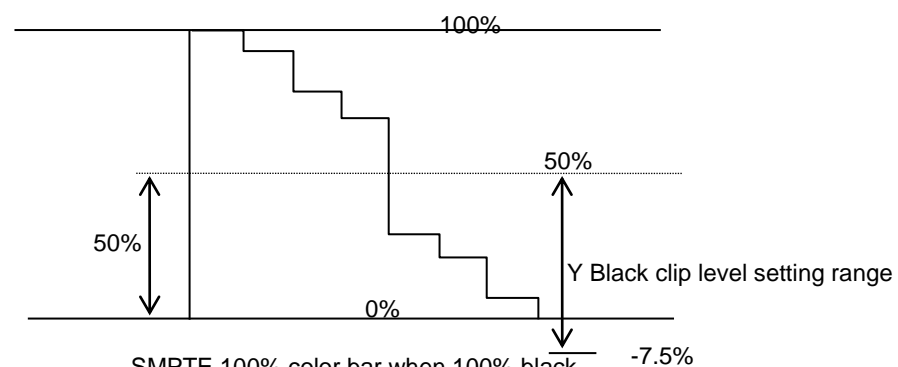

SMPTE 100% color bar when 100% black.

③ C White Clip Level

Setting range 50 - 111% (Default: 111%)

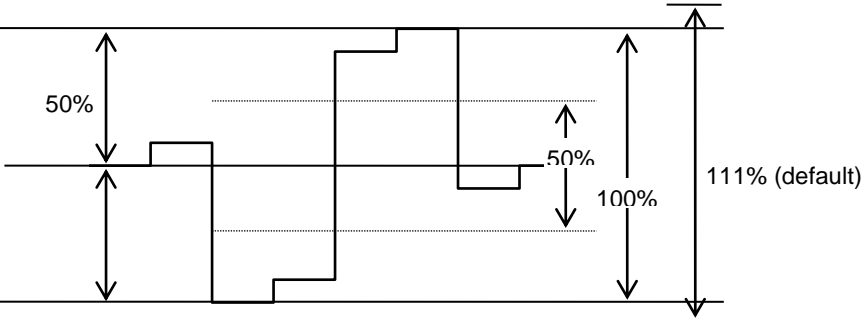

SMPTE 100% color bar when color 700 mVp-p.

#### **<RGB CLIP>**

To adjust RGB clipping, select the RGB CLIP under CLIP MODE, then set RGB White Clip and RGB Black Clip.

Once the "RGB CLIP" is selected, the YPbPr input video signal is converted into an RGB signal in the unit. The converted RGB signal is processed so as not to exceed the RGB gamut range set under the RGB White Clip and RGB Black Clip parameters.

<span id="page-27-0"></span>The processed RGB signal is then converted again to YPbPr format. This correction is used to eliminate out-of RGB gamut problems.

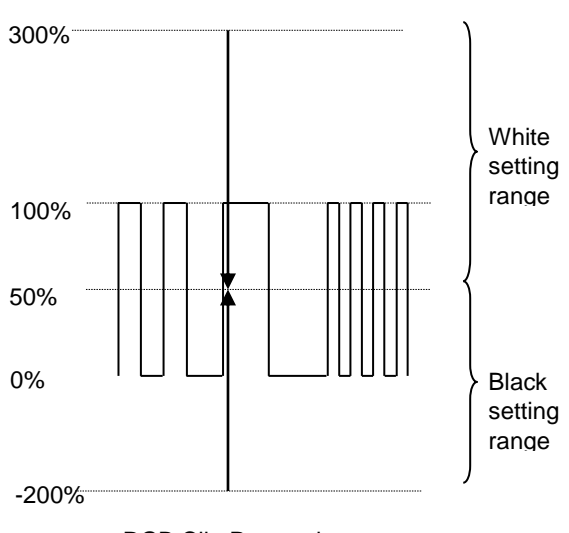

RGB Clip Processing

### <span id="page-28-0"></span>4-2-10. Video Test Signal

The Video Test Signal page allows you to output a test signal.

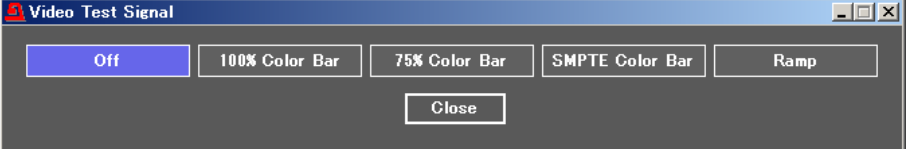

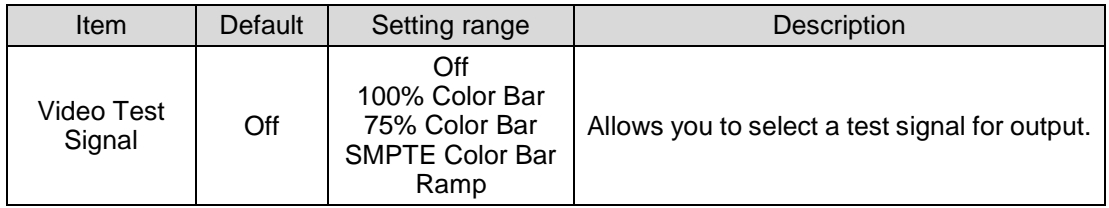

### <span id="page-28-1"></span>4-2-11. SDI Multiplexer

The SDI Multiplexer page allows you to de-embed audio from the SDI input, then process and re-embed the audio into the same frame.

### <span id="page-28-2"></span>4-2-11-1. Embedded Audio

This page allows you to select whether to embed audio signals for each audio group. Audio channels are embedded into all four groups as factory default (blue).

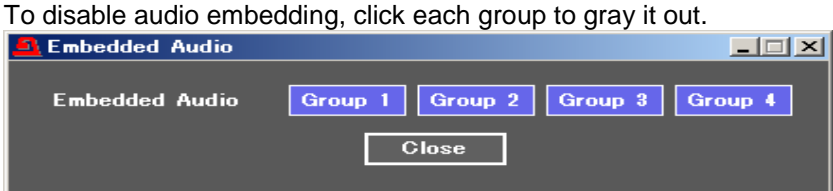

All 16 channels of SDI input can be output from the 3G-SDI output.

Channel remapping and down-mixing are also available. Refer to section [4-3.](#page-30-2) "Audio Block" for more details.

In 3G-SDI Level B signals, up to 16 audio channels can be embedded into Link-A.

#### <span id="page-28-3"></span>4-2-11-2. Ancillary Multiplexer

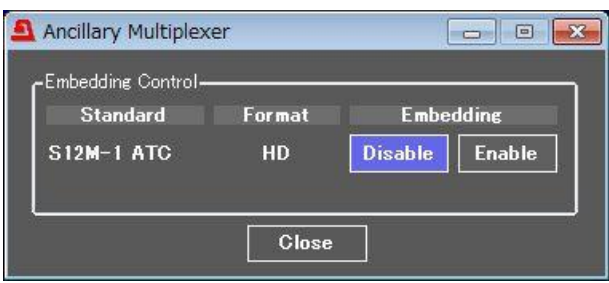

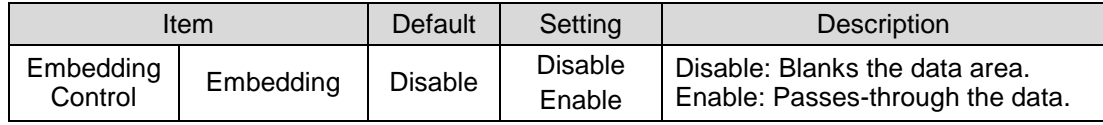

#### **Standard** (Ancillary data type)

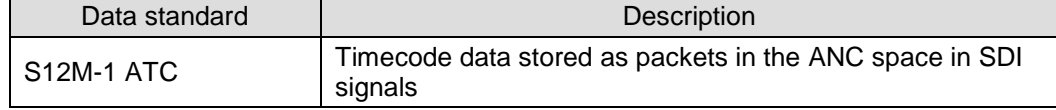

### <span id="page-29-0"></span>4-2-11-3. Timecode

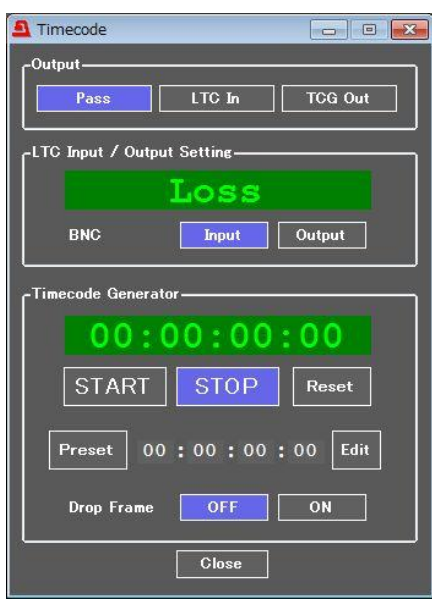

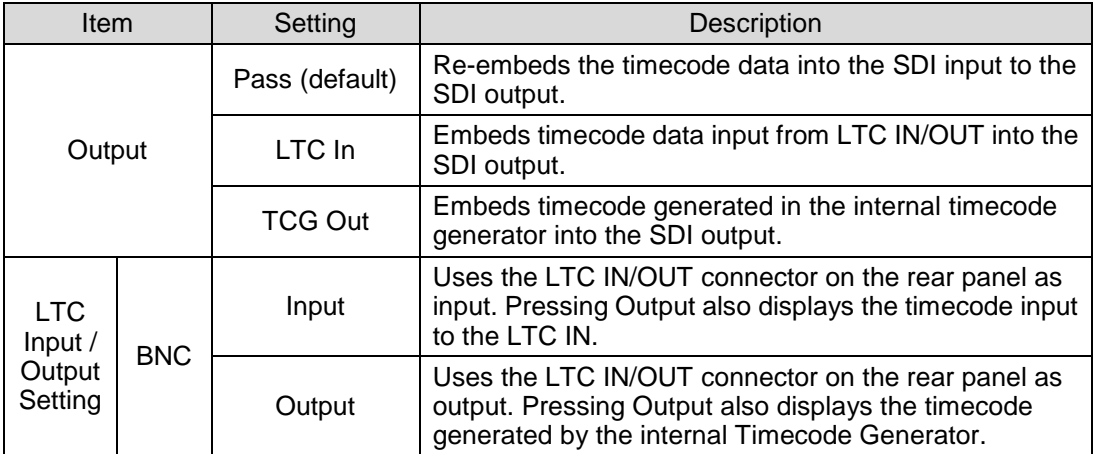

#### **Timecode Generator**

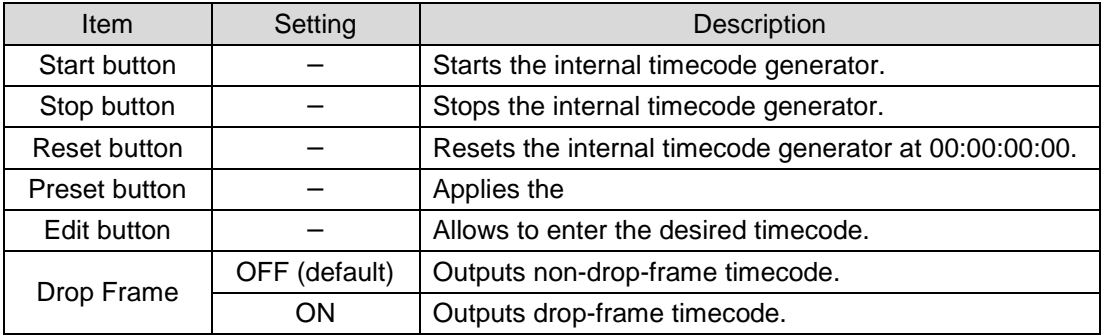

### <span id="page-30-0"></span>4-2-12. Relay By-pass

The By-pass page allows you to directly output the input without processing.

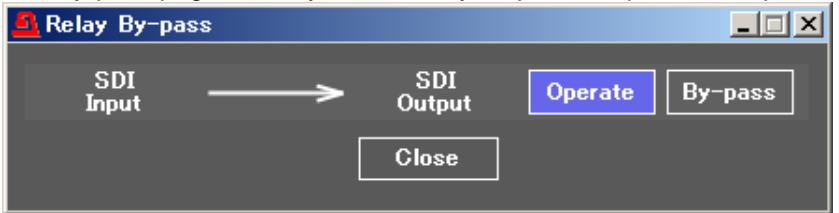

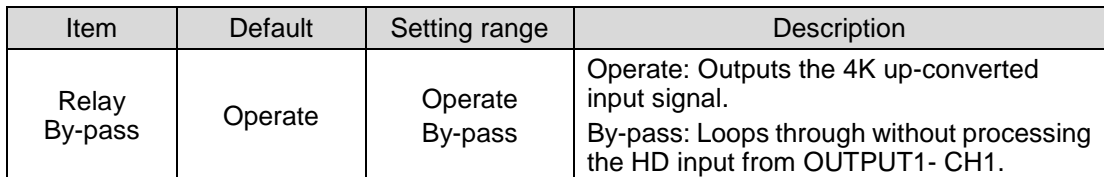

\* When By-pass is enabled, the front panel By-pass LED lights green.

### <span id="page-30-1"></span>4-2-13. Video Status

The Video Status page displays the video output status.<br>
In Video Status<br> **A** Video Status

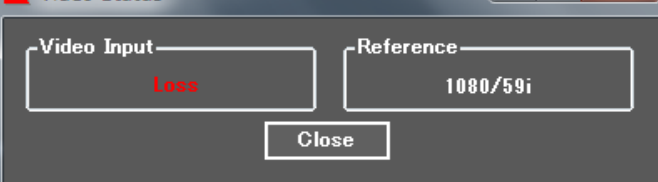

A signal processing route varies depending on the Input and Output menu settings.

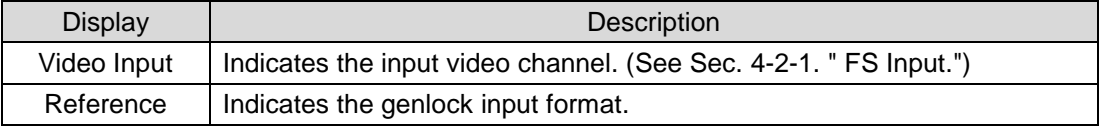

#### **<Input / Output Signal Formats>**

<span id="page-30-2"></span>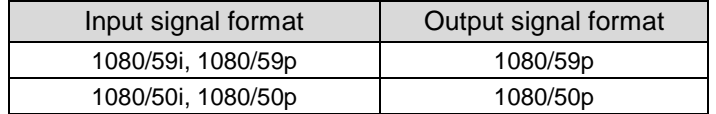

### <span id="page-31-0"></span>4-3. Audio Block

Clicking the Audio Block tab opens the Audio block diagram. Click a block to open its corresponding setting page.

As factory default settings, audio signals are de-embedded from the SDI input, processed in the Audio Block and re-embedded into the same location in the SDI output.

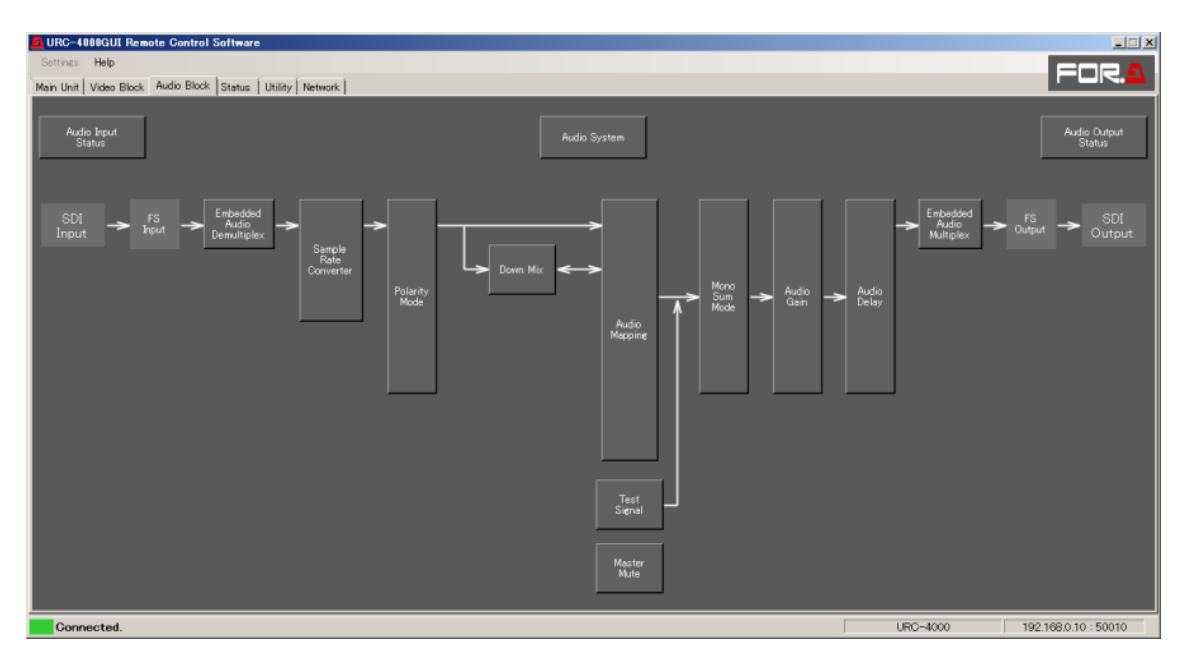

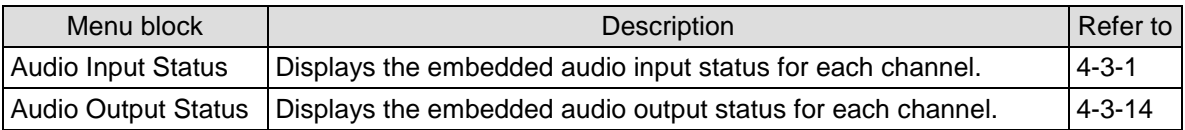

<span id="page-31-1"></span>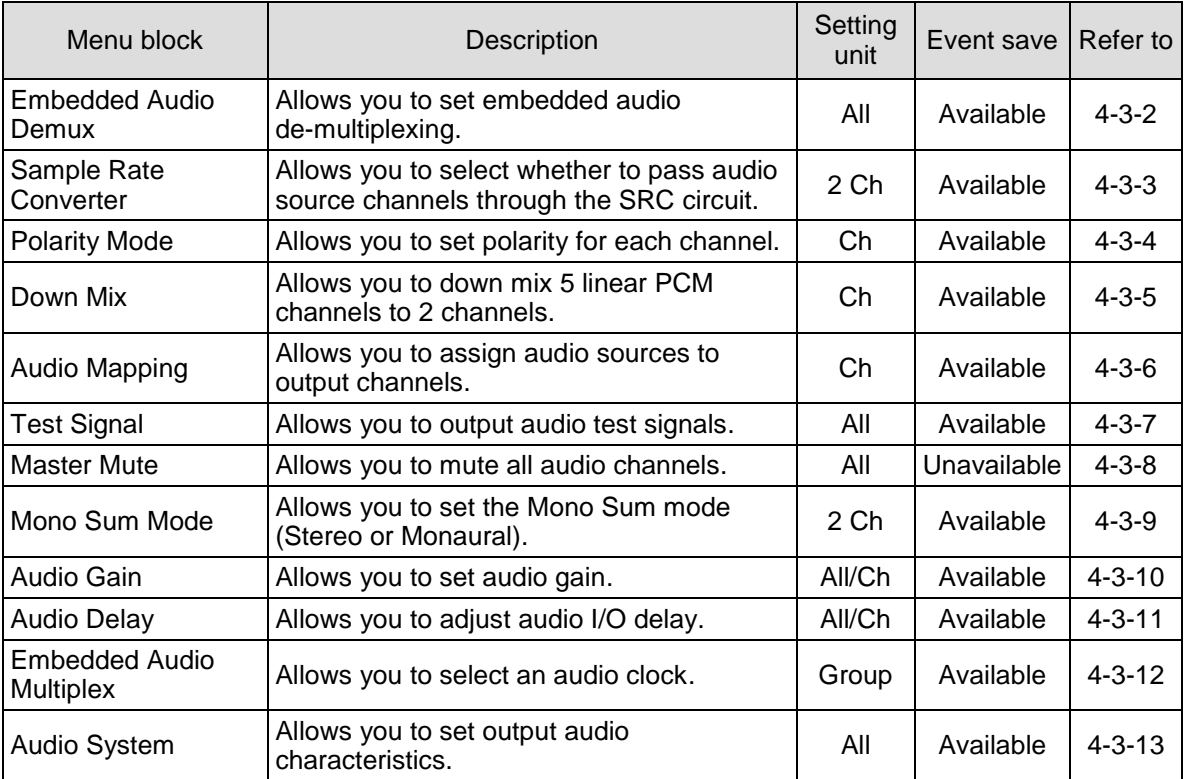

### <span id="page-32-0"></span>4-3-1. Audio Input Status

This page displays the SDI audio input status. Clicking **Detail** opens the detailed information window.

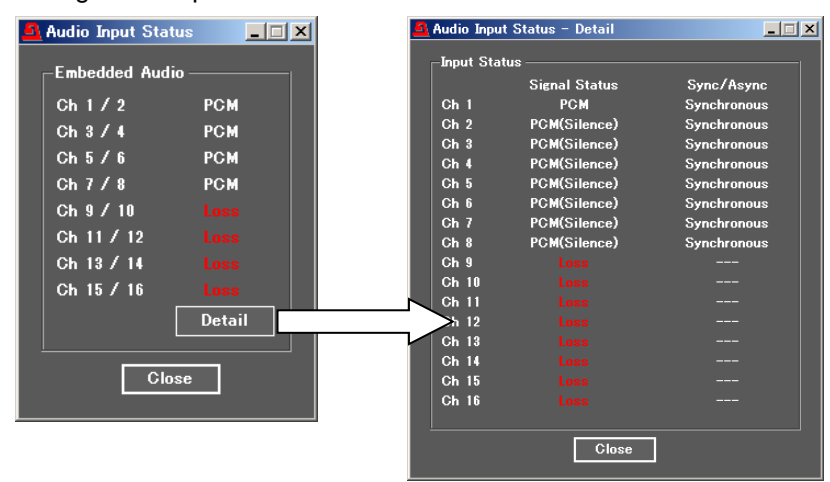

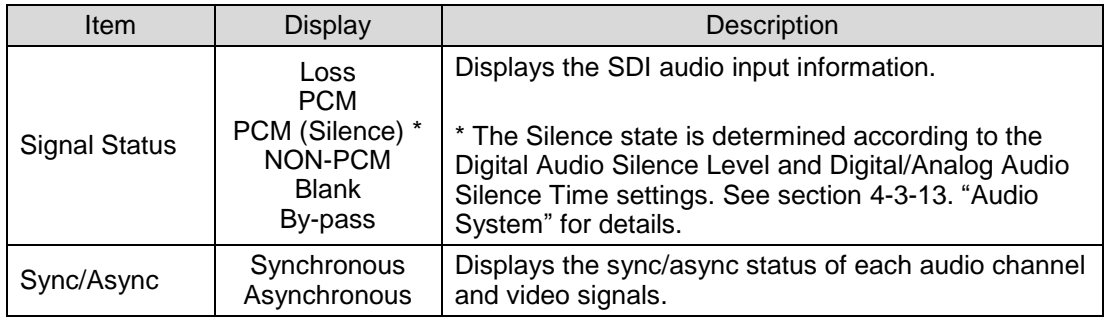

### <span id="page-32-1"></span>4-3-2. Embedded Audio Demux

This page allows you to set embedded audio de-multiplexing.

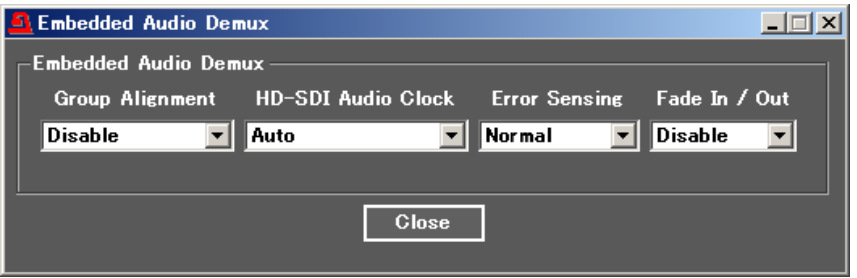

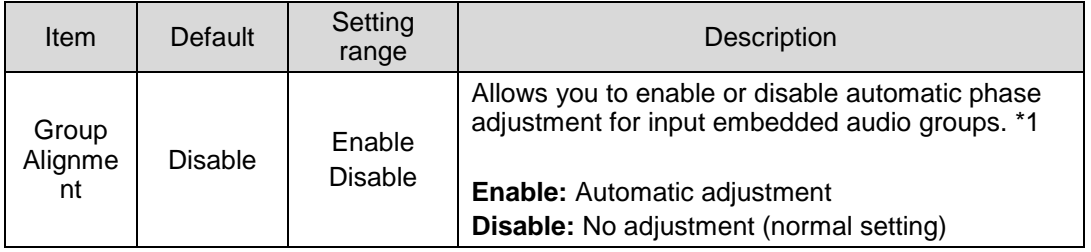

\*1 Enable resets all group phase settings when an input audio status has changed in one group.

#### **IMPORTANT**

Normally set **Error Sensing** to Normal.

Set to Disable for a specific program or duration when audio output has noise or is muted.

The URC-4000 fades out audio or resets the delay circuit when a status change (SDI signal input interruption, signal switchover, etc. is detected. Faulty ancillary data in normal audio signals may also be detected as status changes.

Audio signals with such faulty ancillary data may lead the URC-4000's automatic correction to improperly process the audio input and produce noise or mute the audio.

Note that disabling the automatic correction can prevent such improper processing, however, the following functions will also be disabled.

After a signal switchover by router or recovery of interrupted SDI signal, delay settings will lose their accuracy to within  $\pm 2$  msec max.

Audio signal phases among audio groups will not match.

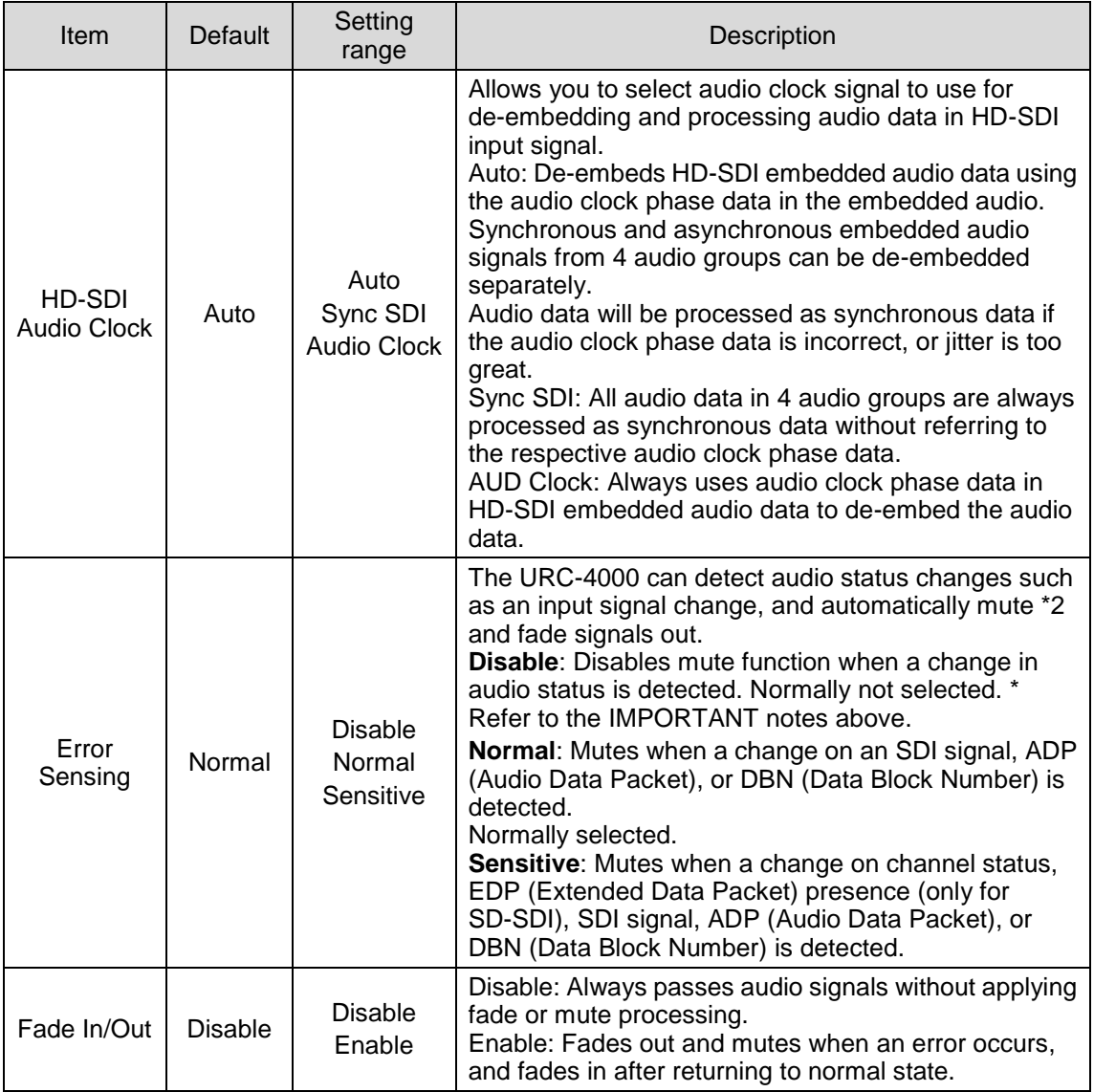

\*2 Fades out when Fade In/Out is set to Enable

### <span id="page-34-0"></span>4-3-3. Sample Rate Converter (SRC)

This page allows you to select whether to pass audio source channels through the SRC circuit.

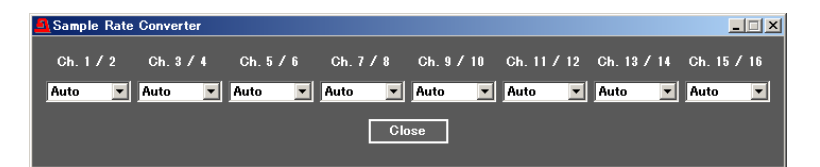

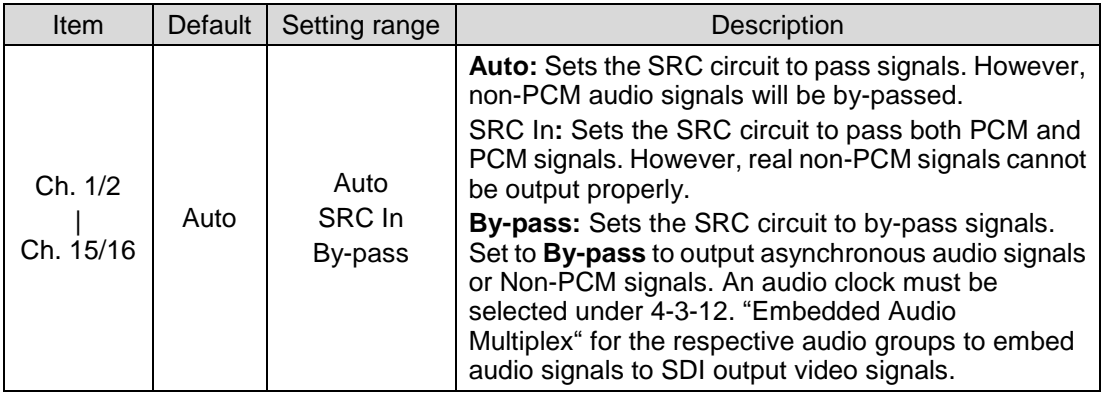

### <span id="page-34-1"></span>4-3-4. Polarity Mode

This page allows you to set polarity for each channel.

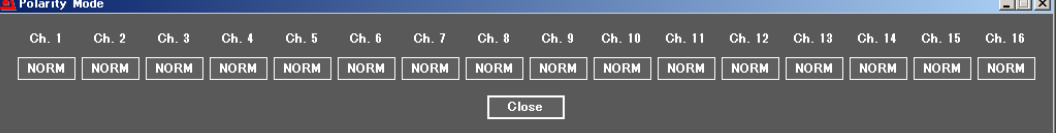

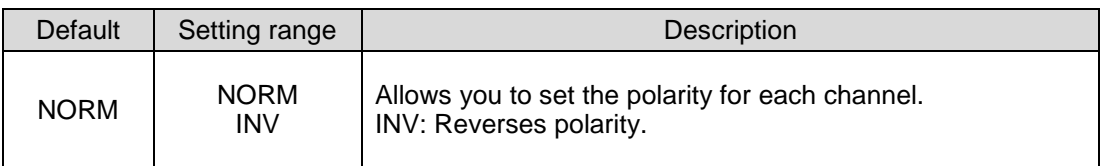

### <span id="page-35-0"></span>4-3-5. Down Mix

This page allows you to down-mix 5 linear PCM channels to 2 channels.<br> $\frac{|\mathcal{L}|}{|\mathcal{L}| \Delta}$  Audio Down Mix

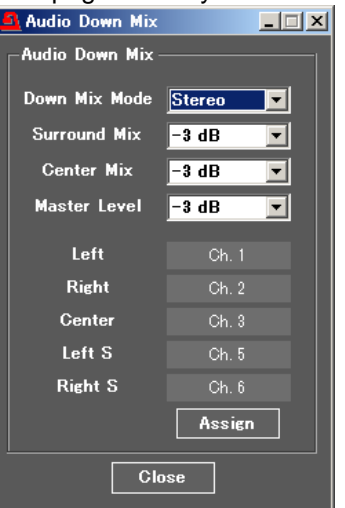

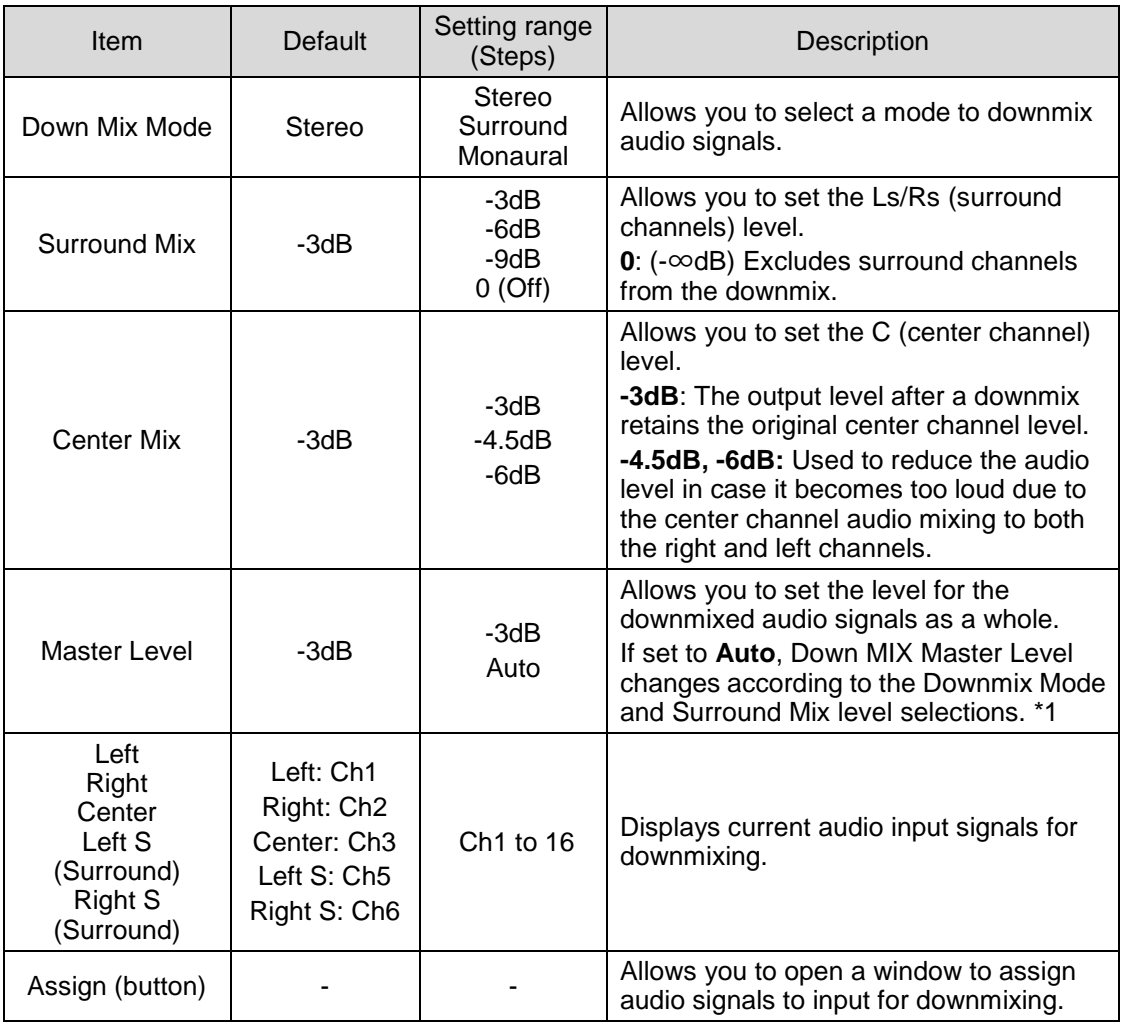

\* If Master Level is set to Auto, Master Level changes as shown in the below table.

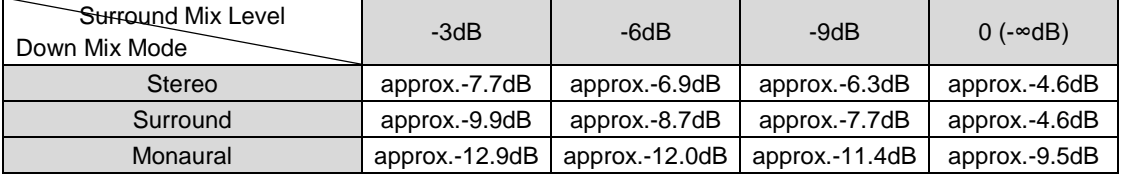

#### <span id="page-36-0"></span>4-3-5-1. Down Mix Assign

Clicking an Assign button in the Down Mix page opens a window as shown below allowing audio signals to be assigned to Down Mix channels.

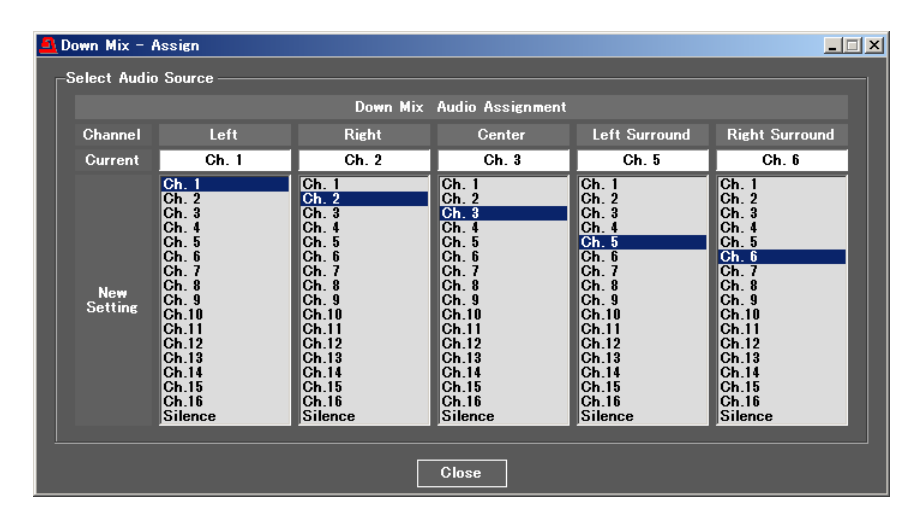

#### **Down Mix Assign**

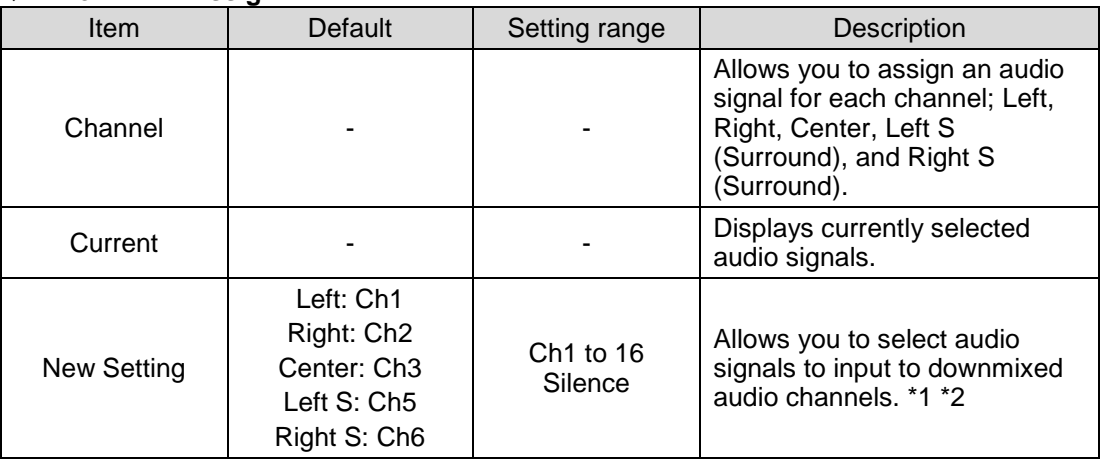

\*1 An audio signal assigned to multiple channels may not output properly.

#### ◆ Down Mix Block Diagram **<Surround Mix (Lt/Rt)>**

Ls/Rs surround channels are summed to produce a mono surround channel and mixed to right and left channels by the 180 degree phase difference. (LFE channel is discarded.)

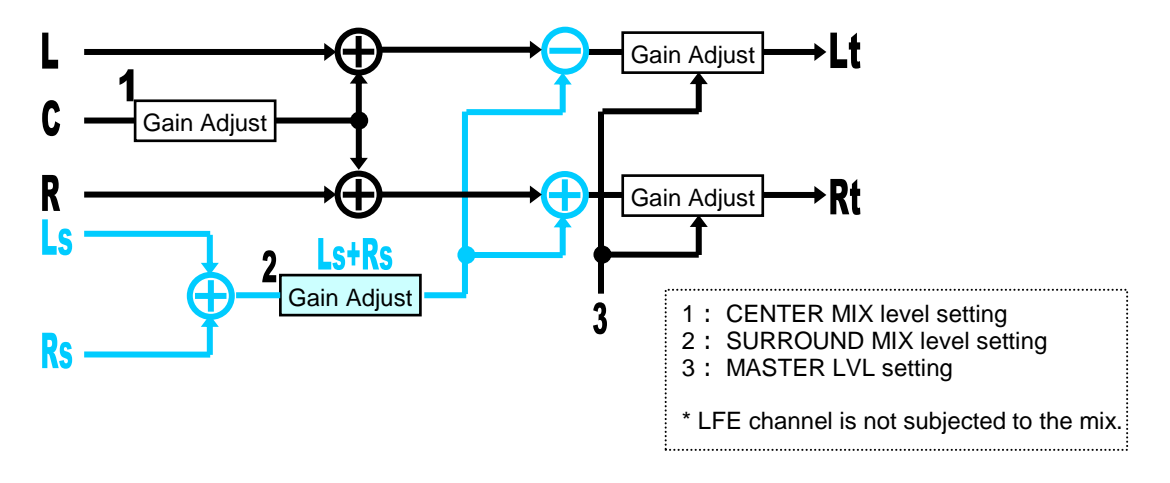

#### **<Stereo Mix (Lo/Ro)>**

For Stereo Monitors

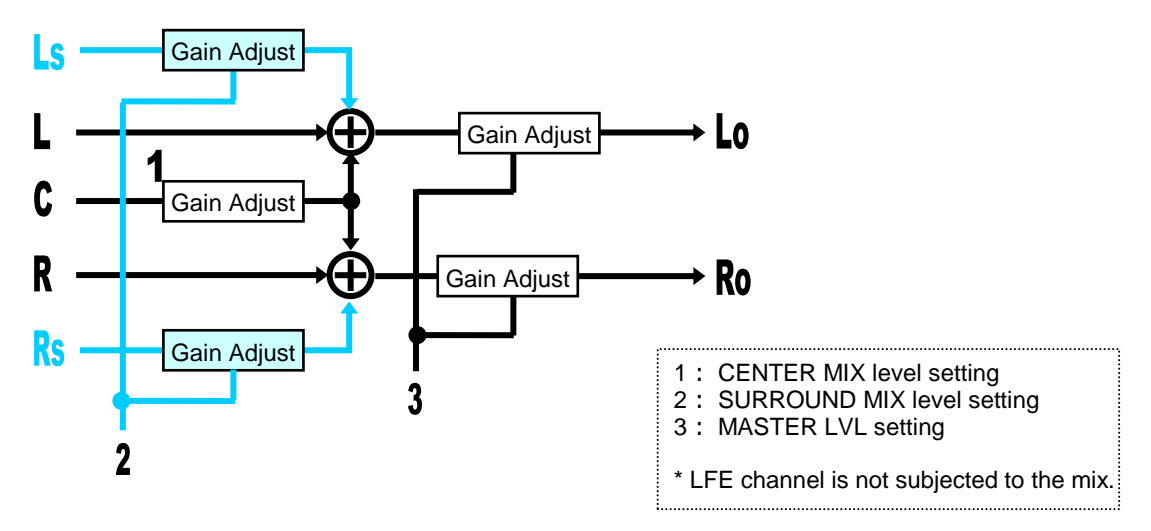

#### **<Monaural Mix (Lo+Ro/Lo+Ro)>** For Monaural Monitors

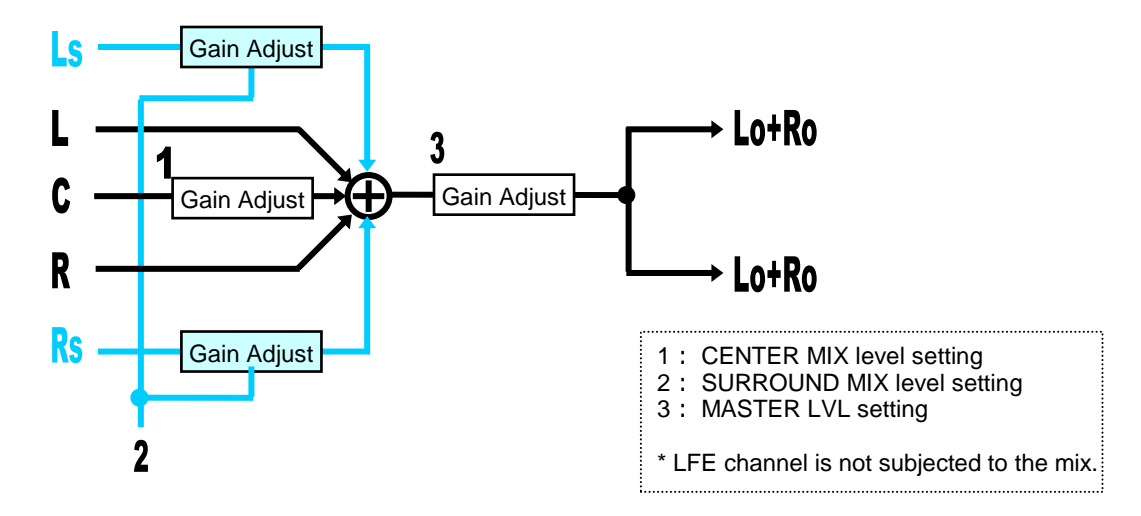

### <span id="page-38-0"></span>4-3-6. Audio Mapping

The Audio Mapping block in the Audio Block diagram allows you to open the Audio Mapping page showing audio signal mapping states.

Click the **Assign** button to open the Audio Assignment page.

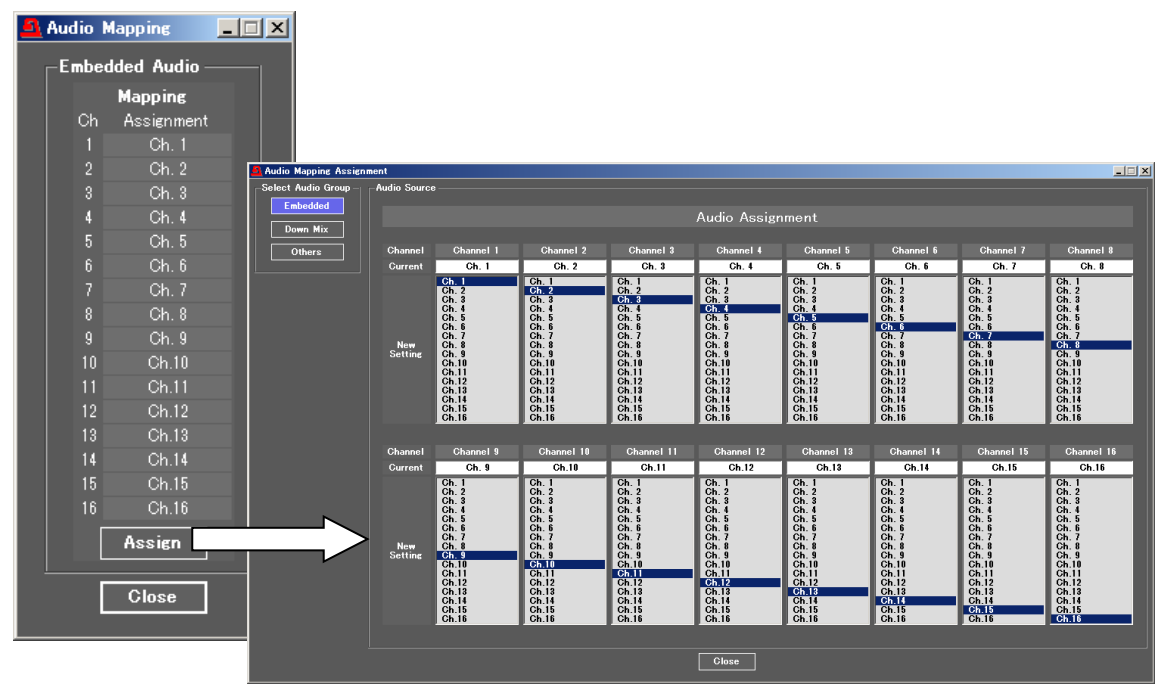

Current audio sources (Current row) are displayed below each channel number (Channel row). To change assignments, select a new source in the **New Setting** list.

**Embedded**, **Down Mix** and **Others** buttons in the Select Audio Group allow you to select an audio signal type.

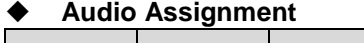

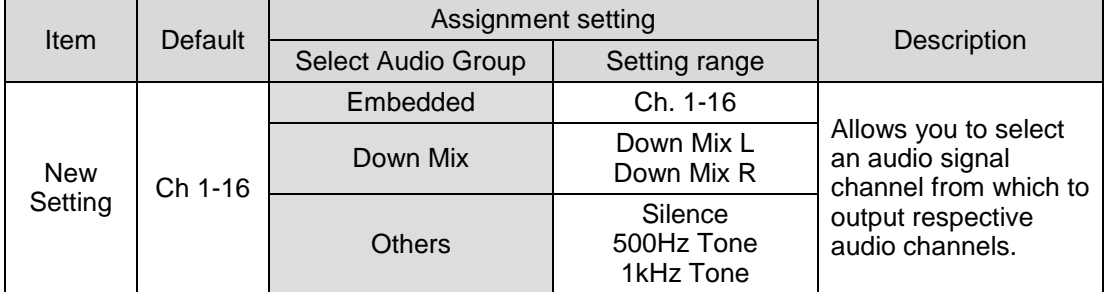

### <span id="page-38-1"></span>4-3-7. Audio Test Signal

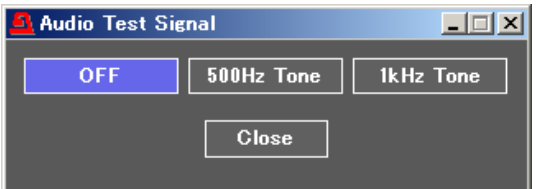

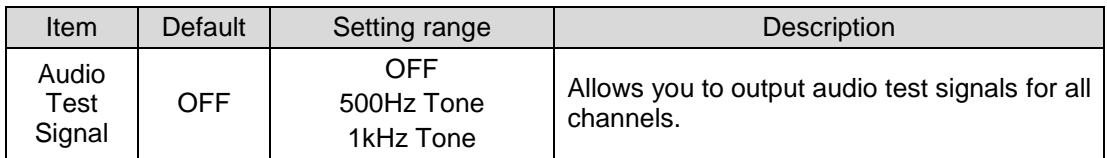

### <span id="page-39-0"></span>4-3-8. Master Mute

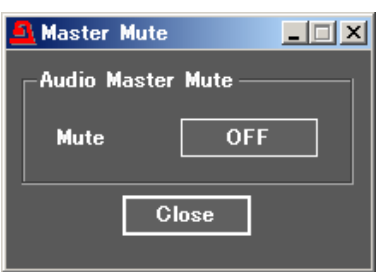

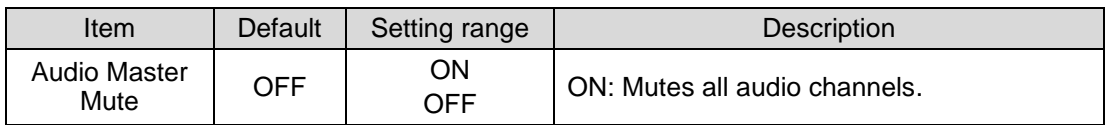

### <span id="page-39-1"></span>4-3-9. Mono Sum Mode

This page allows Mono Sum mode to be set for each channel pair.

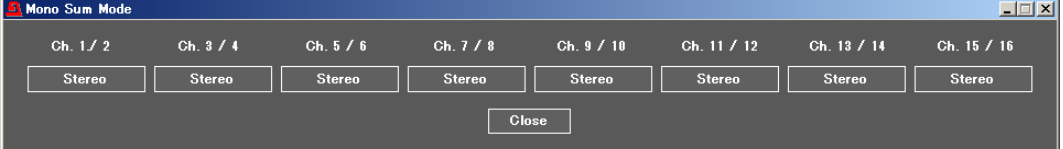

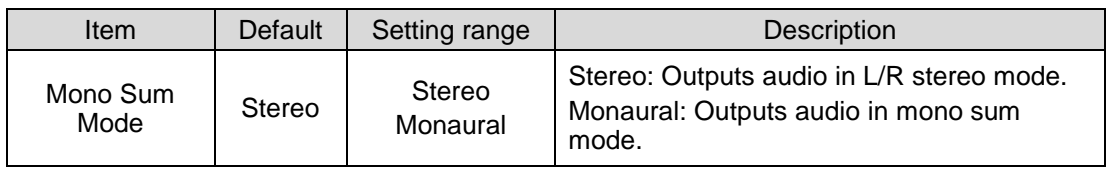

### <span id="page-39-2"></span>4-3-10. Audio Gain

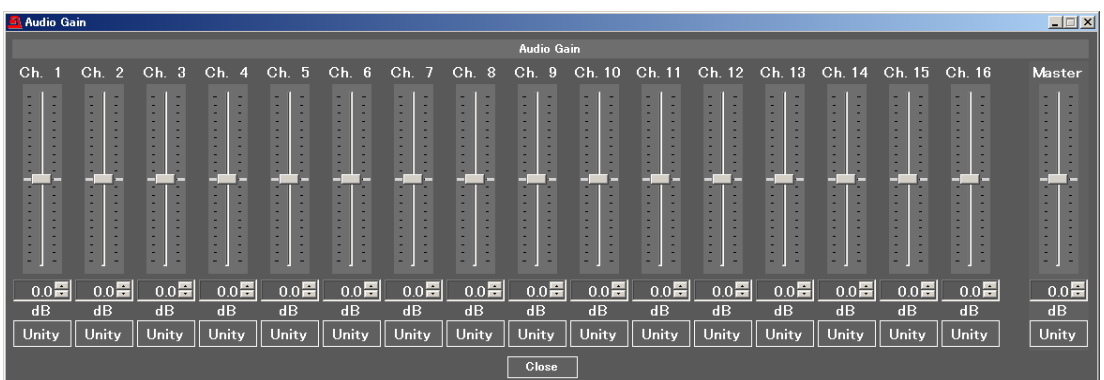

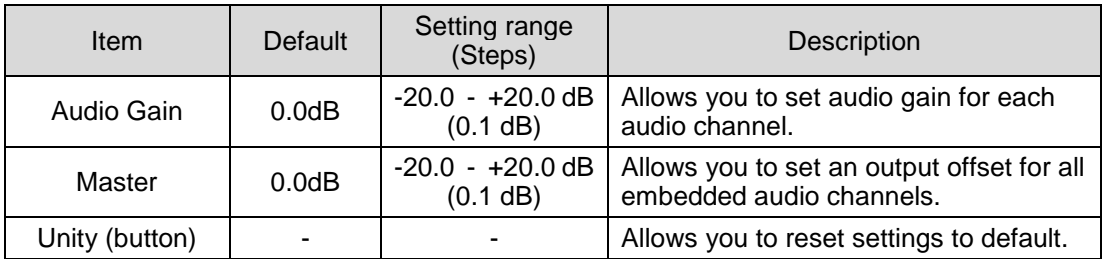

### <span id="page-40-0"></span>4-3-11. Audio Delay

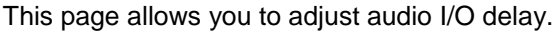

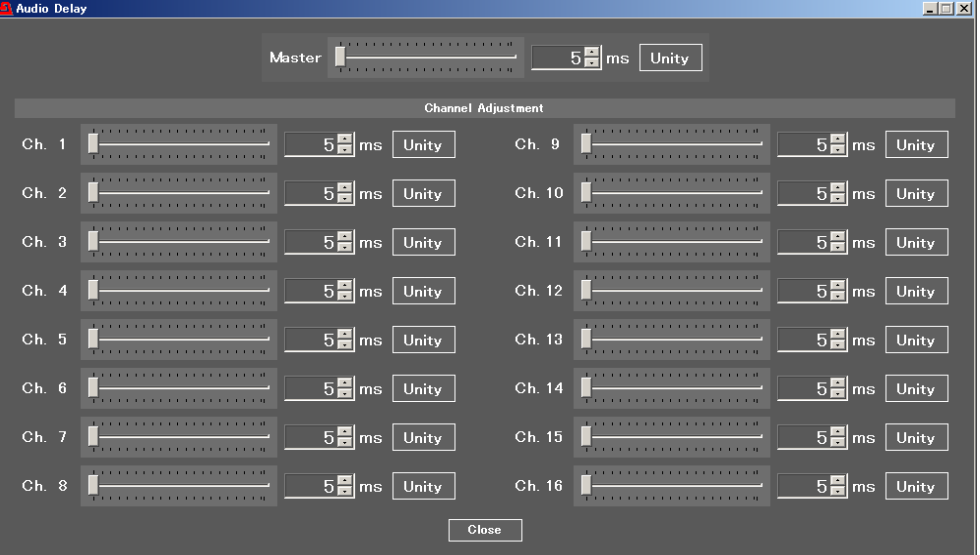

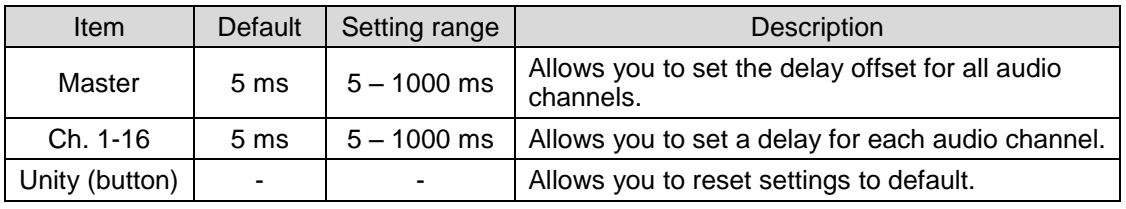

### <span id="page-40-1"></span>4-3-12. Embedded Audio Multiplex

This page allows you to select an audio clock for each SDI output group.

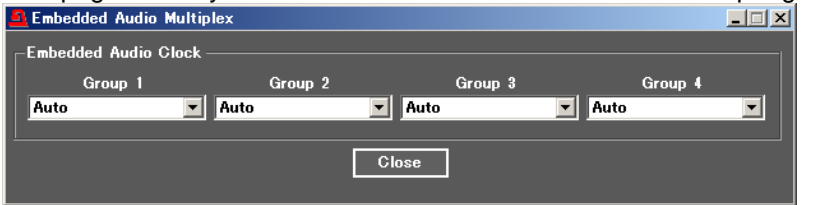

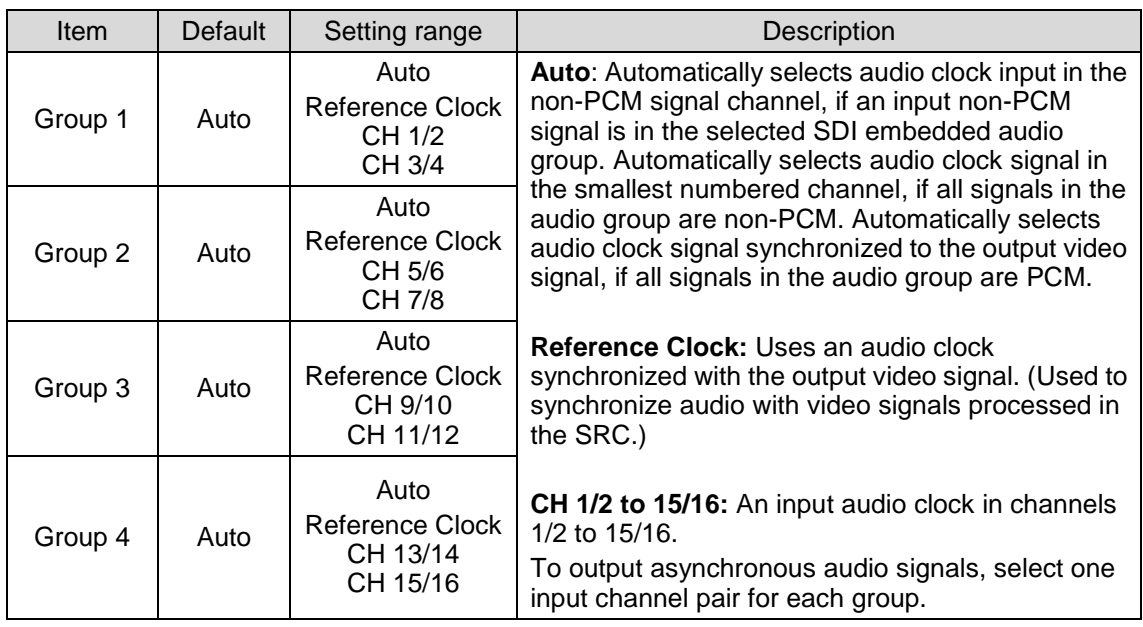

### <span id="page-41-0"></span>4-3-13. Audio System

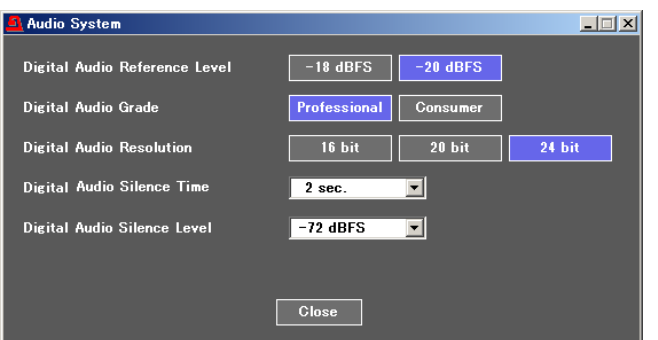

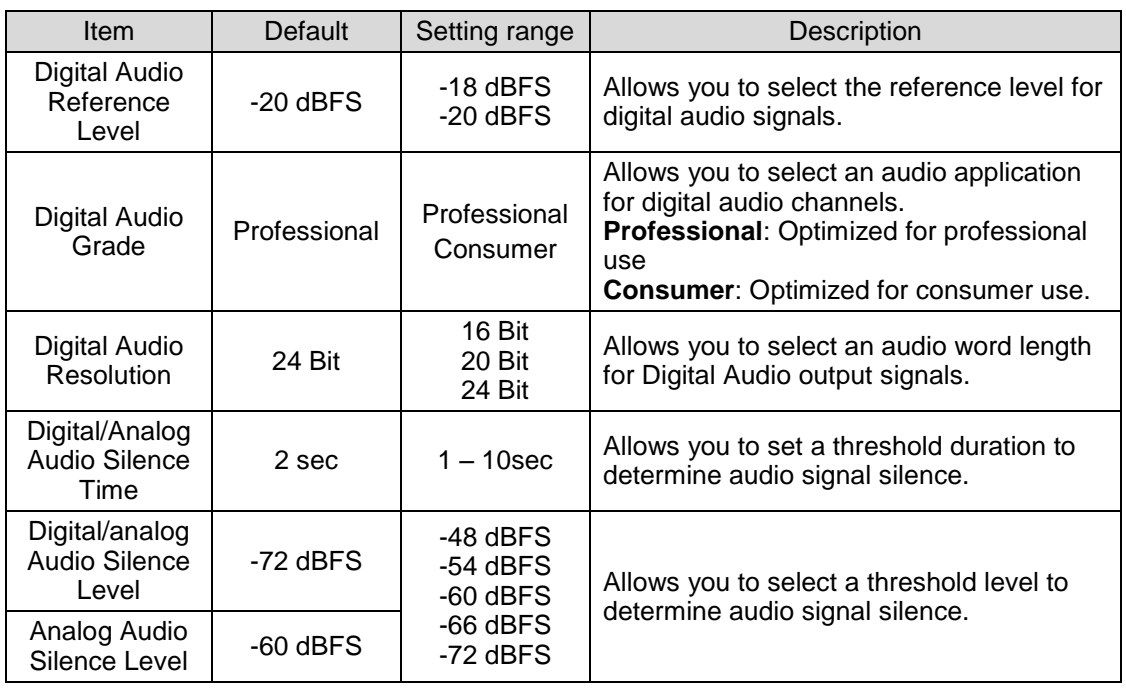

 $\bullet$  $\bullet$ 

 $\bullet$ 

<span id="page-42-0"></span>This page displays SDI audio output status. Clicking **Detail** opens the detailed information window.

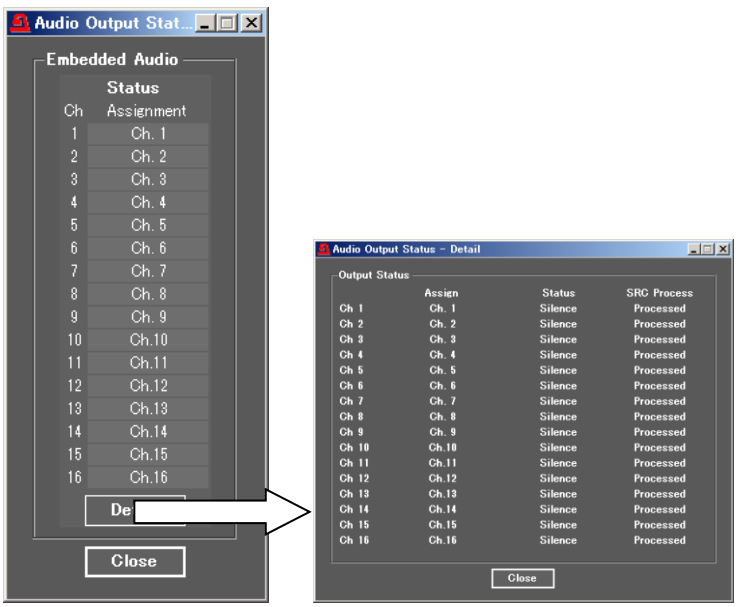

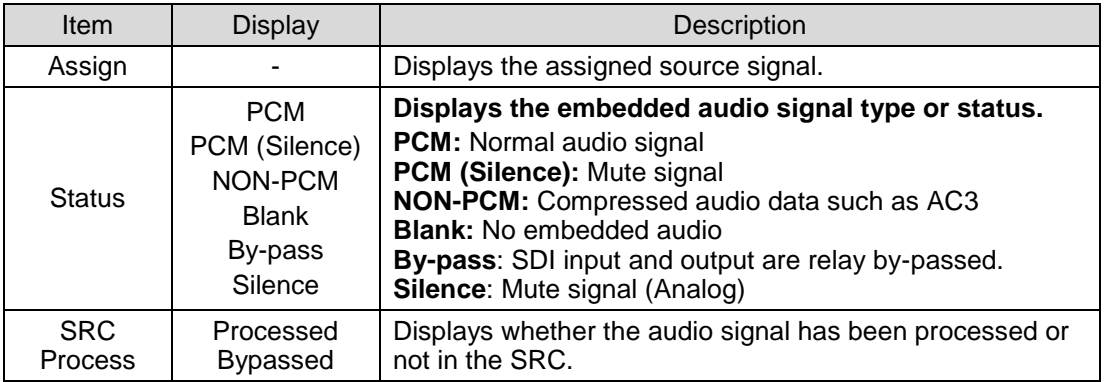

### <span id="page-43-0"></span>4-4. Status

Click the Status tab at the top of the page to open the status page.

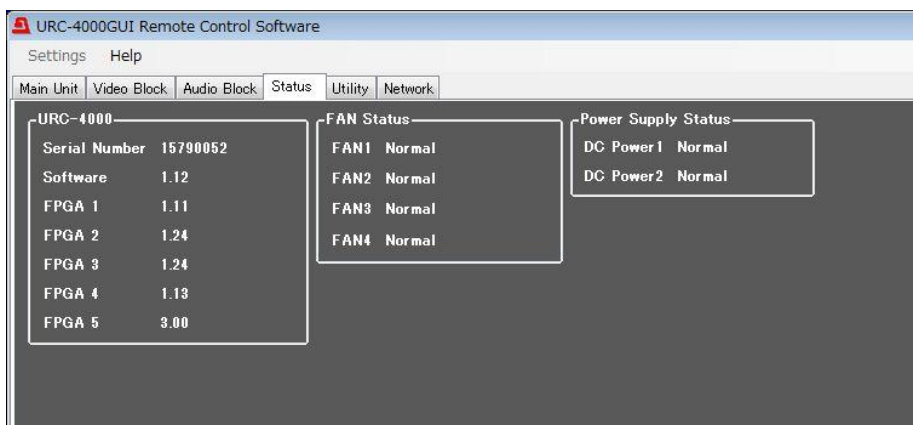

\* An exclamation mark (!) is displayed on the Status tab, if an error occurs in a FAN or DC power unit.

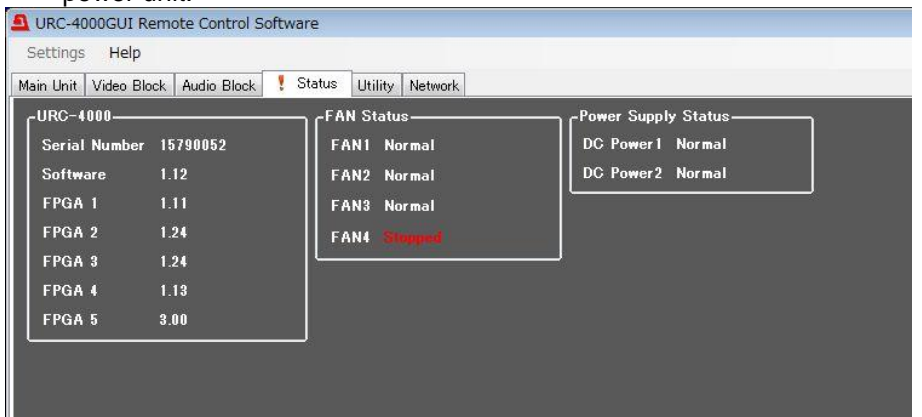

### **URC-4000**

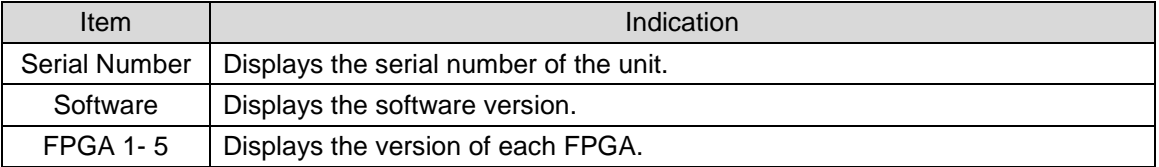

#### **Fan Status**

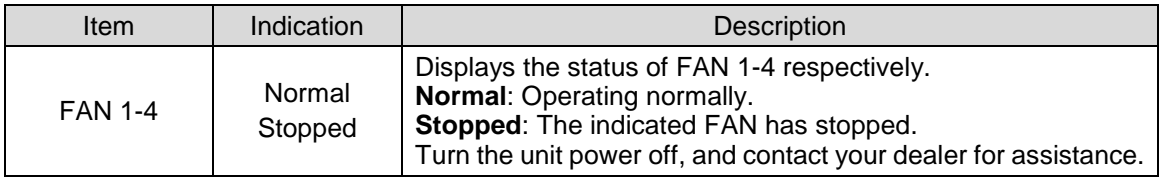

#### **Power Supply Status**

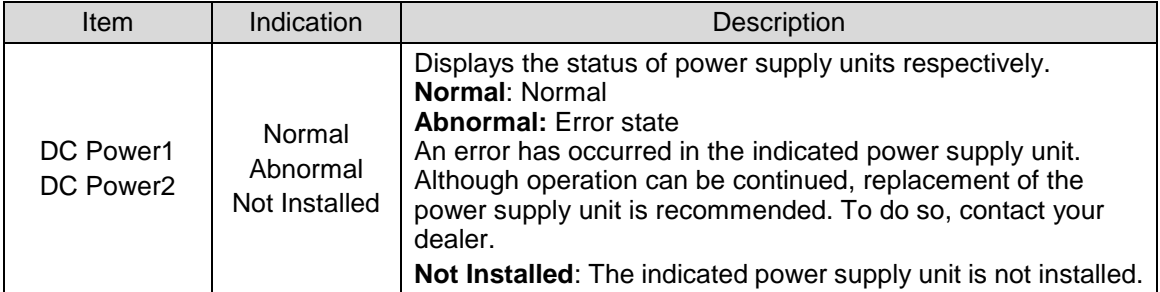

### <span id="page-44-0"></span>4-5. Utility

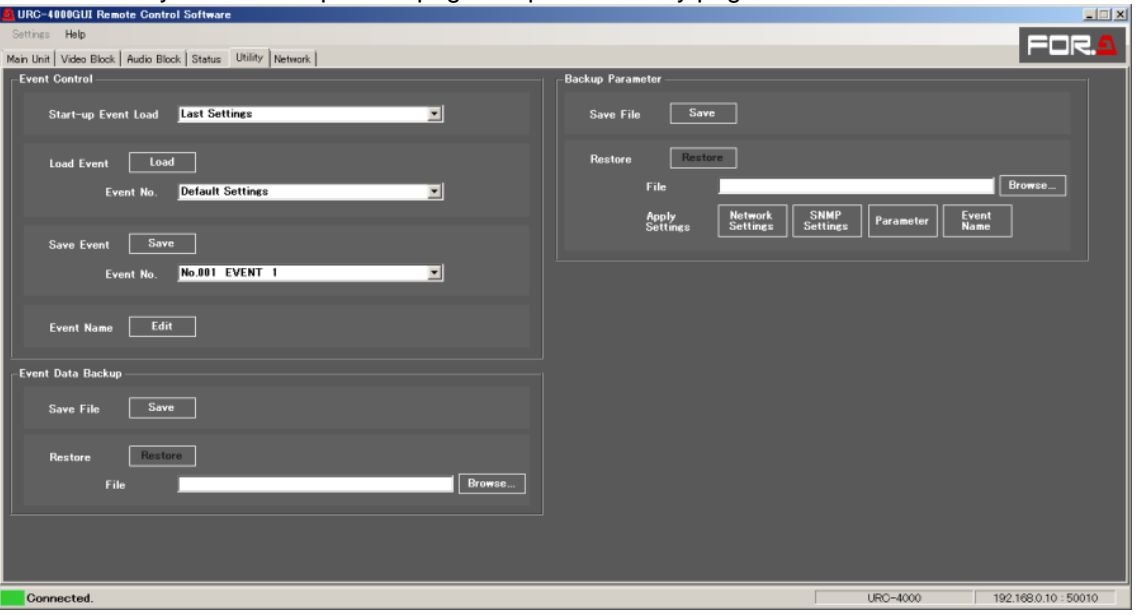

Click the Utility tab at the top of the page to open the Utility page.

### <span id="page-44-1"></span>4-5-1. Event Control

The URC-4000 can save settings data in 100 event memories. The desired settings can be immediately recalled by loading saved settings data.

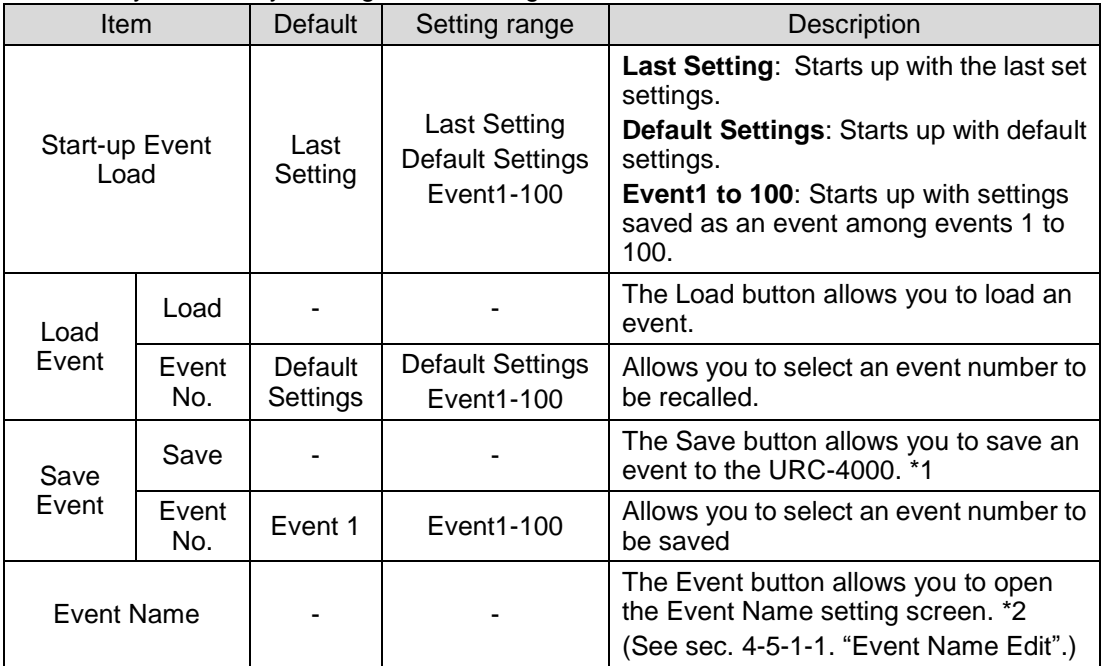

\*1 See sectio[n 4-2,](#page-18-0) ["Video Block"](#page-18-0) and [4-3.](#page-30-2) "Audio Block" for details on loading events in different modes. \*2 Event names will be displayed for Event Load/Event Save settings.

#### **WARNING**

Note that **Default Settings** reset settings, and that all data except Event data and network settings will be lost every time the URC-4000 is powered on.

#### <span id="page-45-0"></span>4-5-1-1. Event Name Edit

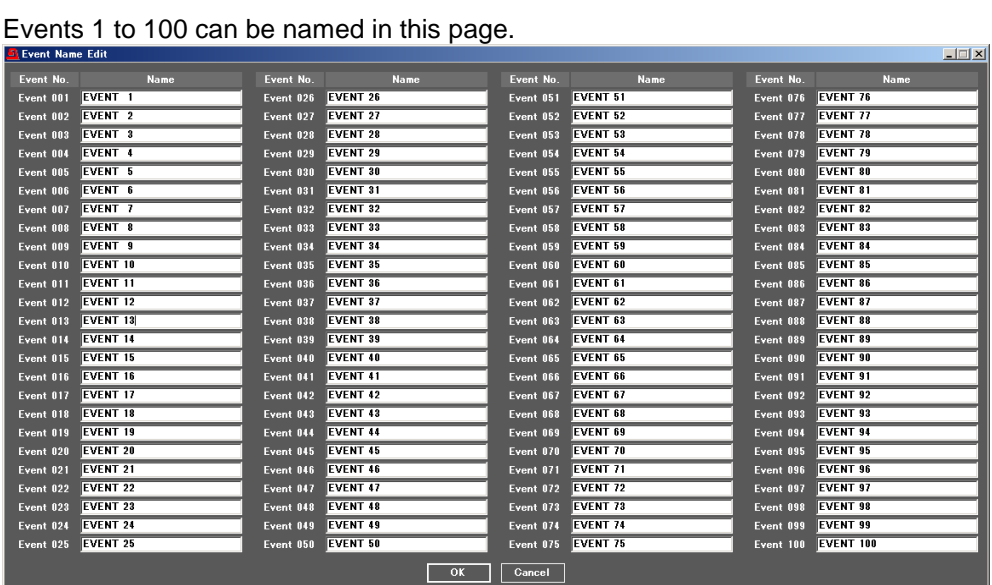

### <span id="page-45-1"></span>4-5-2. Backup Parameter

The URC-4000 settings can be saved to a file, and the saved file settings can be loaded.

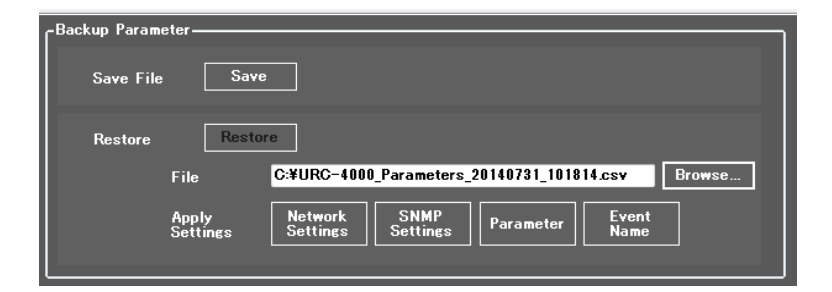

#### **Saving URC-4000 Settings to a File**

Click Save. A window to save a file to as shown below opens.

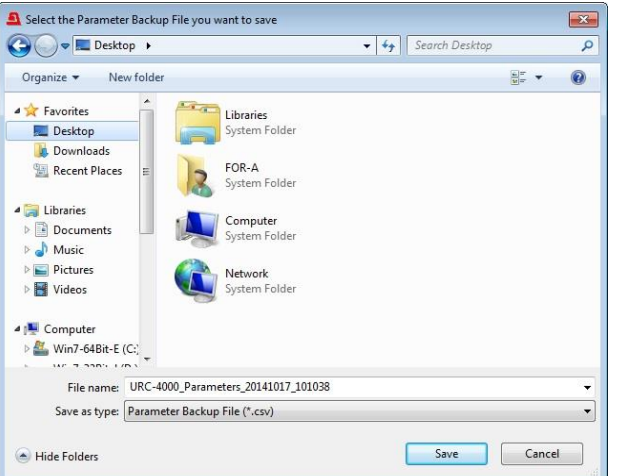

Specify the destination directory and file name, then click **Save** A "Saving in progress" message box appears.

A "Saving complete" message box appears after the file is saved.

#### **Loading data saved in a file**

Press a button to select settings to load under Apply Setting. The button will light blue. If no button is selected, no data will load.

Click Browse. A "Select the Parameter Backup File you want to restore" window opens.

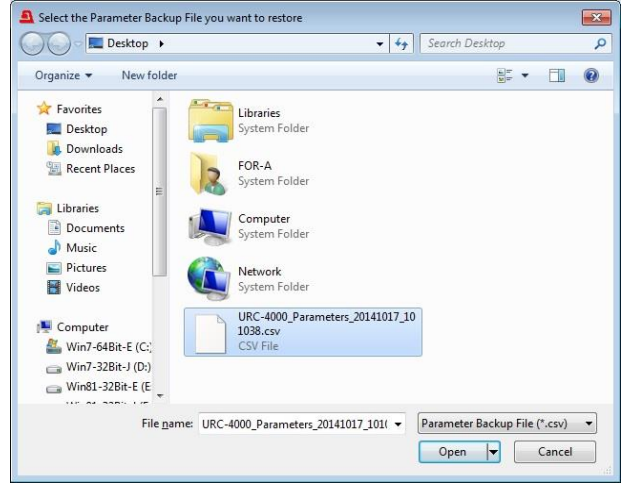

Specify a destination directory, and click Open. Click Restore. A confirmation dialog box appears. Click OK to start transferring file material to the URC-4000. To stop the file transfer, click Cancel.

\* Some parameters such as By-pass and Freeze settings are not stored in any Backup Parameter.

#### **IMPORTANT**

The URC-4000 uses the CSV file format to back up the configuration data that enables commercially available spreadsheet software to edit the data. However, Unit ID or event names that consist only of numbers may be recognized as numeric values by such software and appear differently after being recalled on the URC-4000. It is recommended that alphabetical values be included in names to enable editing using such software.

### <span id="page-47-0"></span>4-5-3. Event Data Backup

Event Memory data (Events1 through 100) can be saved in a file on the computer as backup. The backup data can be moved to another URC-4000.

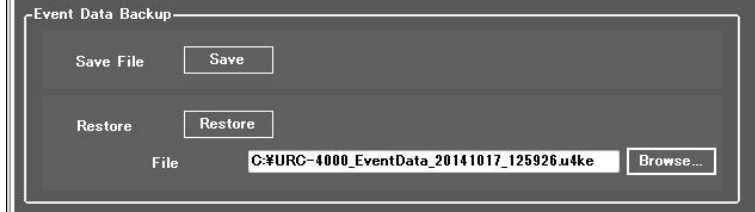

#### **Save File**

**Click Save.** A window as shown below opens.

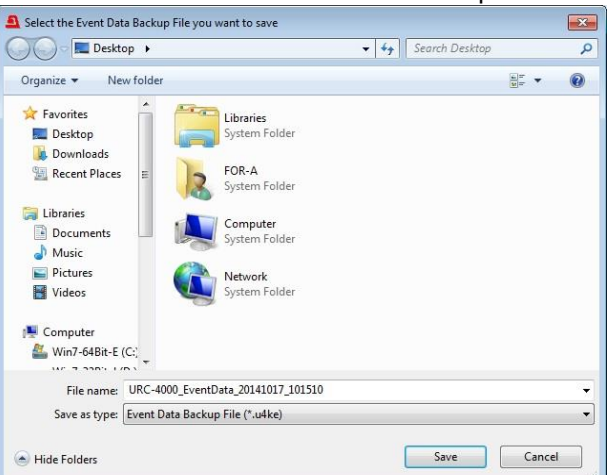

Specify a destination directory and file name, then click **Save**. A "Saving in progress" message box appears.

Once the file has been saved, a "Saving complete" message box appears.

#### ◆ Restore File

To load a backup file on the computer, click **Browse**. The "**Select the Event Data Backup File you want to restore**" window appears.

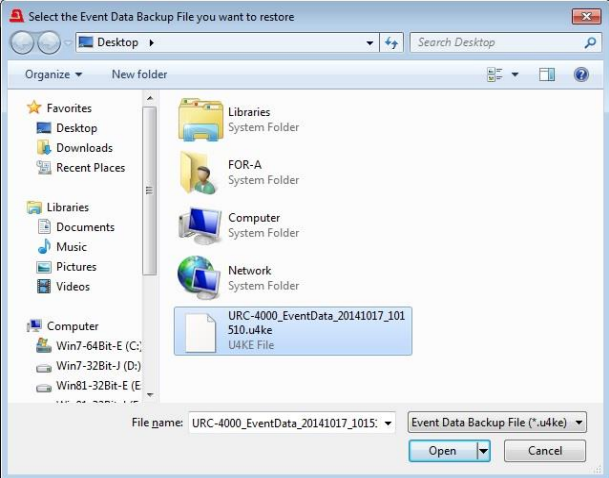

Specify the directory and file name and click **Open**. The destination path will be displayed on screen.

Click **Restore**. A confirmation dialog box appears.

Click **OK** to start loading. To stop the data upload, click **Cancel**.

### <span id="page-48-0"></span>4-6. Network

Clicking the Network tab at the top of the screen opens the URC-4000 Network Setting page.

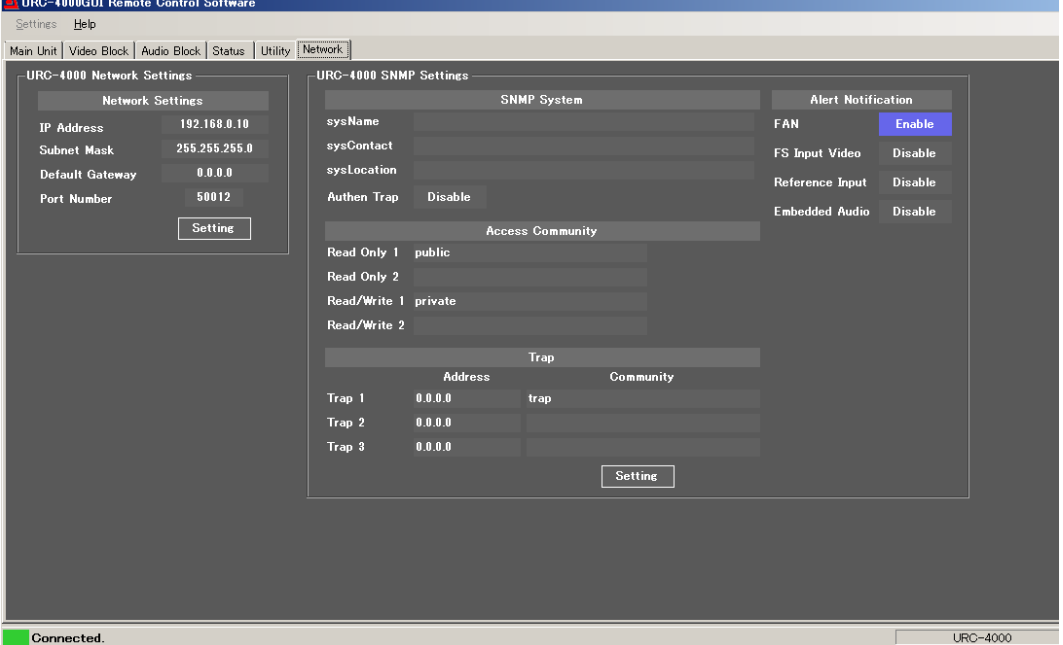

### <span id="page-48-1"></span>4-6-1. Network Settings

Clicking the Setting button in the URC-4000 Network Settings section displays the LAN port network settings page.

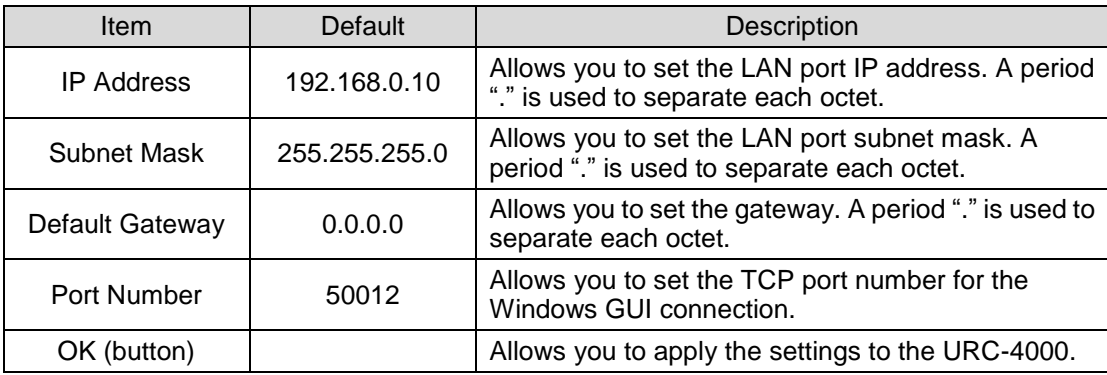

#### **IMPORTANT**

Clicking **OK** after changing a network setting opens a message box that asks you to restart the unit. In such case, close the message box, then restart the unit. Changes will take effect after the unit is restarted.

### <span id="page-49-0"></span>4-6-2. SNMP Settings

Clicking the Setting button in the URC-4000 SNMP Settings section displays the SNMP Settings page.

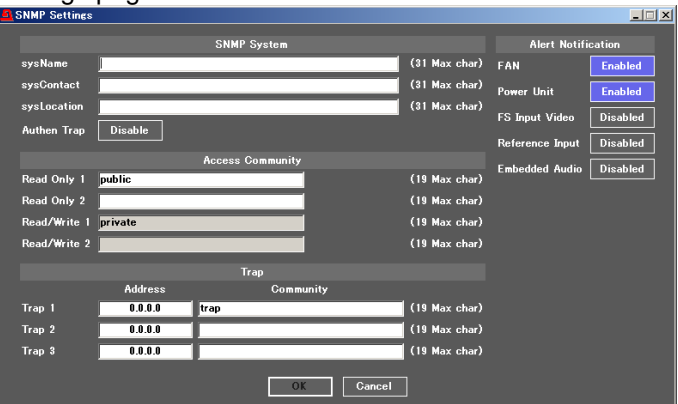

#### **SNMP System**

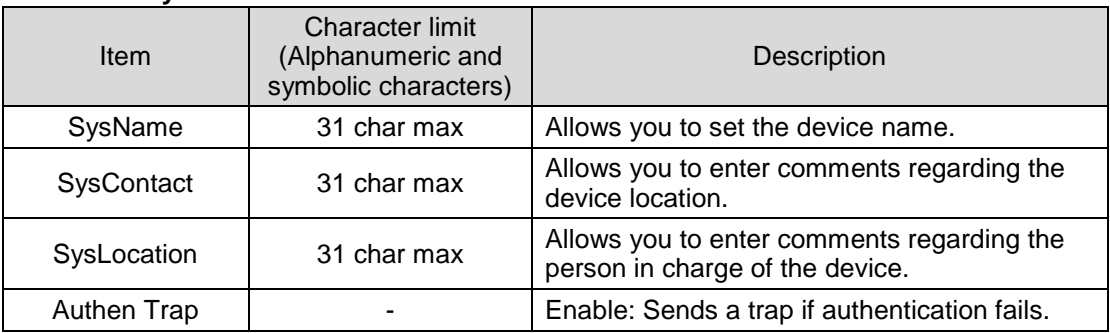

#### **Access Community**

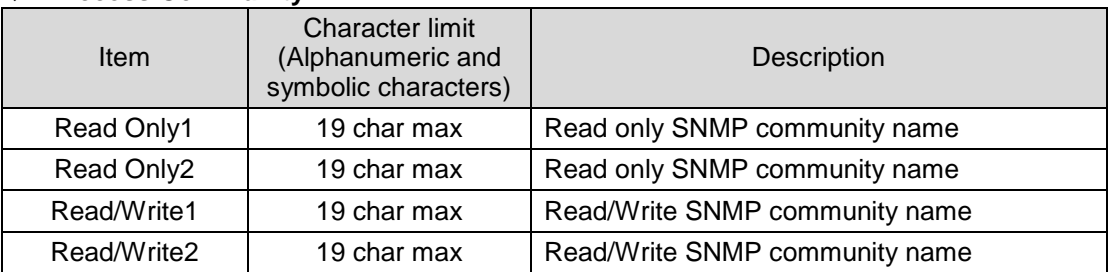

#### **Trap**

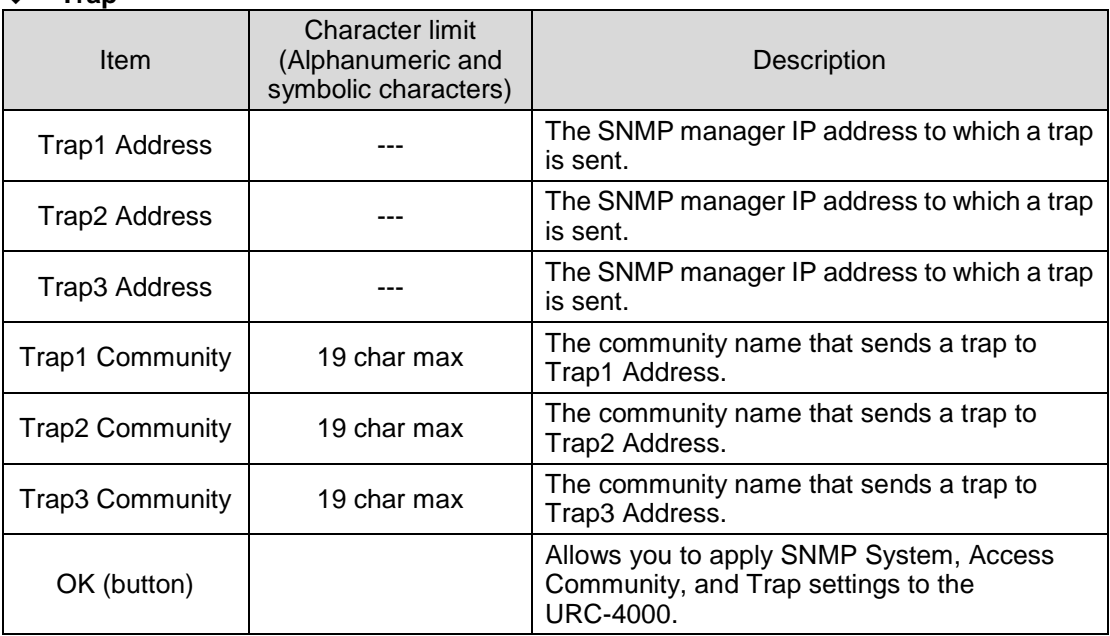

### **Alert Notification**

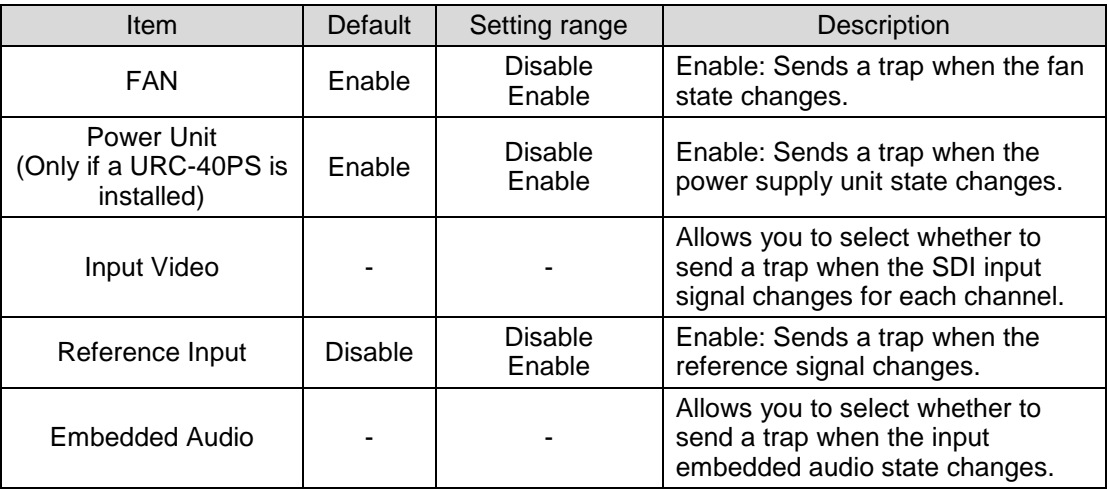

# <span id="page-51-0"></span>5. SNMP Monitoring and Control

The URC-4000 can be remotely monitored using the SNMPv2C protocol. The MIB (Management Information Base) file that is required for the monitoring is included in the supplied CD-ROM. See section [4-6-2](#page-49-0) "SNMP Settings" for details about the SNMP network settings.

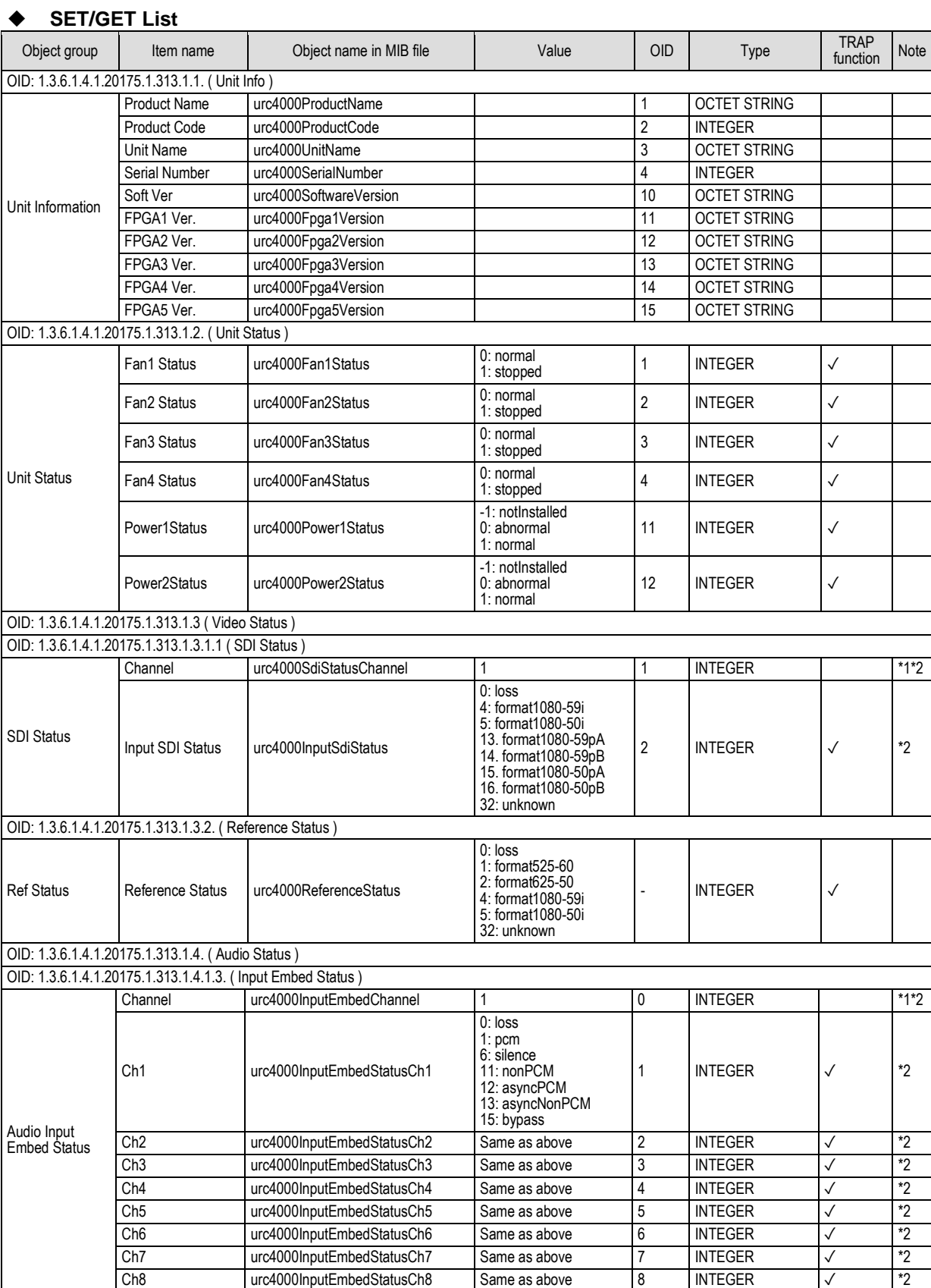

urc4000InputEmbedStatusCh8 Same as above 8 INTEGER √

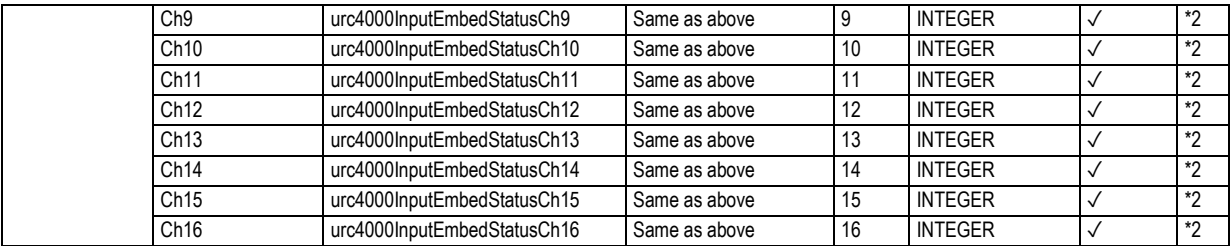

\*1 Obtainable only with Traps.

\*2 Object instance number (the number at the end of OID) is fixed to "1."

### **TRAP List**

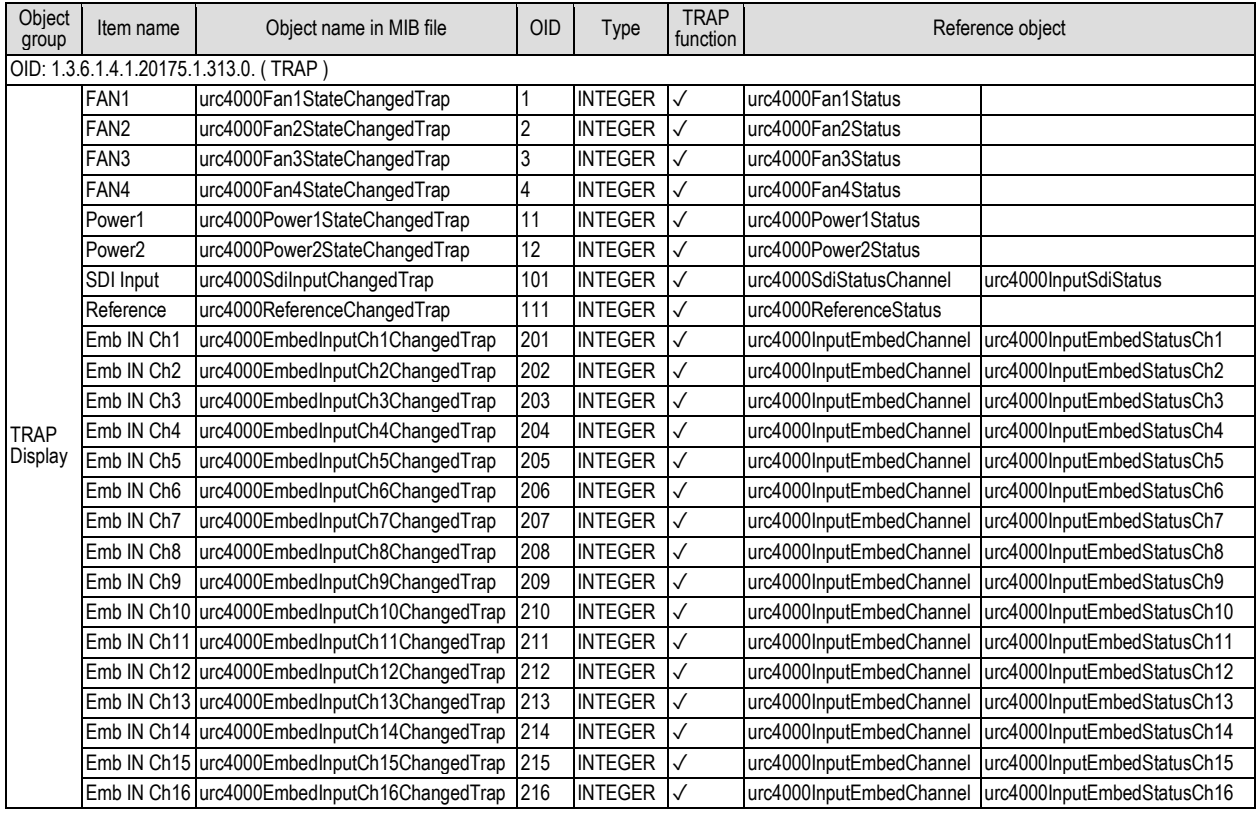

# <span id="page-53-0"></span>6. Troubleshooting

If any of the following problems occur while operating the URC-4000, follow the troubleshooting procedures below to see if the problem can be corrected before assuming a unit malfunction has occurred.

#### **IMPORTANT**

If the problem is not corrected by performing the procedures below, turn the unit off and then on again. If this still does not correct the problem, contact your dealer.

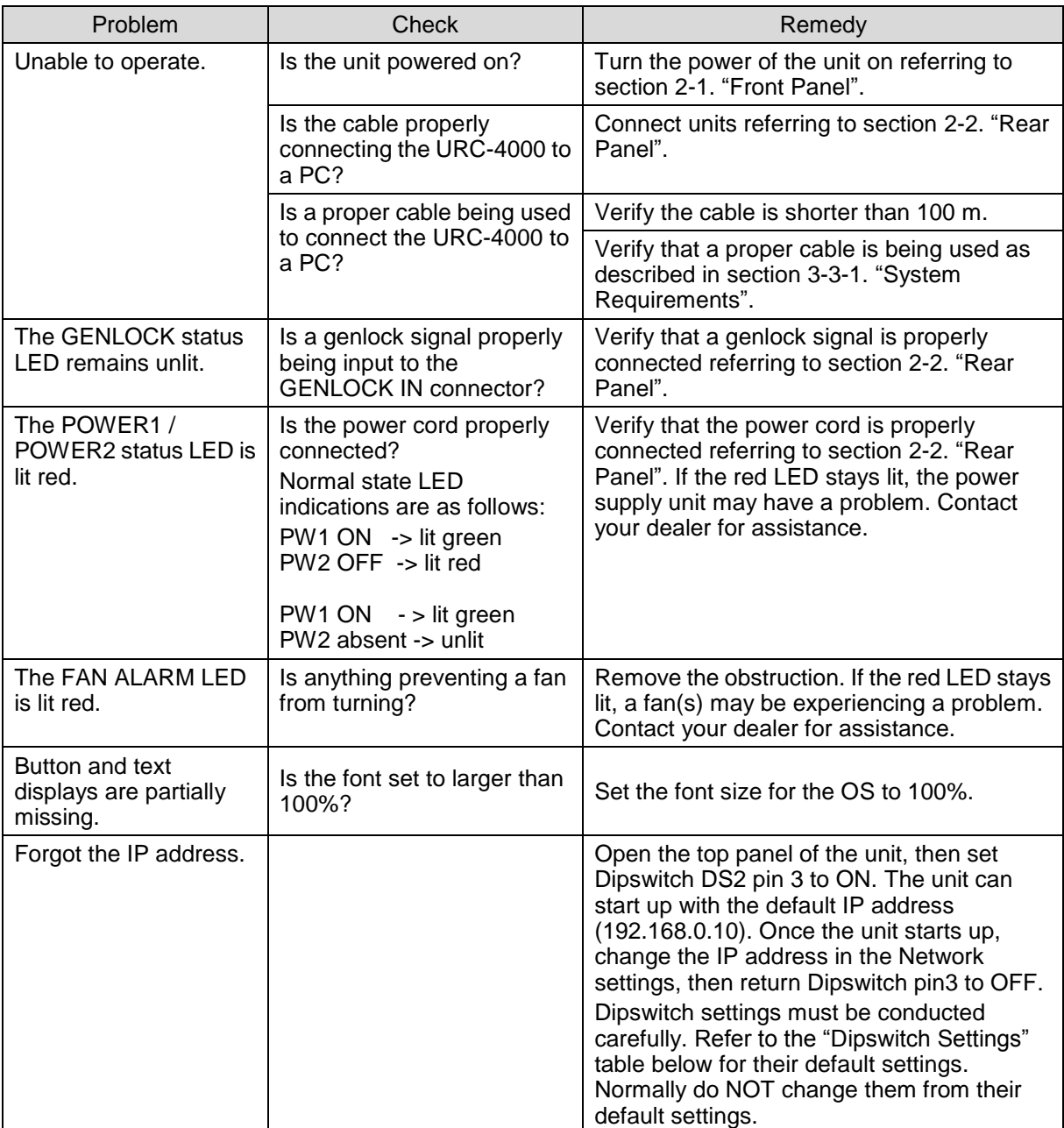

#### **Dipswitch Settings**

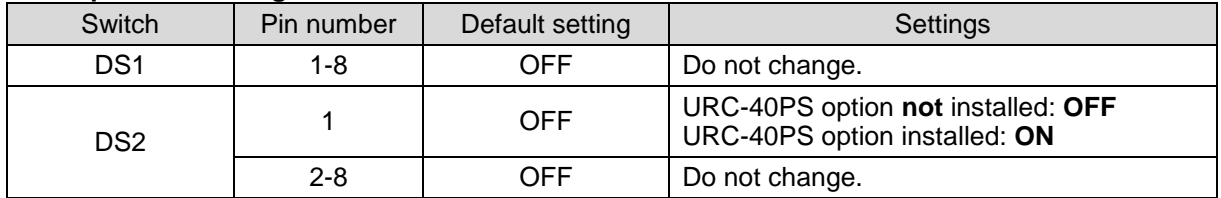

# <span id="page-54-0"></span>7. Specifications and Dimensions

## <span id="page-54-1"></span>7-1. Specifications

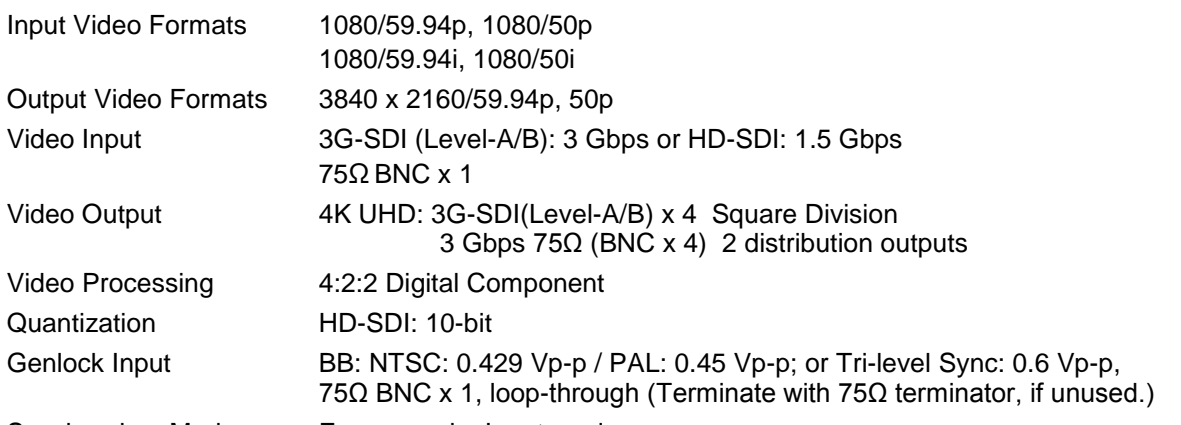

Synchronizer Mode Frame mode, Input mode

I/O Delay

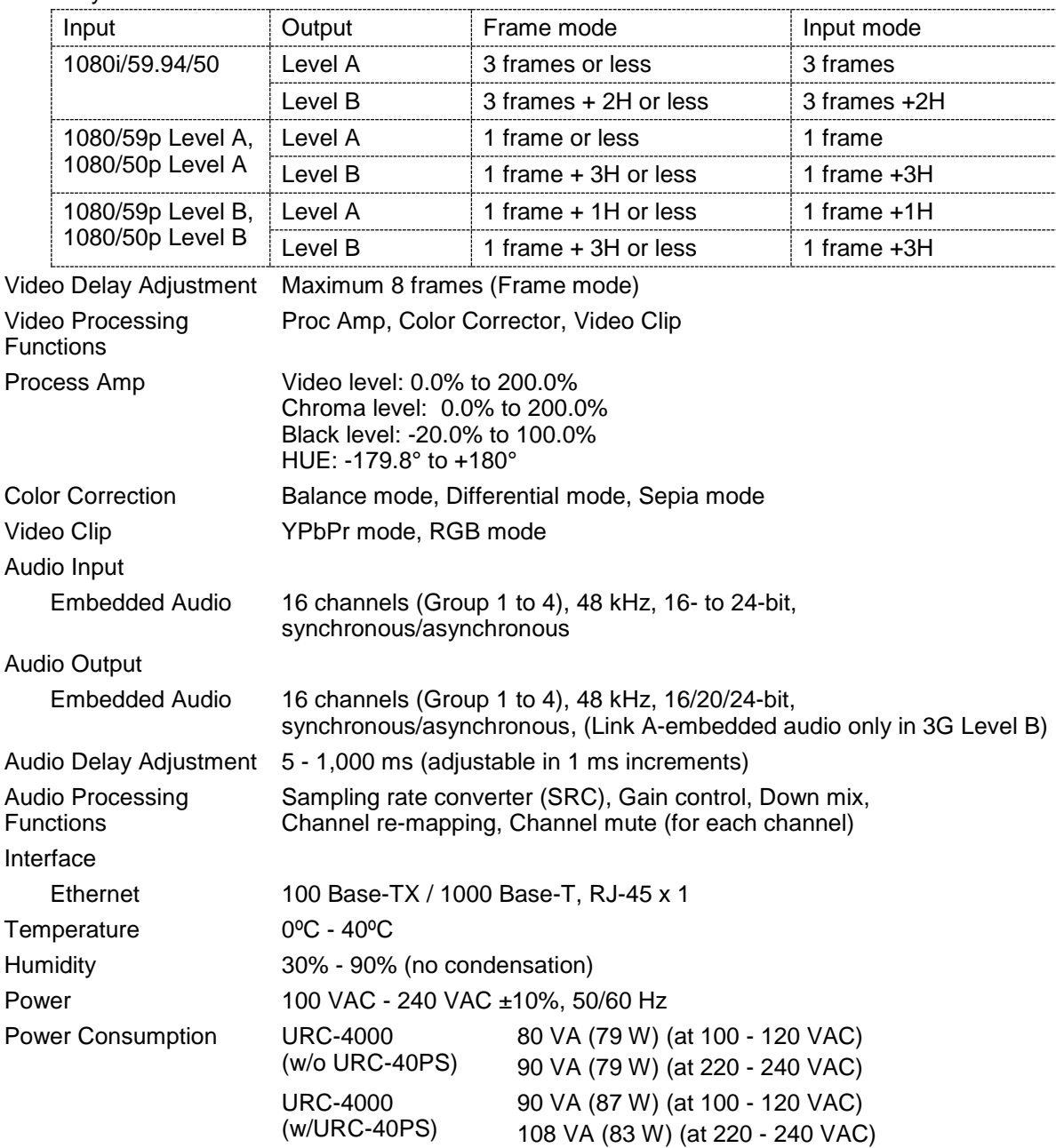

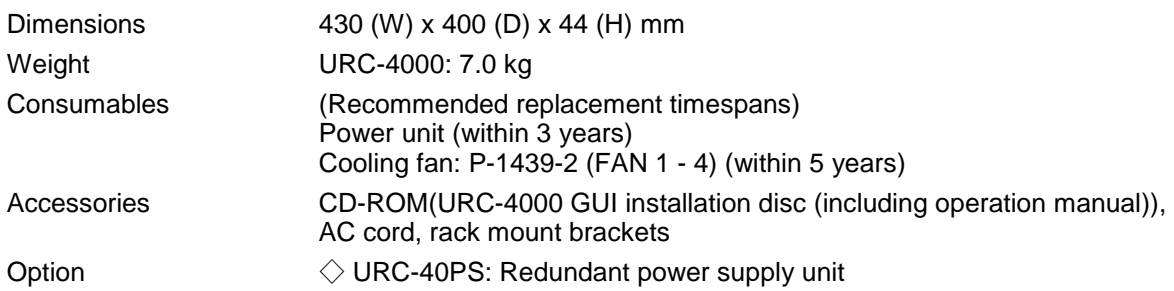

## <span id="page-55-0"></span>7-2. External Dimensions

(All dimensions in mm.)

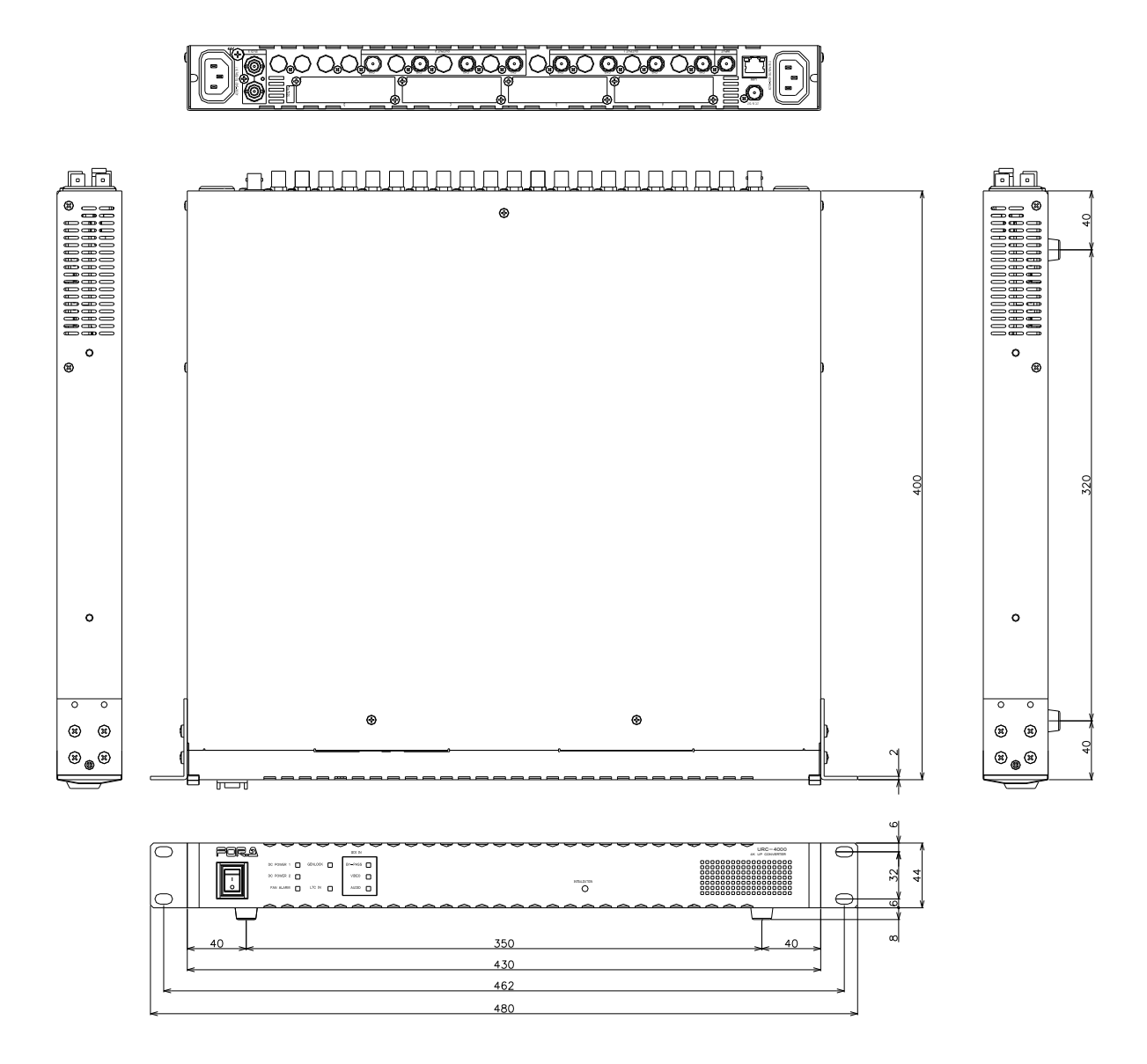

### **Warning**

This equipment has been tested and found to comply with the limits for a Class A digital device, pursuant to Part 15 of FCC Rules. These limits are designed to provide reasonable protection against harmful interference when the equipment is operated in a commercial environment. This equipment generates, uses, and can radiate radio frequency energy and, if not installed and used in accordance with the instruction manual, may cause harmful interference to radio communications. Operation of this equipment in a residential area is likely to cause harmful interference, in which case the user will be required to correct the interference at his own expense.

# **FOR.A**

#### **FOR-A COMPANY LIMITED**

Head Office 3-8-1 Ebisu, Shibuya-ku, Tokyo 150-0013, Japan Overseas Division Tel: +81(0)3 3446 3936 Fax: +81(0)3 3446 1470 Japan Branch Offices Osaka/Okinawa/Fukuoka/Hiroshima/Nagoya/Sendai/Sapporo R&D/Production Sakura Center/Sapporo Center

#### **FOR-A Corporation of America**

11155 Knott Ave., Suite G&H, Cypress, CA 90630, USA. Tel: +1 714 894 3311 Fax: +1 714 894 5399

#### **FOR-A Corporation of America East Coast Office**

2 Executive Drive, Suite 670, Fort Lee Executive Park, Fort Lee, NJ 07024, USA Tel: +1 201 944 1120 Fax: +1 201 944 1132

#### **FOR-A Corporation of America Distribution & Service Center**

2400 N.E. Waldo Road, Gainesville, FL 32609, USA Tel: +1 352 371 1505 Fax: +1 352 378 5320

#### **FOR-A Corporation of America Miami Office**

8333 North West 53rd Street Suite 427 Doral, FL 33166, USA Tel: +1 305 931 1700 Fax: +1 714 894 5399

#### **FOR-A Corporation of Canada**

1131A, Leslie Street Suite 209, Toronto, Ontario M3C 2J6, Canada Tel: +1 416 977 0343 Fax: +1 416 977 0657

#### **FOR-A Europe S.r.l.**

Via Volturno 37, 20861 Brugherio MB, Italy Tel: +39 039 91 64 811 Fax: +39 039 878 140

#### **FOR A UK Limited**

Trident Court, 1 Oakcroft Road, Chessington, KT9 1BD, UK Tel: +44 (0)20 3044 2935 Fax: +44(0)20 3044 2936

#### **FOR-A Italia S.r.l.**

Via Volturno 37, 20861 Brugherio MB, Italy Tel: +39 039 881 086/103 Fax: +39 039 878 140

#### **FOR-A Corporation of Korea**

1007, 57-5, Yangsan-ro, Yeongdeungpo-gu, Seoul 150-103, Korea Tel: +82 (0)2 2637 0761 Fax: +82 (0)2 2637 0760

#### **FOR-A China Limited**

708B Huateng Building, No. 302, 3 District, Jinsong, Chaoyang, Beijing 100021, China Tel: +86 (0)10 8721 6023 Fax: +86 (0)10 8721 6033

#### **FOR-A Middle East-Africa Office**

Dubai Media City, Aurora Tower, Office 1407, P.O. Box 502688, Dubai, UAE Tel: +971 (0)4 551 5830 Fax: +971 (0)4 551 5832

#### **Agiv (India) Private Limited (FOR-A India)**

2nd Floor, Valecha Chambers, Link Road, Andheri(W), Mumbai 400053 Tel: +91-22-26733623 Fax: +91-22-26393415

http://www.for-a.com/